| uide |
|------|
|      |
|      |
|      |
|      |
|      |
|      |
|      |
|      |
|      |
|      |
| le   |
| on   |
|      |
|      |
|      |
|      |
|      |

| 1. Overview                                              | 4   |
|----------------------------------------------------------|-----|
| 2. How to Install the CedCommerce Etsy Integration App   | 5   |
| 3. Onboarding Steps For The CedCommerce Etsy Integration |     |
| 3.1. Connect with Etsy                                   | • • |
| 3.2. Product Import                                      |     |
| 3.3. Profiling                                           | 28  |
| 4. CedCommerce Etsy Integration App Dashboard            |     |
| 5. Profiling5                                            |     |
| 6. Templates                                             | 61  |
| 6.1. Shipping Template                                   | 66  |
| 6.2. Inventory Template                                  | 73  |
| 6.3. Price Template                                      | 75  |
| 6.4. Etsy Return, Refund, and Exchange Policy            | 77  |
| 7. Products                                              |     |
| 7.1. All Products                                        | 79  |
| 7.1.1. Bulk Action                                       | 97  |
| 7.2. Link Etsy Products                                  | 106 |
| 7.3. Create Product on Shopify                           | 111 |
| 7.4. Etsy Featured Products                              | 112 |
| 7.5. Import Products in the App                          | 113 |
| 8. Orders                                                | 120 |
| 8.1. Order Details                                       | 121 |
| 8.2. Carrier Mapping                                     | 130 |
| 8.3. Map Shipping Method                                 | 132 |
| 9. SEO Analytics                                         | 133 |
| 9.1. SEO Dashboard                                       | 134 |
| 9.2. Listing Details                                     | 139 |
| 9.2.1. The "Edit Listing" Page                           | 145 |
| 9.2.2. The "View Listing" Page                           | 152 |
| 10. Activities                                           | 155 |
| 11. Shop Details                                         | 156 |
| 12. Error Information                                    | 158 |
| 13. Resources                                            | 160 |
| 14. Settings                                             | 163 |
| 14.1. Etsy Settings                                      |     |
| 14.2. Product Management                                 |     |
| 14.3. Order Management                                   |     |
| 15. Pricing                                              | 178 |

| 16. Reconnect with Etsy | 180 |
|-------------------------|-----|
| 17. Contact             | 181 |

#### 1. Overview

Etsy is the perfect online marketplace for sellers who sell creative hand-made items, vintage items, and craft supplies. With more than **96.2 million** active shoppers on Etsy in 2023, it is one of the best sales channels for creative people to sell their items to a huge audience. And this is where our CedCommerce Etsy Integration App comes in.

All the sellers who are already selling handmade items, vintage items, and craft supplies through their Shopify stores can use the **CedCommerce Etsy Integration** and easily sell all their items on the Etsy Marketplace.

#### Why is this app so crucial for selling on Etsy?

It is because it saves you the time and effort of managing two different shops at the same time. The app creates a connection between your Shopify store and your Etsy shop. It saves you from the manual labor of managing every product and order in two different places.

This guide will take you through each section, option, and settings available in the app that will help you be on top of your business.

### So What can the app do for you?

The app can do a lot of things when it comes to managing your Etsy shop. But just to give an overview, let's talk about the things that matter most to you as a seller.

### **Product Management**

- Bulk Product Upload The app can fetch all your products from the Shopify store at once and list them on Etsy in one click.
- Bulk Product Editing Once you have fetched your products from the Shopify store, you can easily edit the details for your products in bulk before listing them on Etsy.
- Bulk Product Sync If you have made changes to the product details on your Shopify store, the app will
  easily sync those changes on Etsy.
- Inventory Threshold This setting allows you to create a threshold value for your inventory on the Etsy Shop. Once this value is reached, your product will display 'Out of Stock'.

### Order Management

- As soon as an order is placed on your Etsy Shop, the app will automatically fetch that order and create it
  on your Shopify store. It allows you to manage all your orders from one location.
- And when you ship that order, the shipping details will automatically be synced between both your online shops.

#### **Automatic Synchronization**

#### • Inventory & Price sync

- The product inventory and price will automatically be synced between your Shopify store and Etsy Shop.
- Any changes you make in the inventory and/or the price of a product on your Shopify store will automatically be reflected on your Etsy Shop in real-time.

Now you know some of the most important features of the CedCommerce Etsy Integration App. Now let's move on to understanding the complete working of the app.

You can always find the latest version of the software, full documentation, demos, screenshots, and reviews at apps.cedcommerce.com(https://apps.cedcommerce.com/)

#### 2. How to Install the CedCommerce Etsy Integration App

Installing the CedCommerce Etsy Integration App is a simple process. But before you do, you need to ensure a couple of things –

- You must have a Shopify store. Since the app established a connection between Shopify and Etsy, you need to have a shop on Shopify. Read this article(https://cedcommerce.com/blog/how-to-set-up-shopifystore-step-by-step-your-shopify-guide/) for more information on setting up your Shopify store.
- 2. You must have a shop on the Etsy marketplace. If you don't have an Etsy Shop, you can create one easily by signing up on Etsy. Just go to etsy.com/sell(http://etsy.com/sell) and create your account. Once you have created the account, click on the 'Get Started' button to start setting up your Etsy Shop.

Once you have your Shopify store and the Etsy Shop set up, you are ready to install the app.

## Installing the CedCommerce Etsy Integration App

To install the app, go to the Etsy Marketplace Integration page(https://apps.shopify.com/etsy-marketplace-integration) on the Shopify App Store and follow these steps –

#### Step #1. Click on the 'Add app' button, as we have shown below.

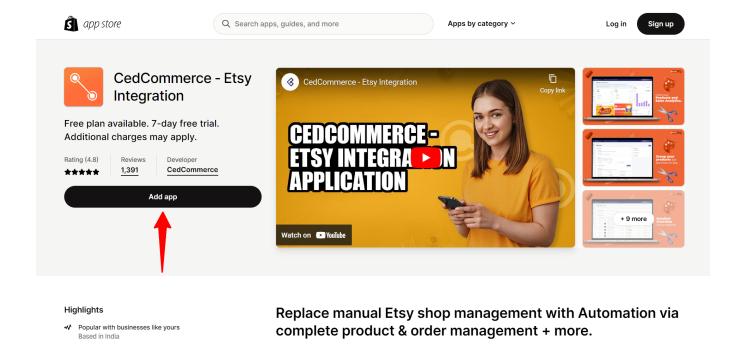

Once you click on it, one of two things will happen -

Speed tested

No impact to your online store

 You will be redirected to the Shopify login page, where you need to type in your credentials and log in to your Shopify store. Or

With the CedCommerce - Etsy Integration app, you can perform actions on your products in

bulk like editing and listing them on Etsy. You can even create shipping templates and

• If you're logged in, you will directly go to the following page.

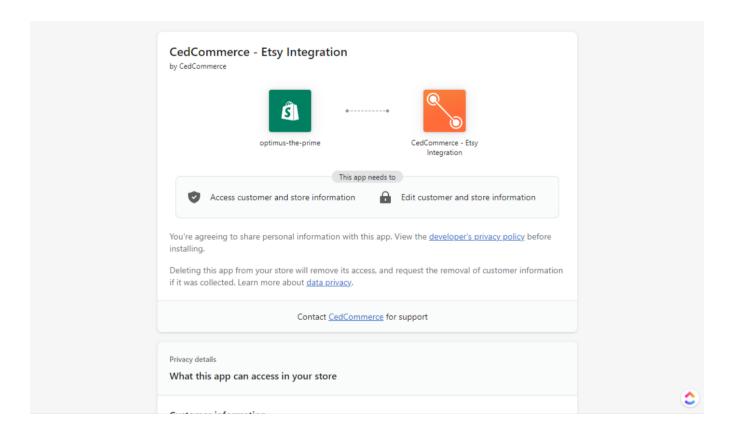

This page tells you about the information the app can access on your store and what permissions you will automatically give when installing the app.

Step #2. Scroll down to the bottom of the page and click on 'Install app' after reading all the info.

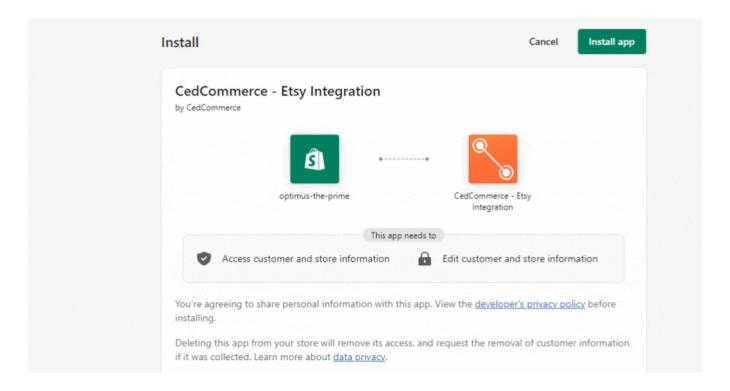

The installation will take a few seconds, and then you will be redirected to a new page where you will need to complete the onboarding steps for the app.

### 3. Onboarding Steps For The CedCommerce Etsy Integration App

You have successfully installed the CedCommerce Etsy Integration App on your Shopify store, and now it's time to complete the onboarding steps so that you can start selling on Etsy. There are 3 steps you need to complete to start using the App –

- 1. Connect with Etsy(https://docs.cedcommerce.com/shopify/etsy-shopify-integration/?section=etsy-api)
  - This step will connect the app to your Etsy Shop
- 2. Product Import(https://docs.cedcommerce.com/shopify/etsy-shopify-integration/?section=product-import-2)
  - This step will fetch your products from the Shopify store into the App.
- 3. Profiling(https://docs.cedcommerce.com/shopify/etsy-shopify-integration/?section=profiling-17)
  - This step will create the first default profile for the products you want to list on Etsy.

Let's take a look at each step in a little more detail...

### 3.1. Connect with Etsy

The first onboarding step is to connect the app with your Etsy Shop. Note that this step will be a little different for those merchants who have not yet completed setting up their Etsy Shop (in other words, if their Etsy Shop is not live).

### Step #1. Connect the app With your Etsy Shop

If your Etsy shop is not yet live, you need to enter the name of your Shop in the text field as shown below. Then agree to the terms and conditions to proceed. But, if your Etsy shop is already set up and live, you can directly agree to the terms and conditions and continue.

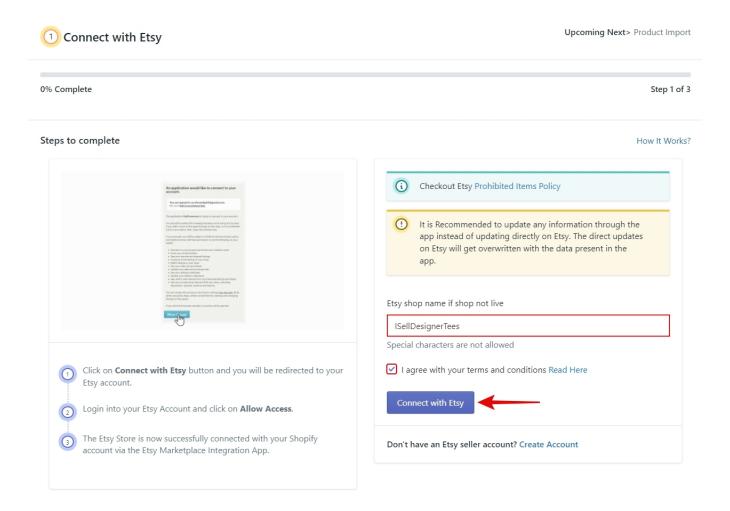

As soon as you click on 'Connect with Etsy', you will be taken to the Etsy website, where you will need to log in to your Etsy account. If you are already logged in, then you will see the Authorize Application page as shown below where Etsy will tell you about all the permissions that our app will have once you give Authorization.

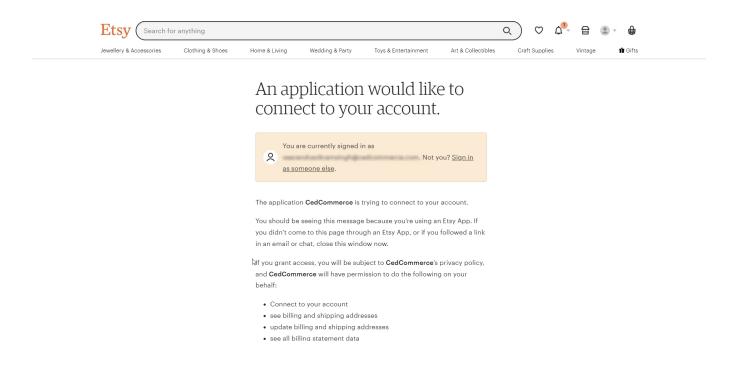

# Step #2. Grant Access to the app

Scroll down to the bottom of the page and click on 'Grant access' to allow the app to manage your shop on your behalf.

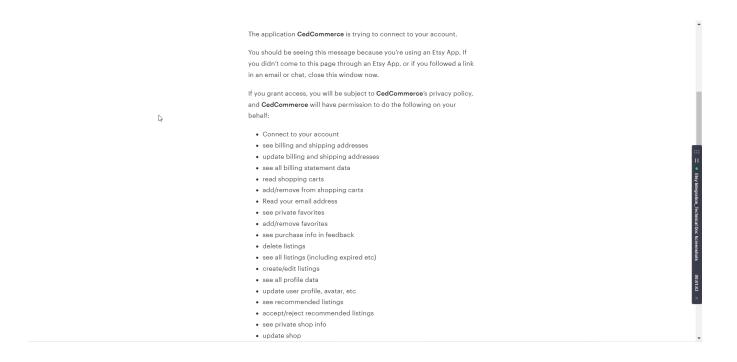

With this, the app and your Etsy Shop are now connected.

**Note:** If you encounter any issues that prevent you from completing the onboarding steps for the CedCommerce – Etsy Integration App, please contact our support channels(https://cedcommerce.com/contacts) for further assistance.

#### 3.2. Product Import

In the last step, you connected the app with your Etsy shop which automatically redirected you to the Product Import step, which appears as shown below.

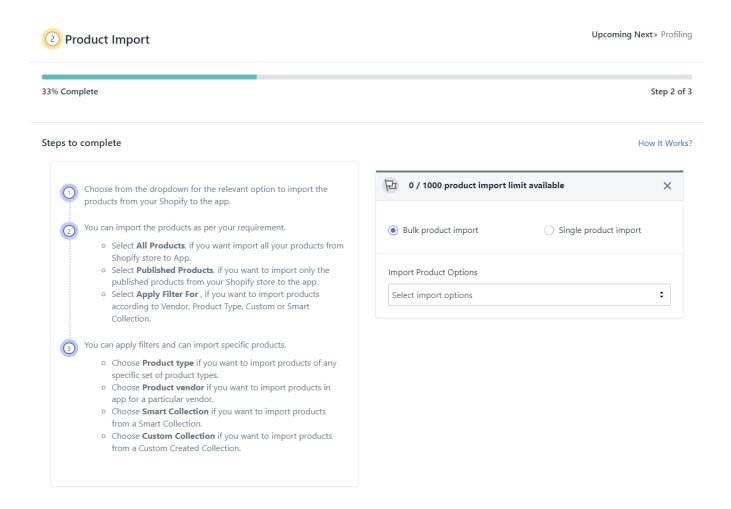

**Note** – It is important to understand that importing the products will only fetch them from Shopify and create them on the app. The products will not be listed on Etsy until and unless you create a profile which we will talk about in the next step.

On the left of this page, you will see that we've listed all the steps for importing your products. But since we're going to cover everything in much more detail, just skip it and focus on the dialogue box on the right side, as shown below.

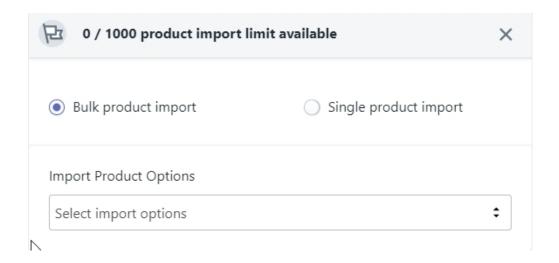

In this box, you can see two options for importing your products.

- Bulk product import, and
- Single product import.

You can use the radio buttons next to them to switch between the two options. Let's start with Bulk product import first.

# **Bulk Product Import**

With Bulk product import selected, click on the dropdown where it says 'Select import options.' You will get three different choices as seen in the image below.

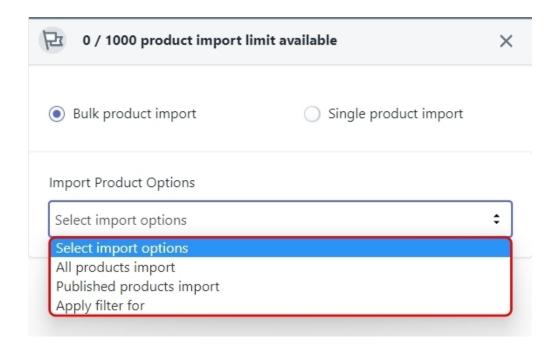

- All products import
- · Published products import, and
- · Apply filter for

Now let's talk about how to use these options.

### All products import

If you choose All products import, the app will fetch all the products from your Shopify store. It doesn't matter if a product is in the draft state or published. This option will simply pull all your products into the app.

When you click on it, a confirmation box will pop up. It will ask you to choose whether you want 'instant import' or 'backend import.' If you choose instant import, your products will get imported instantly but you might have to wait for some time depending on how many products you have on your Shopify store. However, if you choose backend import, the app will allow you to continue working while it fetches the products in the background.

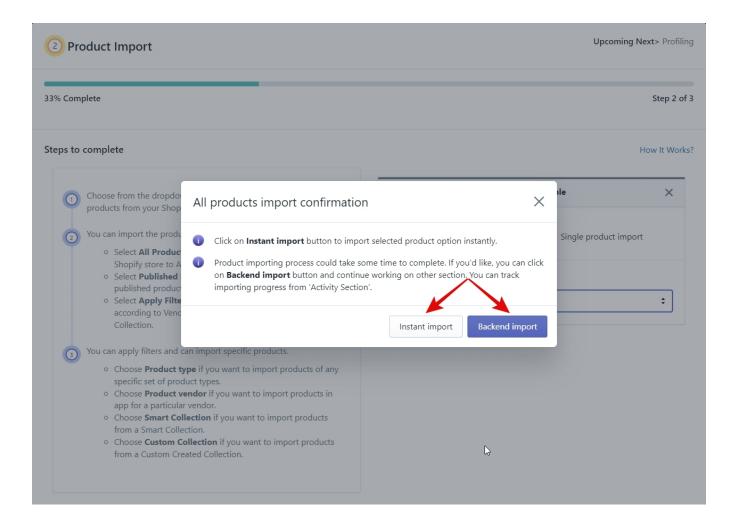

### **Published products import**

If you choose Published products import, the app will fetch only those products from Shopify that are published and live for sale. And just like before, you need to choose between instant import or backend import.

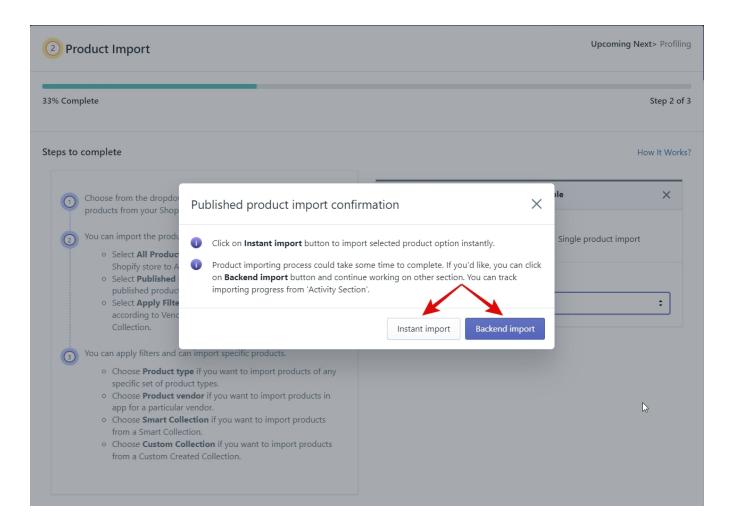

### Apply filter for

If you choose the third option, Apply Filter For, you will get even more options to select the products you want to fetch into the app. You can apply the filter for the following –

- Product Type
- Product Vendor
- Smart Collection
- Custom Collection

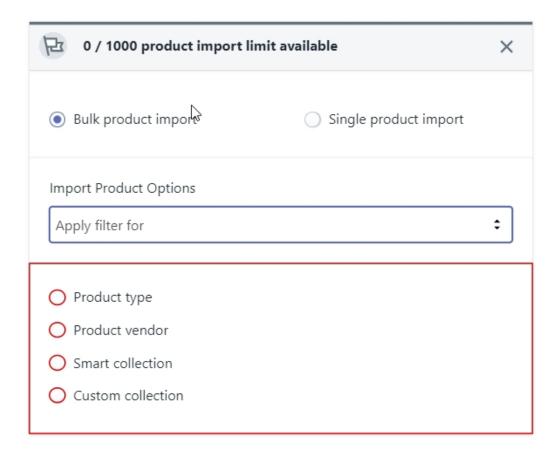

Click on the radio buttons next to each option to select them. Let's talk about each filter in detail.

#### **Product Type**

The first option, Product type, will allow you to fetch products based on the "product type" you assigned when you created the product on Shopify. As soon as you select it, the app will give you 2 options for fetching your products. You can either type in the name of the product type in the text field, hit the enter key to input the value, and click on Start Import to import your products.

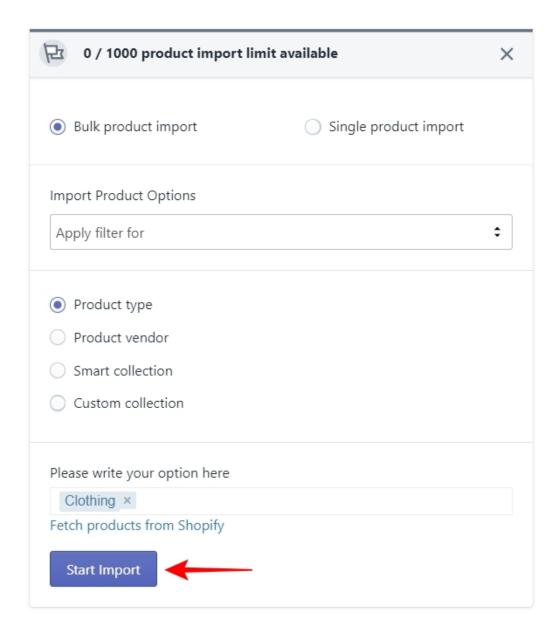

Or you can just click on 'Fetch products from Shopify', and the app will pull all the different product types you have on your Shopify store. Select the product type one by one or use the Select All button to select all of them. Once you have selected the product types you want to fetch, click on Start Import to import your products.

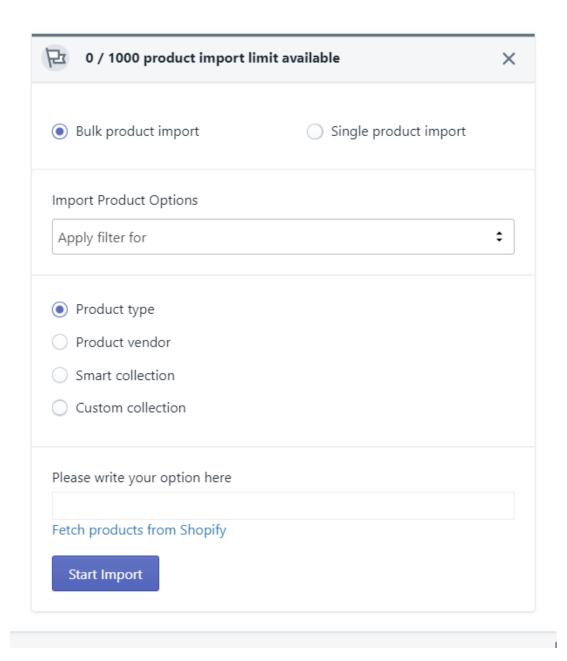

#### **Product Vendor**

The second option, Product Vendor, will allow you to fetch products based on the "Vendor" you assigned when you created the product on Shopify. Similar to the product type filter, you can either type in the vendor's name, hit enter to input the value, and click on Start Import to import your products.

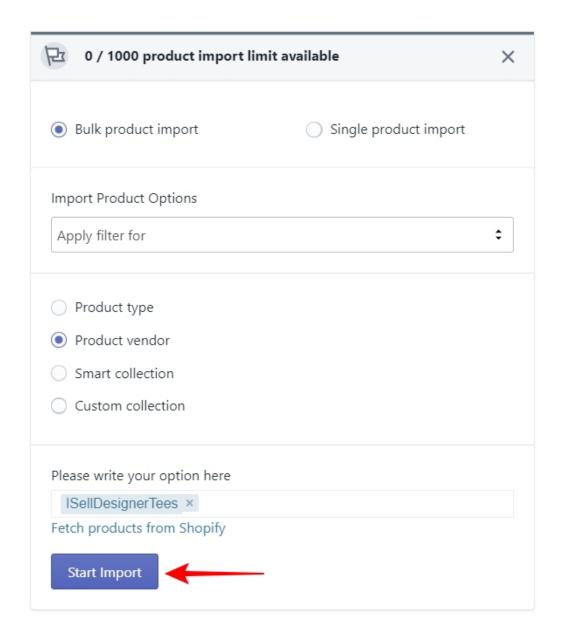

Or just click on Fetch products from Shopify, and the app will pull all the different product vendors you have on your Shopify store. Select the vendors one by one or use the Select All button to select all of them. After you have selected the vendors whose products you want to fetch, click on Start Import to import your products.

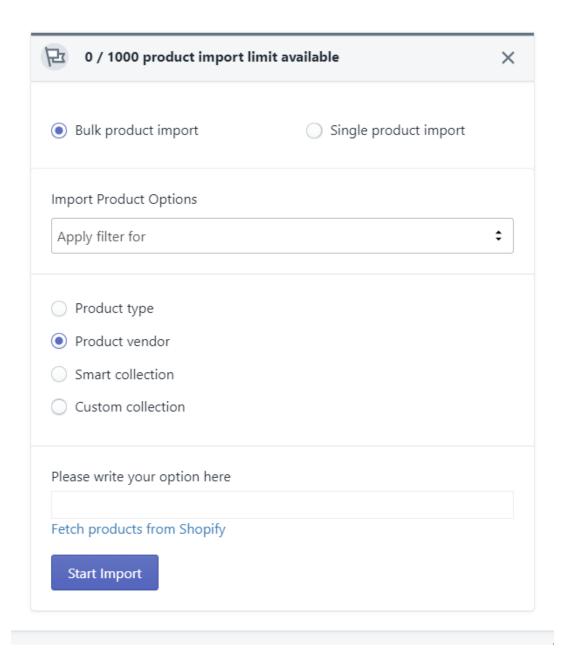

#### **Smart Collection**

If you have created an automated collection of products in your Shopify store then this filter will fetch products from that collection. Similar to the previous two filters, you can either type in the name of the collection, hit enter to input the value, and click on Start Import to import your products.

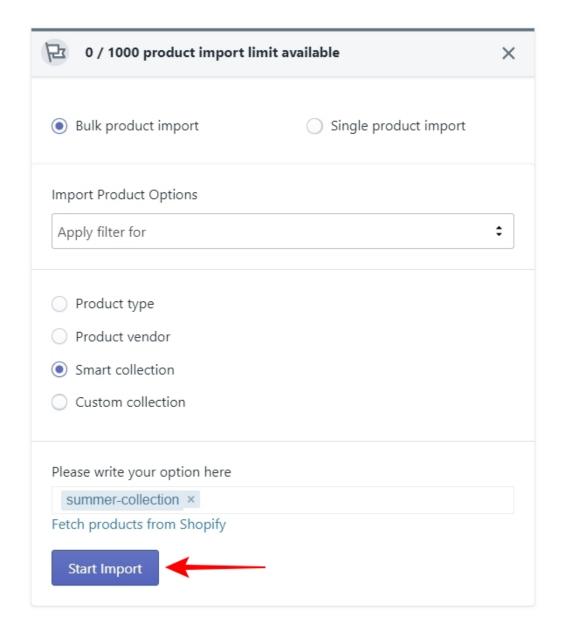

Or just click on Fetch products from Shopify, and the app will pull all the automated collections that you have created on your Shopify store. Select the collections one by one or use the Select All button to select all of them. Once you have selected the collections from which you want to fetch the products, click on Start Import to import your products.

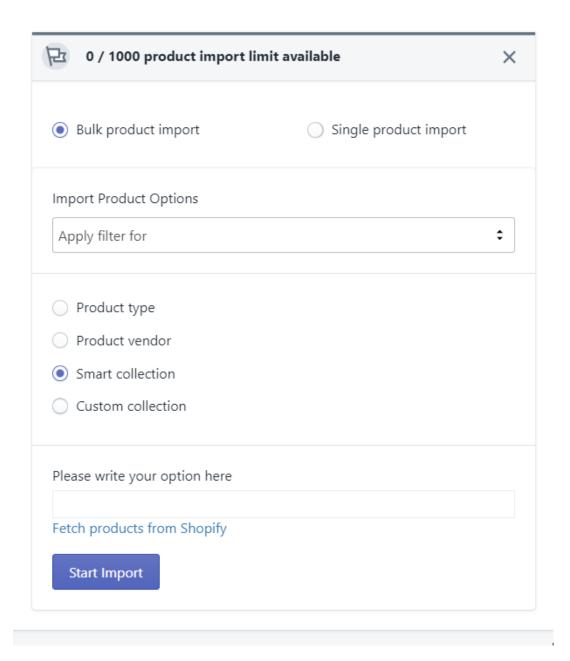

#### **Custom Collection**

The custom collection filter will fetch all the collections that you have created on your Shopify store. Whether it is a manual collection or an automated one, this filter will fetch all of them. Similar to the filters discussed before, you can either type in the name of the collection, hit enter to input the value, and click on Start Import to import your products.

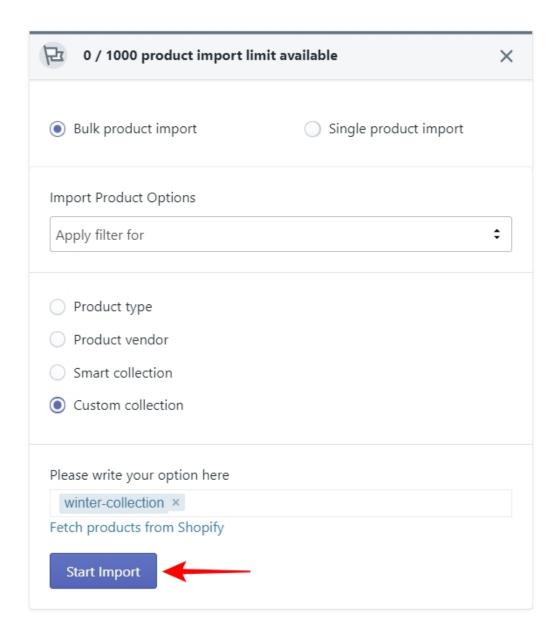

Or just click on Fetch products from Shopify, and the app will pull all the collections that you have created on your Shopify store. Select the collections one by one or use the Select All button to select all of them. Once you have selected the collections from which you want to fetch the products, click on Start Import to import your products.

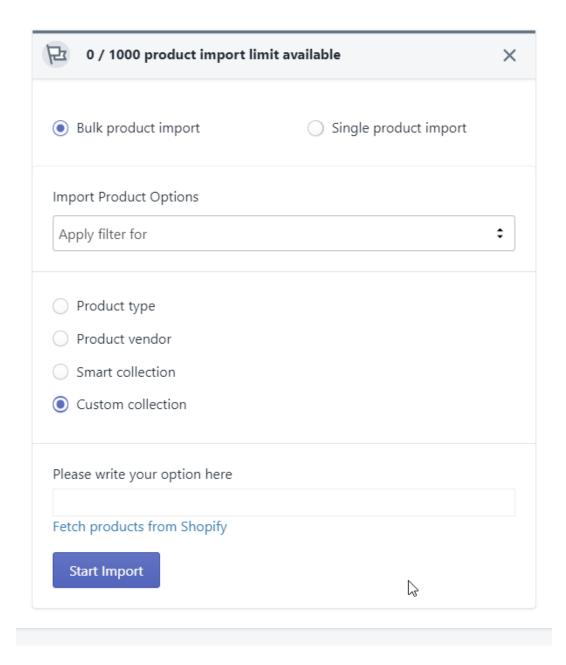

Now let's jump to the next option which is 'Single product import.'

## **Single Product Import**

Click on the radio button next to the Single product import option to activate it as shown in the image below.

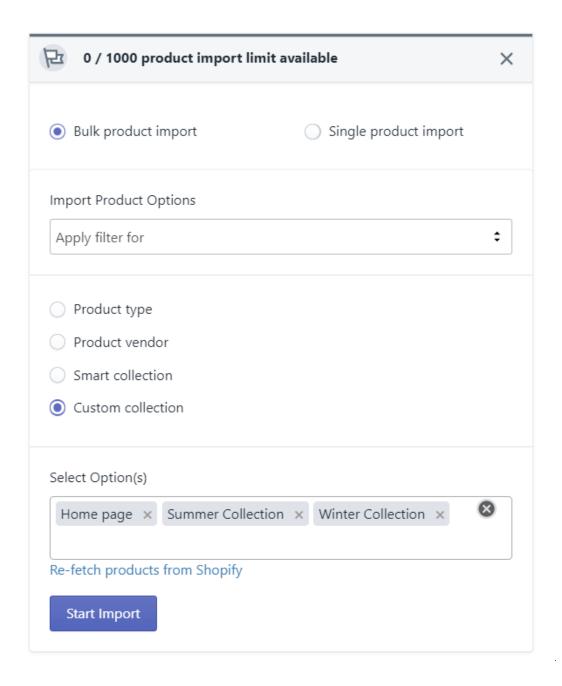

Once activated, click on the dropdown where it says Select import options and you will get two choices.

- · Product id, and
- Product title

Every published product on Shopify has a unique product id and a unique product title (although you can create products with similar titles, it is not regarded as a good practice). And you can use these to fetch products one by one.

#### **Product Id**

If you choose Product Id, the app will give you a text field where you can enter single or multiple product ids (maximum 10). Remember that you can only use the numeric keys and the enter key in this text field because the product id only contains numbers. Hit the enter key each time you finish writing a product id to input the next one. Once you have entered the ids of all the products you want to import, click on Start Import. See the image below for reference.

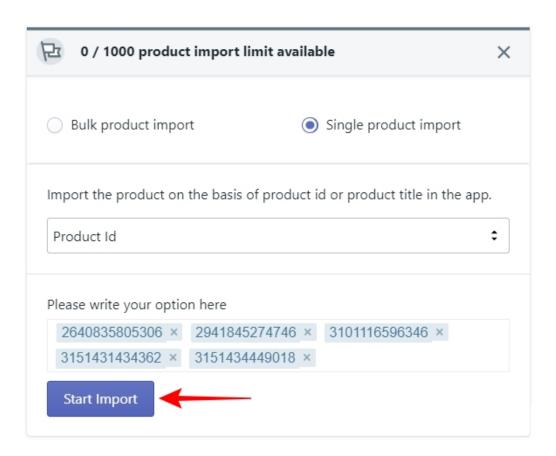

#### **Product Title**

If you choose Product Title, the app will again give you a text field where you need to enter the title of your product. And unlike Product Id, you can't enter multiple product titles at once. Enter one product title at a time then click on Start Import to import your products. See the image below for reference.

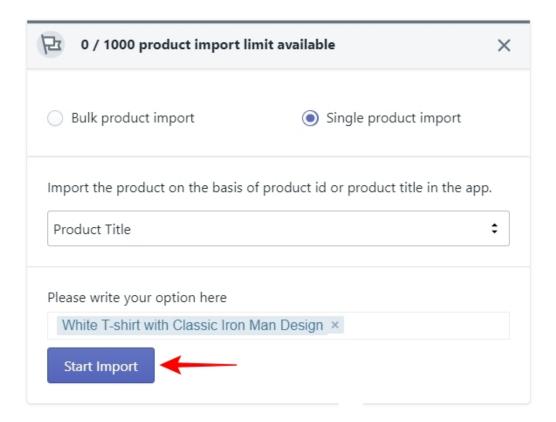

And with this, the Product Import Step is now complete. Remember that you can always import more products from within the app whenever you want. Once you have imported your products by using any of the methods that we just discussed, click on the "**Next**" button to move to the next step of the onboarding process.

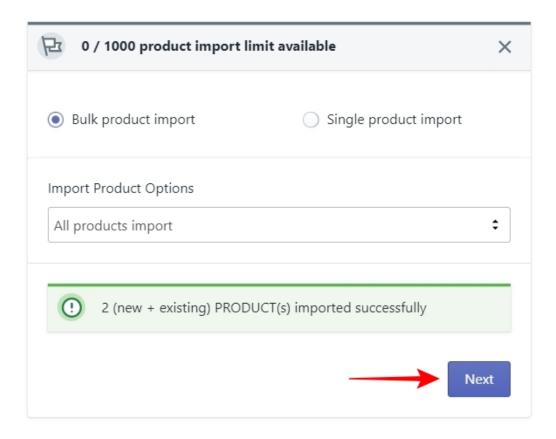

**Note:** If you encounter any issues that prevent you from completing the onboarding steps for the CedCommerce – Etsy Integration App, please contact our support channels(https://cedcommerce.com/contacts) for further assistance.

### 3.3. Profiling

In the last step, you imported some products from your Shopify store into the app. But the app can't list those products on your Etsy Shop just yet. To list those products on Etsy, you need to create a profile and then assign those products to the profile. So a profile is basically a set of products that have similar properties like category, attributes, and shipping details.

You can create as many profiles as you want, and assign any number of products in a profile, but you can't list a product on Etsy until it has been assigned to a profile.

# Why Profiling?

This is a great question and it needs to be answered now rather than later. What you need to understand about profiling is that Etsy requires certain attributes for every product that is going to be listed on the marketplace. You can't list your products without specifying these attributes.

Shopify does not require these, so there needs to be a way for you to specify these attributes to your products. And this is where profiling comes in. When you create a profile on the app, you have to specify these attributes. And all the products that will be assigned to the profile will carry the same attributes when you list them on Etsy. So in a way, profiling saves you from having to assign the required attributes individually for each product.

With this understanding, let's move on to the steps you need to take to create a profile. You are at the final step of the onboarding process as you can see in the image below.

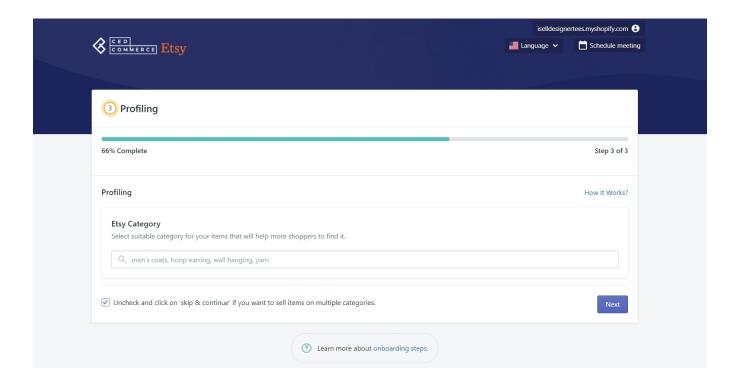

**Note** – This is a default profile, and it will include all the products that you imported in the last step. When you will create a new profile from within the app, you will need to assign products in the profile itself.

### Step #1. Choosing the Etsy Category

This is the first step in creating a profile. You need to specify the Etsy category in which you want to list your products associated with this profile. Start by typing the name of a product category and the app will suggest you a list of categories that are available on Etsy as you can see below.

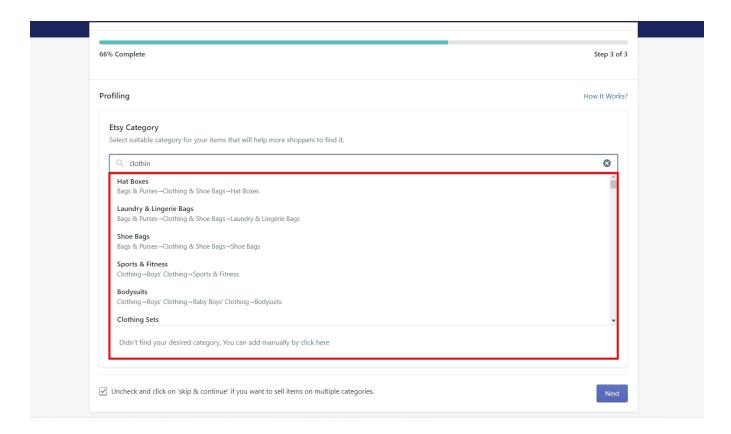

Scroll through the list of categories and select the best match for your products. It's also possible that you can't find the exact category that you want in the list. In such a case, you can also add the Etsy category manually. Scroll down to the bottom of the list and you will find the following message written there.

"Didn't find your desired category, You can add manually by clicking here".

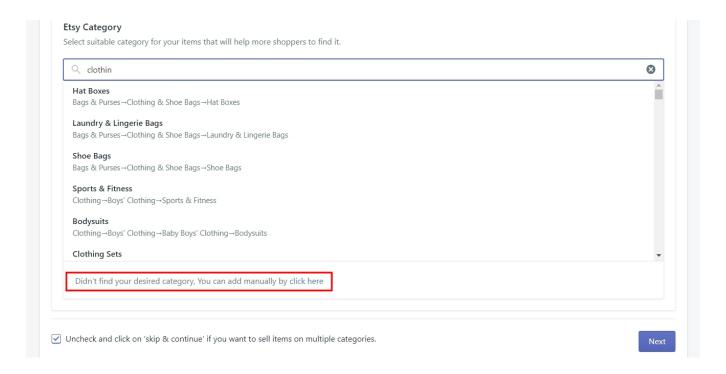

Click on the hyperlink to access the Etsy Category box and click on the dropdown to access a list of Etsy categories.

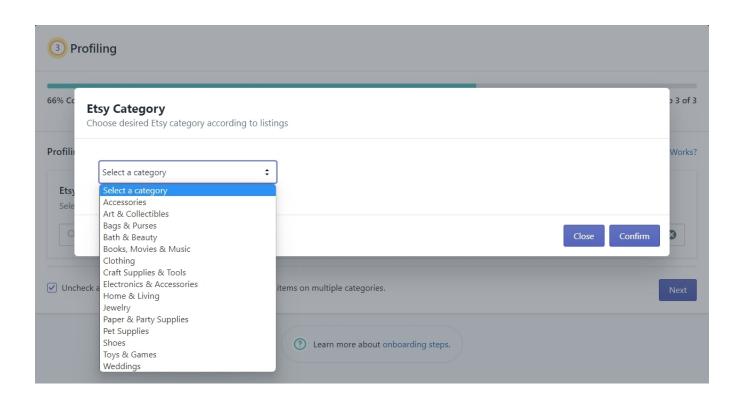

Once you choose a category, a new dropdown will appear that will give you the option to choose a sub-category based on the main category you chose. Now you have two options. You can either settle with the main category and click on the 'Confirm' button or you can click on the new dropdown and choose a sub-category. See the image below for reference.

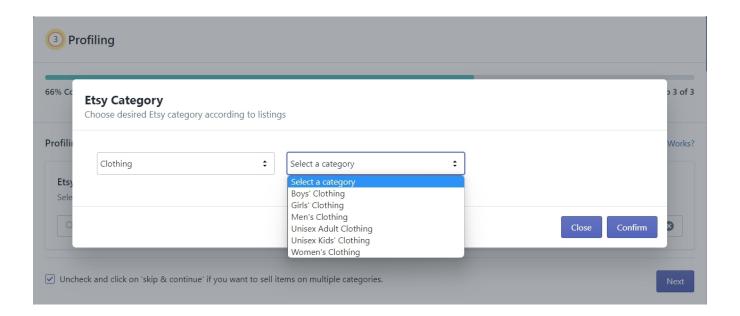

Once you choose the sub-category, you'll get another dropdown to select even more sub-categories. Again, you can either choose to settle with the sub-category and click on Confirm. Or you can click on the dropdown to choose a sub-sub-category. See the image below for reference.

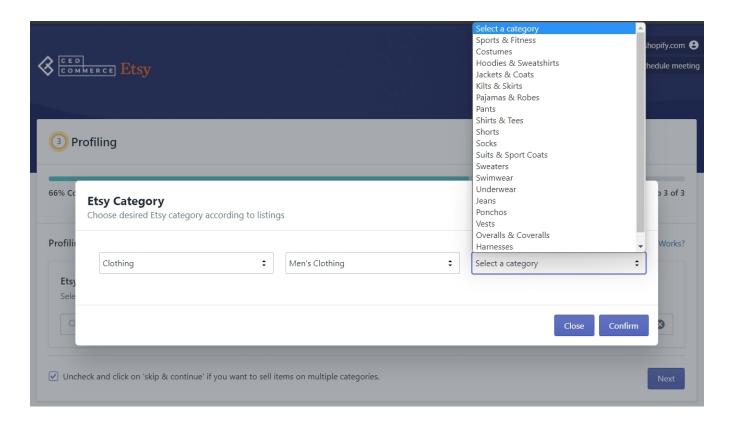

This process of choosing the subcategories will go on until you get to the last sub-category that Etsy has to offer. When you are happy with your category choice, click on the Confirm button to select the last sub-category as the Etsy category for your products in the profile. You can see in the image below that the last sub-category you chose has been set as your Etsy product category.

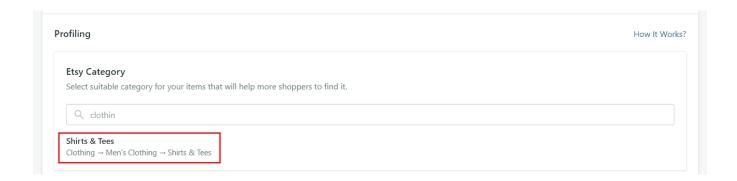

### Step #2. Attributes Mapping

These are the attributes that we discussed earlier that are required for every product to be listed on Etsy.

The first section in Attributes Mapping has 3 fields, namely -

Who made it?

- · What is it?
- . When did you make it?

Let's talk about each of these fields in a little more detail.

#### #1. Who made it?

Since Etsy is a marketplace for handmade items, vintage items, and craft supplies, Etsy needs to know who made the product that you are going to list. So when you click on the dropdown for the 'Who made it?' field, you will see three options as shown in the image below.

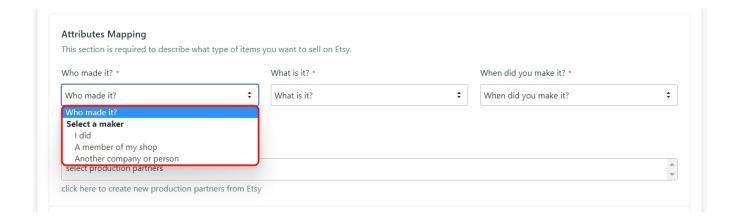

- I did to be used when you are the maker of the product.
- A member of my shop to be used when someone other than you made the product, but the person is working for you.
- Another company or person to be used when you are selling a product that is made by one of your
  production partners.

If your products are made by a production partner then you'll need to mention them in the 'PRODUCTION PARTNERS' field. You can add production partners directly from your Etsy shop, and then fetch them in the app from the 'Settings' section. Once they've been fetched, you'll be able to select them from the dropdown.

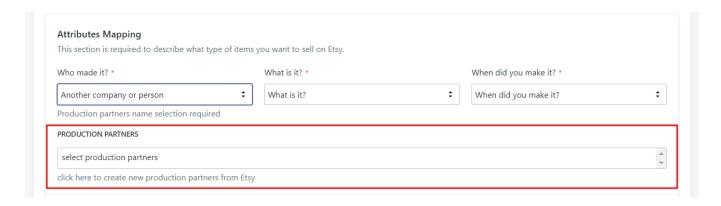

Note - Click on the hyperlink below the production partners field to go to Etsy and create one.

#### #2. What is it?

The 'What is it?' field, has two options as shown in the image below.

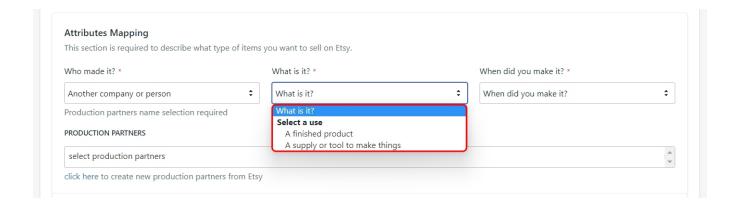

- A finished product to be used for finished products.
- A supply or tool to make things to be used when the product is not a finished product, but a supply or a tool to make other things, like craft supplies.

#### #3. When did you make it?

This is an attribute that tells Etsy about the time when the product was created. This is a required attribute because Etsy uses this data to differentiate between made-to-order products, recently made products, and vintage products. When you click on the dropdown, you will see a list as shown below.

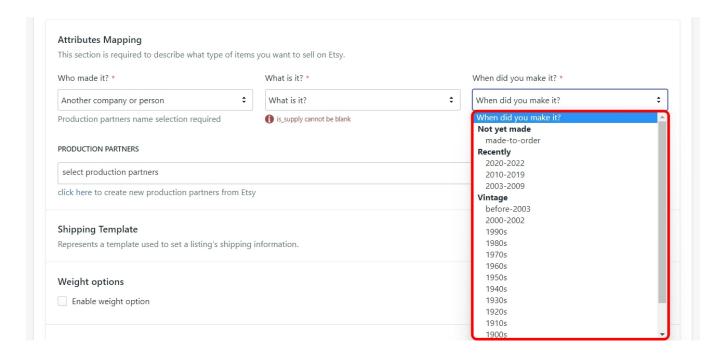

- Not yet made Made-to-order. This made option is to be selected for the products that you only make ondemand. In simple words, you only start creating these products when you receive an order.
- Recently Made in the last 20 years. You have the option to select the time frame in which you created
  your products. For the current year 2022, you get the time frames ranging from 2003 2009, 2010 2019,
  and 2020 2022.

**Note** – These time-frames will keep changing year by year because any product older than 20 years is considered a Vintage product by Etsy. So in the year 2025, any product which was created in the year 2003 will be considered Vintage.

• Vintage – All products older than 20 years counting from the current year. Under vintage, you can select a time that is more than 20 years in the past. You can literally sell products that were made in the 1700s or before on Etsy. That's what makes the Etsy marketplace so unique.

#### Step #3. Shipping Template

A shipping template is a template that contains all the information required to ship your orders and each profile must contain a shipping template. You can create new shipping templates or use templates that you may have created on Etsy in the past.

In case you are selling all your products in a single country or location, you can use just one shipping template for all your profiles. But if you are selling different products in multiple countries or even multiple continents, you may

need to create separate profiles and separate shipping templates for each profile and location.

Let's talk about how to create a shipping template.

## Weight options

The first step in creating a shipping template is to decide whether you want to do shipping based on the product weight. There may or may not be products on your Etsy shop that come in different weights. But if they do, you can use the weight options in the shipping template.

**Note** – It must be noted that you can only add one weight range per shipping template, so you may need to create multiple profiles and shipping templates for different weight ranges of a product which we will not recommend.

Click on the checkbox to enable the weight options. Once you do, you will be asked to input the weight range followed by a dropdown to select the unit of weight. See the image below for reference.

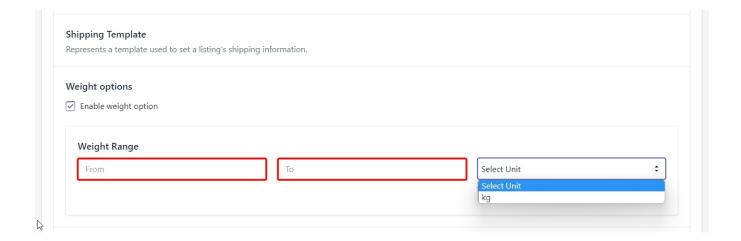

# **Shipping Info**

This is the section where you will enter all the details related to how you will ship your products. You will need to provide the following information –

### **Dispatch Origin**

In this option, you will need to provide the name of the country from which you are shipping the products. In simple terms, this is the country where your shop is located. Click on the dropdown and select the country by

either scrolling through the list or typing in the name of the country.

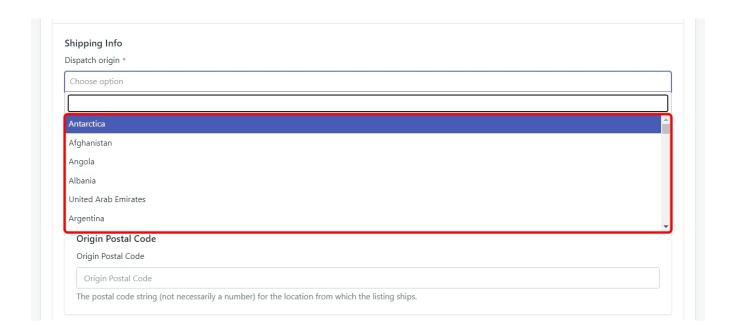

Note - As soon you select the dispatch origin, the Standard Shipping panel will open. More on that later.

## **Processing Time**

Processing time is the amount of time that you take, as a seller, to ship an order after it's created. Notice that this is not the delivery time. The delivery time will be specified in the Standard Shipping panel. This is the amount of time that you will take to process and ship the order. Click on the dropdown to select a processing time range that will be enough for you to process and ship the order. See the image below for reference.

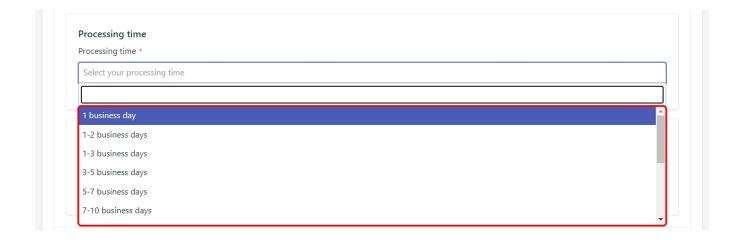

However, in such a case when you can't find the right processing time range for the products – for example, you may take 2 months to finish a made-to-order product – then you can also create your own custom processing time. Scroll to the bottom of the dropdown list and select 'Custom Range'. You will see that a new custom field will appear where you can choose your minimum and maximum processing time.

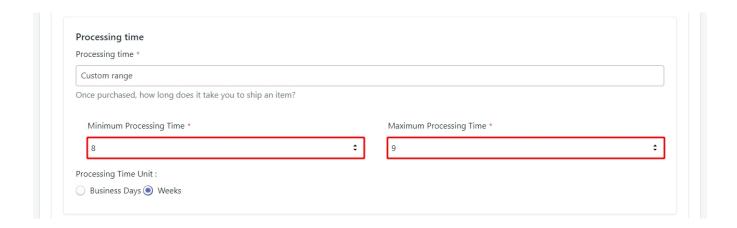

Once you have decided on the custom range, make sure to choose the right processing time unit. It can be either Business Days or Weeks.

Note - Processing time can't be more than 10 weeks

### **Origin Postal Code**

This is a simple one, you just need to provide the postal code for the shipping location. It is not a mandatory field so you can choose to just leave it blank.

# Standard Shipping

The Standard Shipping panel only appears once you have selected the dispatch origin for the shipping template. Let's take a look at all the options available in this panel. Use the image below for reference.

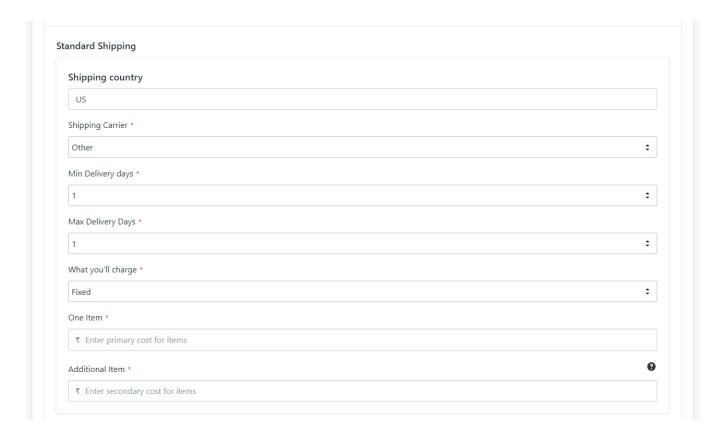

## **Shipping country**

The shipping country is the same country you provided in the 'Dispatch Origin' field. You need to change the dispatch origin to change the Shipping country. However, if you want to ship your products in multiple countries then you can add other shipping locations as well. We will discuss how to add multiple shipping locations after we've discussed all the options in the standard shipping panel.

## **Shipping Carrier**

You need to choose the name of the shipping carrier from the dropdown list that you will use to ship your orders. By default, it will show 'other' which will be applicable in case you want to fulfill the orders using any local courier service.

The dropdown list will be populated with the Shipping carriers that Etsy has partnered with. So you will see different shipping carrier names depending on where you are located.

For example, if your shipping country is the United States then you will see *USPS*, *FedEx*, *and UPS* as the standard shipping carriers. If your shipping country is India then you will see *India Post* as the standard shipping carrier and so on.

#### **Mail Class**

The mail class field will only appear when you choose a Shipping carrier from the list. It will be in the form of a

dropdown which will be populated by the Shipping methods available for the shipping carrier you selected.

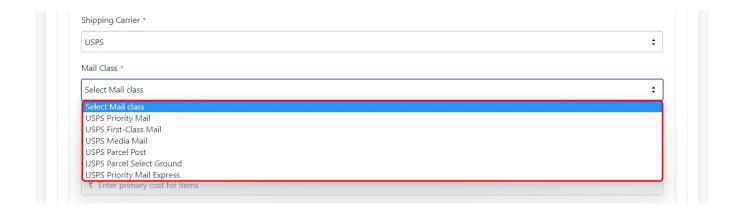

**Note** – The options for Minimum Delivery Days and Maximum Delivery Days will only be applicable if you have not selected a standard Shipping Carrier because otherwise the minimum and maximum delivery days will be decided by the Mail class.

## **Minimum Delivery Days**

In this option, you need to select the minimum number of days in which the order will be delivered to the buyer after it has been shipped. You will get this option only when you have not selected a standard shipping carrier.

#### Maximum delivery Days

In this option, you need to select the maximum number of days in which the order will be delivered to the buyer after it has been shipped. You will get this option only when you have not selected a standard shipping carrier.

**Note** – The limit for the minimum and the maximum number of days is 45. So once the order has been shipped it has to be delivered within 45 days when your orders are self-fulfilled.

## What you'll charge

This option gives you the ability to choose whether you want to offer free shipping or you want to charge a fixed rate for the orders. Click on the dropdown to select the shipping charge as shown in the image below.

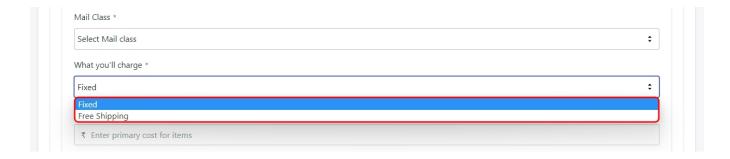

If you select 'Free Shipping' then that is all you need to do. But if you choose 'Fixed' then you need to further configure how much you will charge for one item and how much you will charge if a buyer purchases more than one quantity of an item.

#### One item

In this field, you need to mention the amount of money that you will charge from a buyer who purchases just one item.

**Note** – You need to enter only the numeric value in this field because the currency will automatically be fetched from your Shopify store.

### **Additional Item**

Let's say that a buyer purchased 5 quantities of a product. In this case, whatever value you have entered here will be charged for each quantity. So in this case, the buyer will be charged 5 times the Additional Item value.

**Note** – The value of shipping cost for 'Additional item' will always be less than the 'One item' cost. So, let's say you are charging \$5 for one item, in this case, the additional item cost will always be less than \$5.

## **Add Another Location**

Up until this point in the shipping template, we have discussed every detail that you need to provide for shipping in your own country (the country where your shop is located). But what if you want to ship your products to multiple countries at the same time?

In such a case, you can add multiple locations to your shipping template by clicking on the 'Add another location' button as shown in the image below.

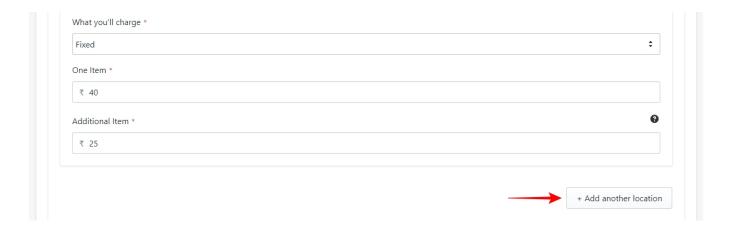

Once you have added another location, a new Standard Shipping panel will appear beside the original one. You can see the image below for reference.

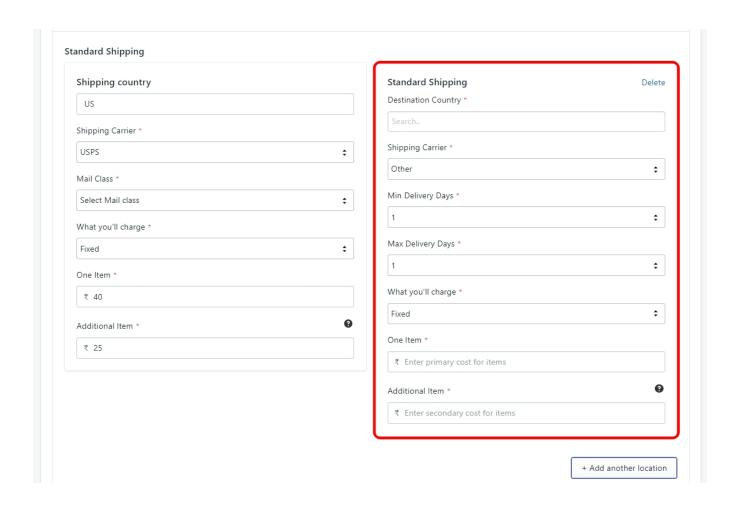

In this new panel for the second shipping location, you need to mention the Destination Country, but other than that, all other fields are the same as we discussed earlier. You can add all the different locations to your shipping

template where you are planning to sell or already selling your products. And with this, you have successfully created a shipping template for your profile. All that's left is to give a name to your template and save it.

# **Template name**

You should give a unique name to your shipping template so that you can easily find it in the future. You may or may not need to create many shipping templates based on how many countries you are shipping in so it's always a good practice to give relevant names to your templates.

Finally, click on the checkbox at the bottom of the page and then click on 'Next' to save your default profile and you will be taken to the app dashboard which we will discuss next.

**Note:** If you encounter any issues that prevent you from completing the onboarding steps for the Etsy Marketplace Integration App, please contact our support channels(https://cedcommerce.com/contacts) for further assistance.

# 4. CedCommerce Etsy Integration App Dashboard

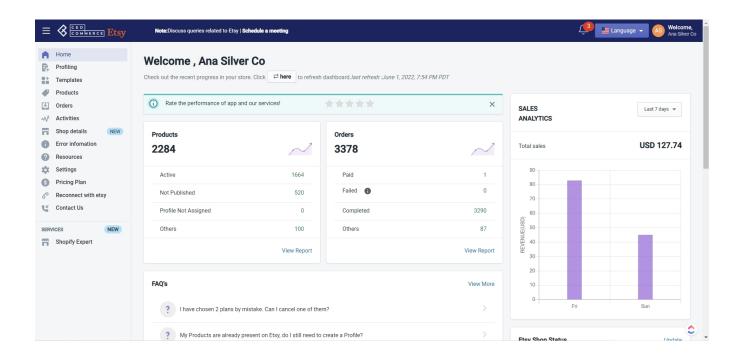

Congratulations on completing the onboarding steps of the app. What you are seeing now is the App Dashboard. The app dashboard can be accessed at any point in time by clicking on 'Home' in the left-hand side navigation menu. The dashboard is the place from where you will manage everything related to your Etsy Shop and it also shows you a lot of helpful information at a glance. In this section of the guide, we will discuss everything the

dashboard has to offer for your assistance.

Let's take a quick look at some of the options of the app, before discussing the Dashboard widgets.

- The left-hand side navigation menu
- The header section -
  - The link to schedule a meeting with us
  - The notification button
  - The dropdown for changing the in-app language, and
  - The account section for logging out of the app.
- · The Chat bubble

# The Left-Hand Side Navigation Menu

The navigation menu gives you access to all the different sections, settings, and features of the app. We will explain all the different sections that are available in the navigation menu after explaining the Dashboard.

#### The Header Section

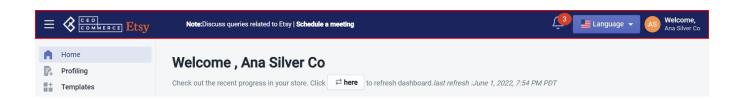

The header section gives you access to some important options that we'll discuss here.

### The link for scheduling a meeting with us

The first option you have is to schedule a meeting with one of our experts. If you are facing any issues related to the app whether it's the app not working or you are unable to understand any features or settings, just click on the link to schedule a meeting with one of our experts.

When you click on the link you will be taken to a calendar where you can choose a date and a time for the on-call meeting. Just fill out the form that follows and we'll get in touch with you at the scheduled time.

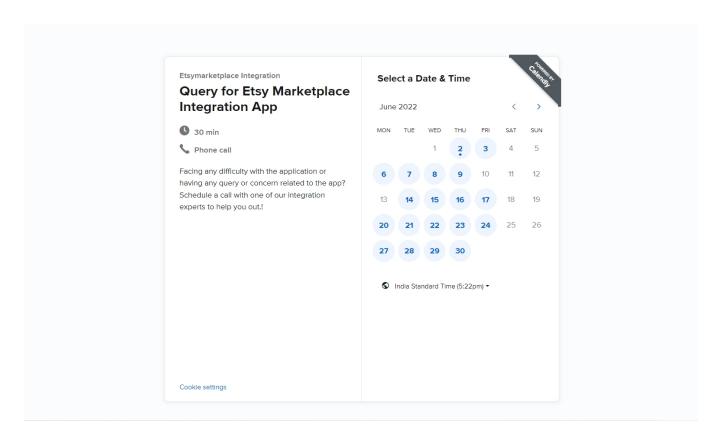

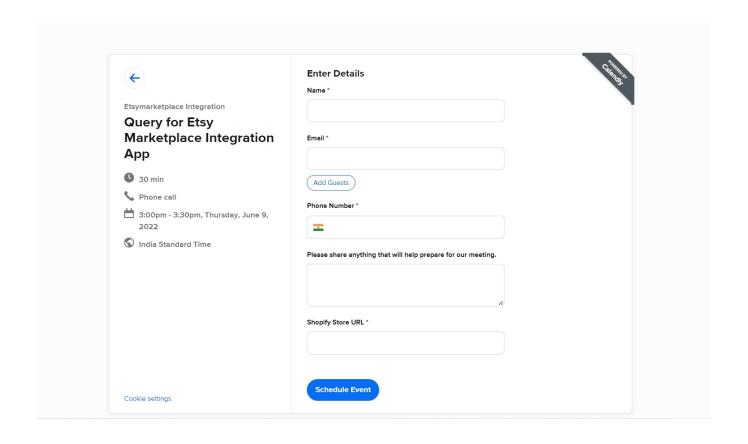

#### The notification button

The notification button will show you any messages from the app and also messages that we send you related to any changes or updates in the app. Click on the notification bell and you'll be taken to the notifications page as shown below.

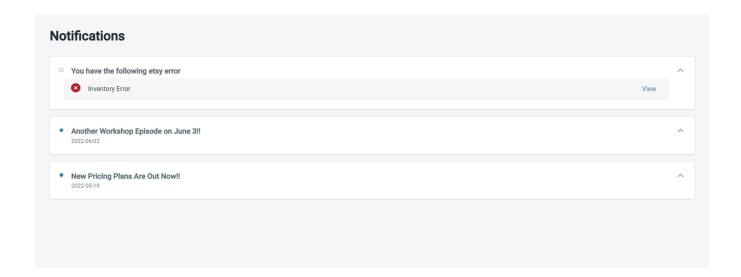

### The Dropdown for changing the in-app language

As of May 2022, we are offering the app in English and French, but we may update it in the future for even greater accessibility.

### The account section for logging out of the app

Finally, we have the account section which you can use to log out of the app. Just click on your name and select Logout from the dropdown.

## The Chat bubble

The Chat option is available to you in case you quickly need to solve a problem related to how the app works. Click on the Chat bubble in the bottom right corner of the screen and type your query in the text box that says "Search for answers". We have tried our best to provide answers to any questions you might have.

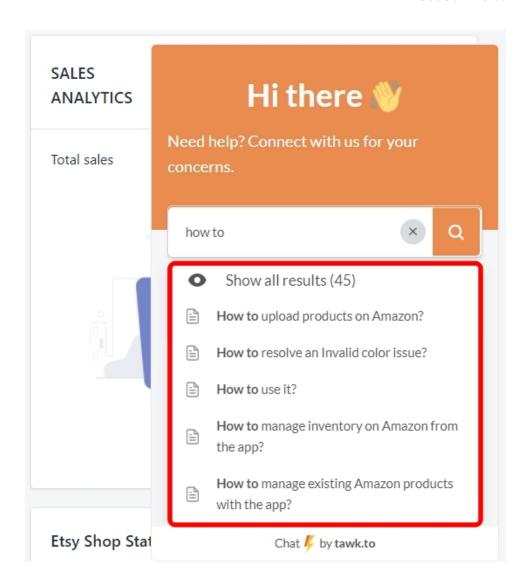

If you can't find the answer you were looking for, then just click on the 'New Conversation' button, and then you'll be able to ask your questions directly to one of our support team members as you can see in the image below.

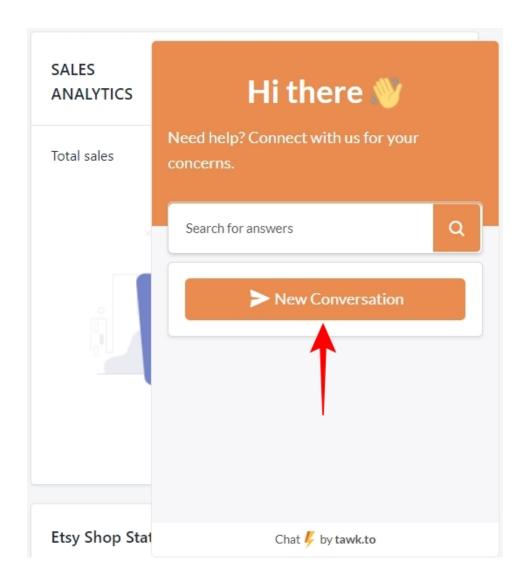

Now with all that out of the way, let's discuss the different sections of the App Dashboard.

# **Products**

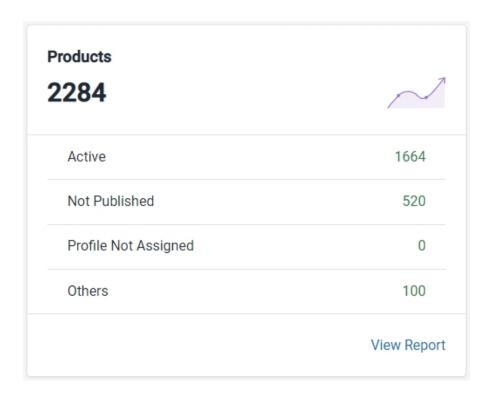

The products section provides a quick look at the total number of products you currently have on the app and also categorizes them according to their status –

## Active

These are the products that have been assigned to a profile and listed on your Etsy Shop.

## **Not Published**

These are the products that have been assigned to a profile but not yet listed on your Etsy Shop.

# **Profile Not Assigned**

These are the products that have been imported into the app, but you have not assigned them to a profile as of yet.

## **Others**

This section will show you the products that have a status other than Active, Not Published, and Profile Not assigned. The products shown here can have statuses like Draft, Edit, Sold Out, Removed, Expired, Unavailable, Deleted, Vacation, etc.

You can also click on 'View Report' to go to the 'All Products' section of the app which we will discuss in great detail further in the guide.

## **Orders**

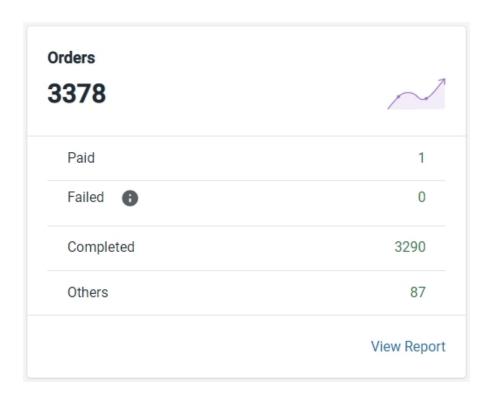

The orders section provides a quick look at the total number of orders you have received from Etsy and also categorizes them according to their status –

### **Paid**

These are the orders that have been paid for by the buyer, fetched by the app, and created on your Shopify store, but have not been shipped by you.

### **Failed**

These are the orders that have been paid for by the buyer, fetched into the app, but for some reason, the app could not create the order on Shopify. Several errors could be responsible for the order to be put into a failed status and we'll discuss them in great detail in the 'Orders' section of the app.

# Completed

These are the orders that have been paid for by the buyer, fetched by the app and created on your Shopify store, and also shipped by you.

#### **Others**

These are the orders that have the status of either 'Refund' or 'Canceled'. It also shows the orders that you

have manually synced.

You can click on 'View Report' to go to the 'Order Details' section of the app which we will discuss in great detail further in the guide.

# **Sales Analytics**

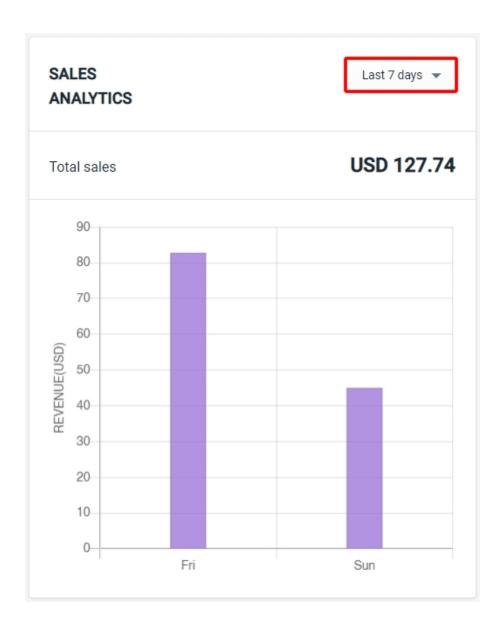

The sales analytics section provides you a quick overview of the total sales, based on the time frame you have selected ('Last 7 days' by default). The y-axis of the graph represents revenue, while the x-axis represents time.

Note - The Sales Analytics section will show 'No Data Found' if you are using the app for the first time or if you

have not completed any orders using the app.

You can see your total sales data for any period you want. Just click on the dropdown as shown in the image below and select your period.

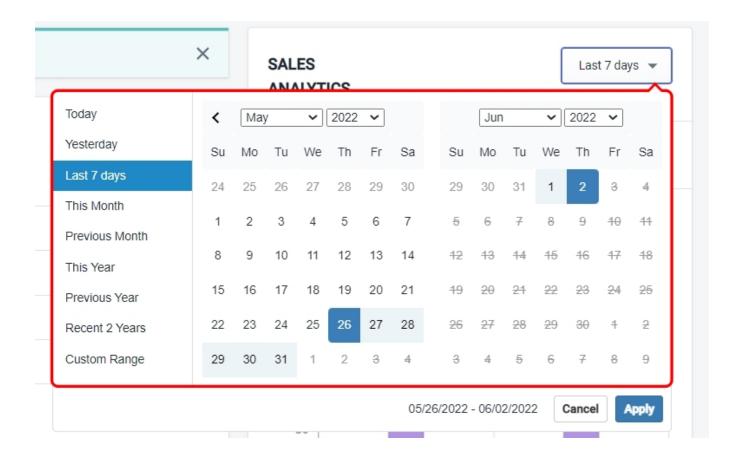

On the left side of the dropdown panel, you can see that we have included a few predefined periods for your convenience, but you can select any custom range by simply using the calendar and defining your period.

For example, in the image below we have selected a period that ranges from April 1st, 2018 to May 6th, 2022.

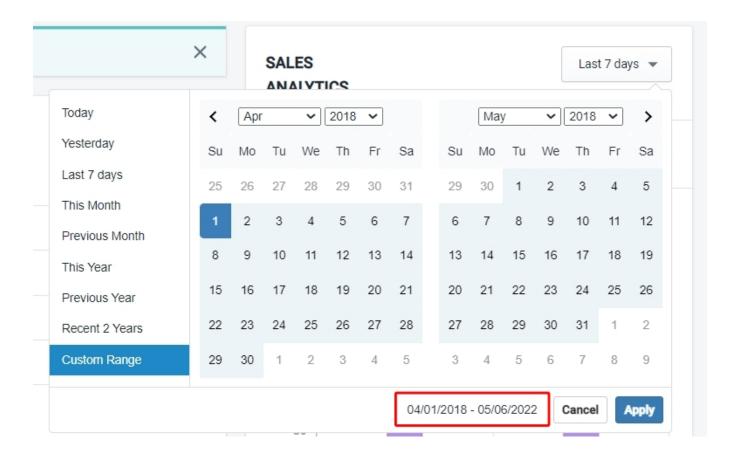

Once you've defined your custom range, click on 'Apply' to see your sales data.

## To-Do

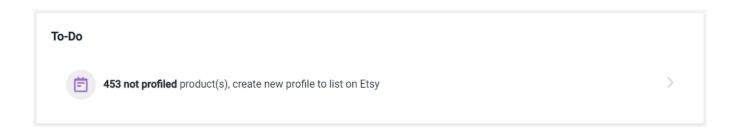

The To-Do section will suggest to you any actions that the app thinks you should perform based on your recent activities on the app. For example, if you have just imported some products into the app, the app will suggest that you have some products which are not profiled, so you should create a new profile for them. It's a handy little feature that will remind you of things you may have forgotten.

**Note** – If your dashboard doesn't show the To-Do section, you don't need to panic, it simply means that the app doesn't need to remind you of anything. When it will, the To-Do section will pop up again.

# FAQ's

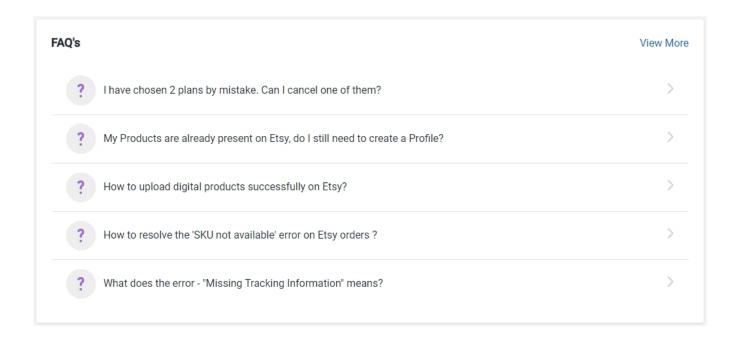

The FAQs section will simply suggest to you some of the most frequently asked questions related to Products, Orders, Listing Errors, Profiling, and some general topics as well.

You can click on 'View More' to go to 'Knowledge Base' in the 'Resources' section of the app. We will discuss the resources section further in the guide.

# **Trending Apps**

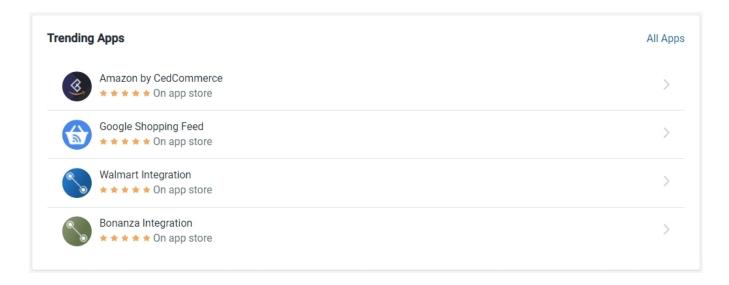

The trending Apps section will show you some of our most popular apps on the Shopify App Store. You can click on 'All Apps' to go directly to the App Store and browse our portfolio of Shopify Apps.

# **Etsy Shop Status**

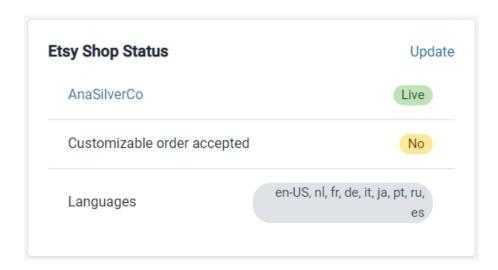

The Etsy Shop Status section will show you the following details related to your Etsy Shop –

## **Shop name and Status**

This shows you the name of the shop that is currently connected with the app and its status, whether it is Live or

Draft. The name of the shop itself is a hyperlink that you can click to directly go to your Etsy Shop.

## **Customizable Order Accepted**

This shows you whether or not you accept customizable orders on your Etsy Shop.

## Languages

This shows you the language of your Etsy Shop.

You can click on the 'Update' button to update any changes that you might have made directly on your Etsy Shop.

## **Account Info**

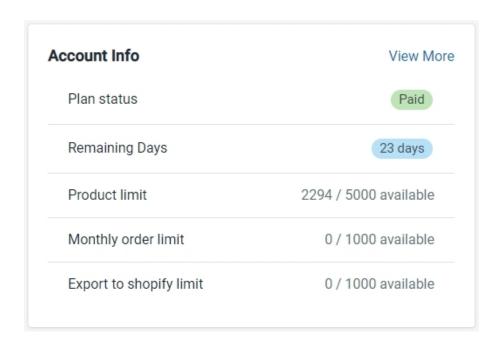

The Account Info Section will show you the following details related to your app account -

#### **Plan Status**

This shows you the current status of the app account, whether it is on a free plan or a paid plan.

# **Remaining Days**

This shows you the number of days after which your subscription will end.

# **Product Limit**

This shows you how many products you have imported into the app and how many you still can, depending on the plan you are subscribed to.

## **Monthly Order Limit**

This shows you how many orders have been used up from your monthly order limit depending on the plan you are subscribed to.

# **Export To Shopify Limit**

This shows you how many pre-existing Etsy products you have exported from the app to your Shopify Store depending on the plan you are subscribed to.

You can click on 'View More' to go to 'Account Details' in the 'Shop Details' section to get even more information about your subscription.

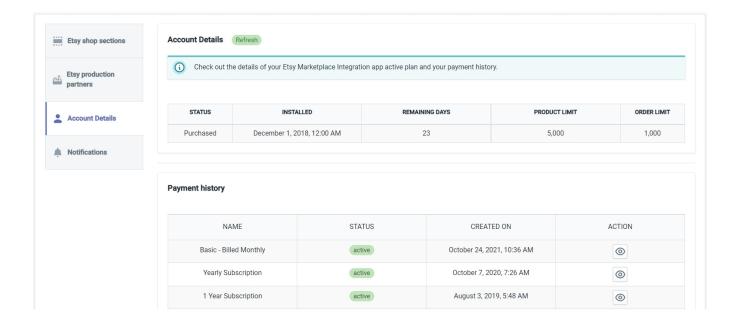

# **Refresh Dashboard action**

Welcome, Ana Silver Co

Check out the recent progress in your store. Click to refresh dashboard. last refresh: June 1, 2022, 7:54 PM PDT

Just below the header section, you will see a greeting message that says "Welcome, followed by \*Your Store Name\*". Below the message, you have the option to refresh your App Dashboard. It will also tell you the last time your dashboard was refreshed.

The main purpose of refreshing your dashboard is to make sure that whatever data you are looking at is as recent as possible. If you see any discrepancies between the data on the dashboard and the data in other sections, it will most likely be solved once you refresh the dashboard.

# 5. Profiling

Profiling is one of the core features of the app and you must understand how it works.

To list your products on Etsy, you first need to create a profile that will contain information about the Etsy category, the assigned products, the required Etsy attributes, and the Shipping template. And only the products that are assigned to a profile can be listed on Etsy.

So basically, Profiling allows you to categorize a large number of products based on several important conditions like category, attributes, and shipping details.

You can create as many profiles as you want, and assign any number of products in a profile (capped by the maximum number of products in your subscription), but you can't list a product on Etsy until it has been assigned to a profile.

Profiling is the second option from the top in the Left-hand side navigation menu. Click on it to go to the profiling page of the app as shown in the image below.

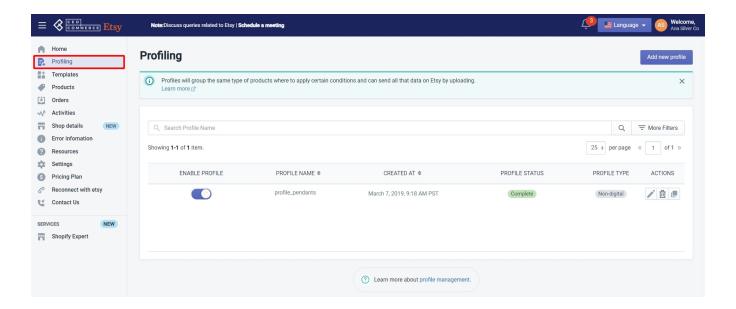

# The Profiling Page

The profiling page is divided into two main regions, a button to add new profiles and the profile grid where you can find and edit existing profiles. You can edit the default profile which you created during the onboarding steps.

Let's talk about the profile grid first and then we will move on to adding a new profile.

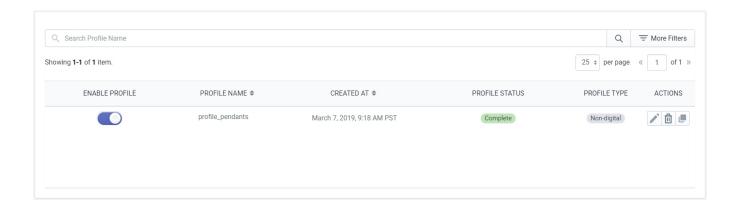

The profile grid section has a search bar at the top where you can search for profiles by their names. You also have the option to filter your search results based on the following conditions –

- Enable Profile This filter allows you to search for profiles that are either enabled or disabled.
- Profile Name Simply enter the name of the profile to find it.
- Profile Status This filter allows you to search for profiles that are either complete or incomplete.
- Created At This allows you to search for profiles created in a specific time frame.

### The Profile Grid

The profile grid provides you with information about the profiles and also allows you to perform some actions on those profiles. Let's talk about the different columns of the profile grid.

- Enable Profile This column gives you a toggle button to enable or disable a profile.
- Profile Name This tells you the name of the profile.
- Created At This tells you the date and time when the profile was created.
- Profile Status This tells you whether a profile has been completely set up or not.
- Profile Type This tells you whether your profile contains digital products or physical products.
- Actions This column allows you to perform 3 different actions on the profile. You can edit the profile, delete the profile, and/or create a copy of the profile.

Now let's move on to creating a new profile.

# 6. Templates

A template is a collection of data in the app that you can reuse as and when required while creating new profiles. There are three types of templates you can create – Shipping Template, Inventory Template, and the Price Template. Each profile you create must contain a Shipping template, whereas the Inventory and Price templates are optional.

Templates are the third option from the top in the Left-hand side navigation menu. Click on it to go to the templates page of the app as shown in the image below.

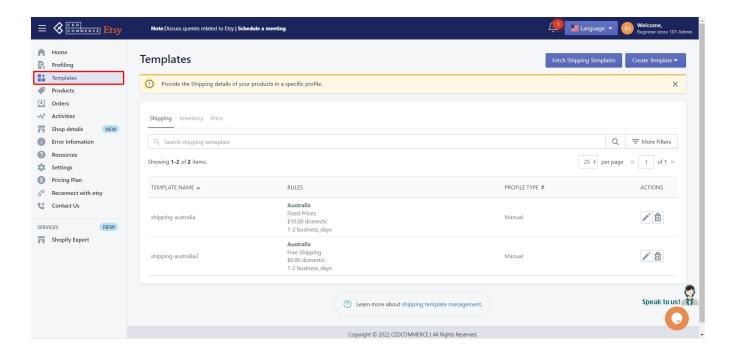

# **The Templates Page**

The templates page is divided into two main sections -

- The top section has two buttons one for fetching the existing Etsy Shipping templates (only available on the shipping tab) and the other for creating a new template.
- The templates grid section, where you can see existing templates (divided into three tabs for each type of template).

Let's talk about the template grid first, then we'll move on to fetching and creating the templates.

The templates grid section has 3 tabs – Shipping, Inventory, and Price – to separate the templates for your convenience.

# The Shipping Tab

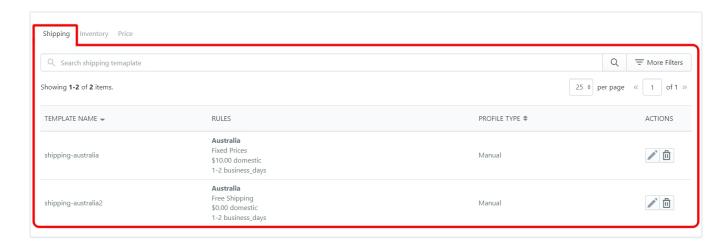

The Shipping tab in the templates grid section has a search bar at the top where you can search for profiles by their names. You also have the option to filter your search results based on the following conditions –

- Origin Country id This filter allows you to search for templates based on their dispatch origin.
- Profile Type This filter allows you to search for templates based on the type of profile Manual or Calculated.
- Primary Cost -
- Secondary Cost –

## The Shipping template grid

The grid provides you with information about the template and also allows you to perform some actions on those templates. Let's talk about the different columns of the profile grid.

- **Template Name** This column contains the name of the Shipping template.
- Rules This column gives you a quick look at the rules of the template.
- Profile Type This column gives information about the type of profile manual or calculated.
- Actions This column allows you to perform actions on the template edit and delete.

## The Inventory Tab

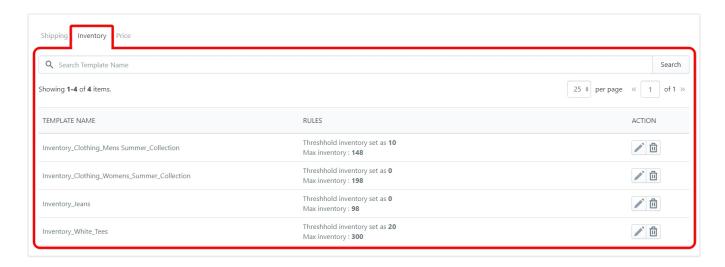

The Inventory tab is similar to the Shipping tab. The only differences are – you don't have the option to filter the search results and the grid doesn't have a column for 'Profile Type' because it's not applicable here.

### The Price Tab

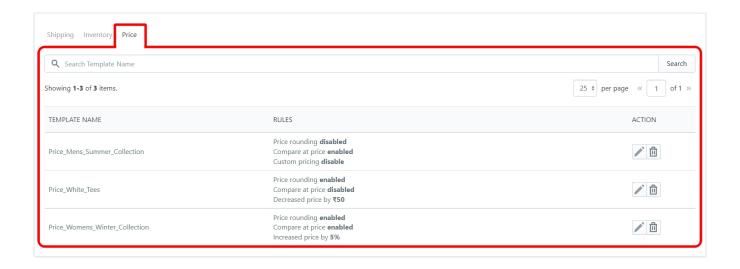

The Price tab gives you similar information as the Inventory tab.

# **Fetch Shipping Templates**

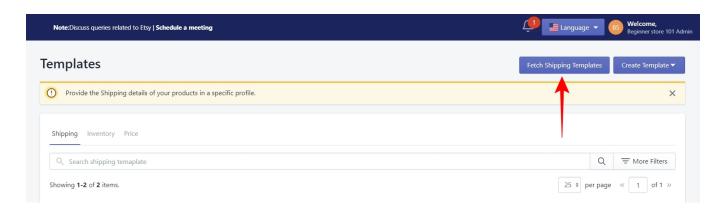

This option allows you to fetch any Shipping template that you may have created directly on your Etsy shop. It will fetch both manual and calculated shipping templates.

**Note** – While you can edit the manual shipping templates fetched from Etsy, you can't edit the calculated shipping templates as of now due to the lack of API.

# **Create Template**

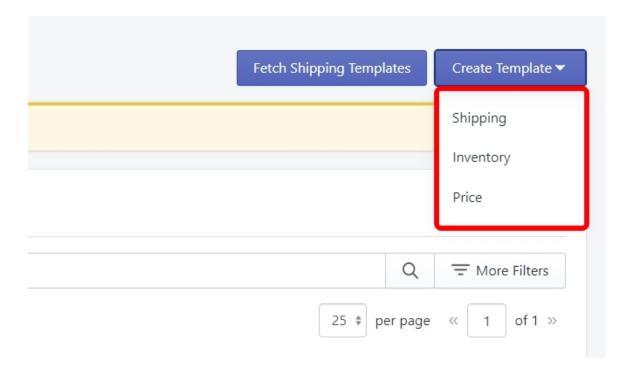

You can create new templates by clicking on this button. You will get a dropdown with the options for Shipping,

Inventory, and Price templates. Let's take a look at how to create each template one by one.

# 6.1. Shipping Template

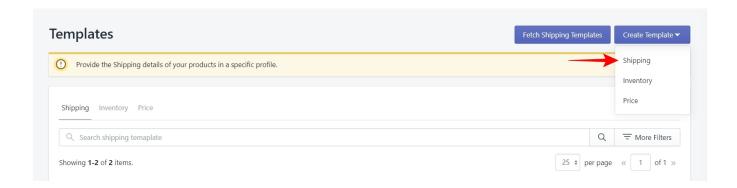

A shipping template is basically a template that contains all the information required to ship your orders. You can't complete the process of creating a profile without assigning a shipping template to the profile. You can either create a new shipping template or if you are an existing Etsy seller then you can use a template that you created in the past.

In case you are selling all your products in a single country or location, you can use just one shipping template for all your profiles. But if you are selling different products in multiple countries or even multiple continents, you may need to create separate profiles and separate shipping templates for each profile and location.

# Weight options

The first step in creating a shipping template is to decide whether you want to do shipping based on the product weight. There may or may not be products on your Etsy shop that come in different weights. But if they do, you can use the weight options in the shipping template.

**Note** – It must be noted that you can only add one weight range per shipping template, so you may need to create multiple profiles and shipping templates for different weight ranges of a product which we will not recommend.

Click on the checkbox to enable the weight options. Once you do, you will be asked to input the weight range followed by a dropdown to select the unit of weight. See the image below for reference.

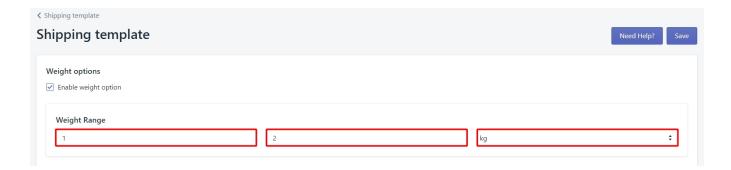

# **Shipping Info**

This is the section where you will enter all the details related to how you will ship your products. You will need to provide the following information –

## **Dispatch Origin**

In this option, you will need to provide the name of the country from which you are shipping the products. In simple terms, this is the country where your shop is located. Click on the dropdown and select the country by either scrolling through the list or typing in the name of the country.

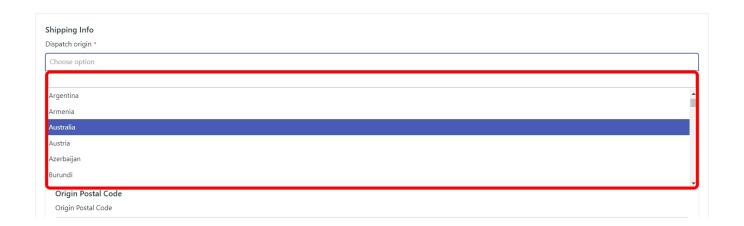

Note – As soon you select the dispatch origin, the Standard Shipping panel will open. More on that later.

## **Processing Time**

Processing time is the amount of time that you take, as a seller, to ship an order after it's created. Notice that this is not the delivery time. The delivery time will be specified in the Standard Shipping panel. This is the amount of time that you will take to process and then ship the order. Click on the dropdown to select a processing time range that will be enough for you to process and ship the order. See the image below for reference.

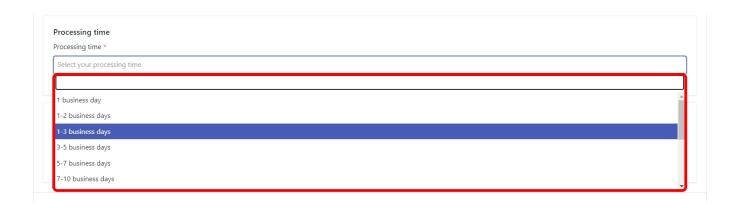

However, in such a case when you can't find the right processing time range for the products – for example, you may take 2 months to finish a made-to-order product – then you can also create your own custom processing time. Scroll to the bottom of the dropdown list and select 'Custom Range'. You will see that a new custom field will appear where you can choose your minimum and maximum processing time.

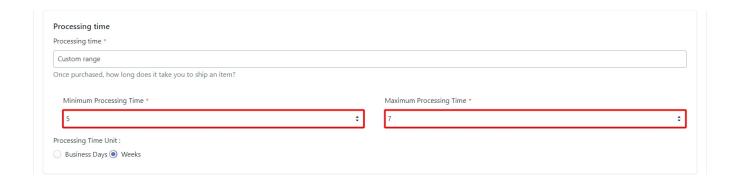

Once you have decided on the custom range, make sure to choose the right processing time unit. It can be either Business Days or Weeks.

Note – You should keep in mind that you can't provide a processing time that is more than 10 weeks.

## **Origin Postal Code**

This is a simple one, you just need to provide the postal code for the shipping location. It is not a mandatory field so you can choose to just leave it blank.

# **Standard Shipping**

The Standard Shipping panel only appears once you have selected the dispatch origin for the shipping template. Let's take a look at all the options available in this panel. Use the image below for reference.

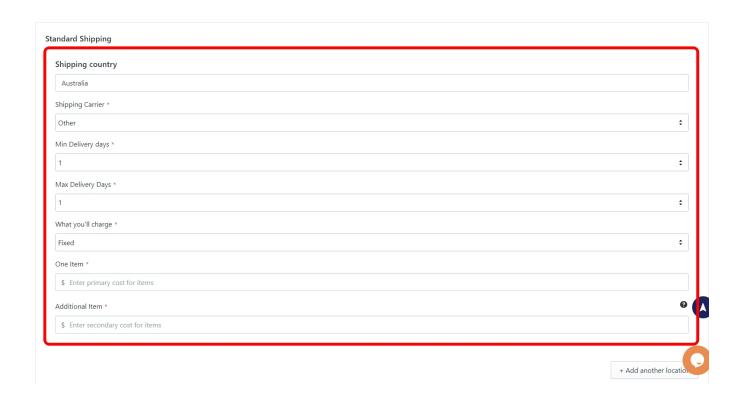

### **Shipping country**

The shipping country is the same country you provided in the 'Dispatch Origin' field. You need to change the dispatch origin to change the Shipping country. However, if you want to ship your products in multiple countries then you can add other shipping locations as well. We will discuss how to add multiple shipping locations after we've discussed all the options in the standard shipping panel.

### **Shipping Carrier**

You need to choose the name of the shipping carrier from the dropdown list that you will use to ship your orders. By default, it will show 'other' which will be applicable in case you want to fulfill the orders using any local courier service.

The dropdown list will be populated with the Shipping carriers that Etsy has partnered with. So you will see different shipping carrier names depending on where you are located.

For example, if your shipping country is the United States then you will see *USPS*, *FedEx*, *and UPS* as the standard shipping carriers. If your shipping country is India then you will see *India Post* as the standard shipping carrier and so on.

### **Mail Class**

The mail class field will only appear when you choose a Shipping carrier from the list. It will be in the form of a dropdown which will be populated by the Shipping methods available for the shipping carrier you selected.

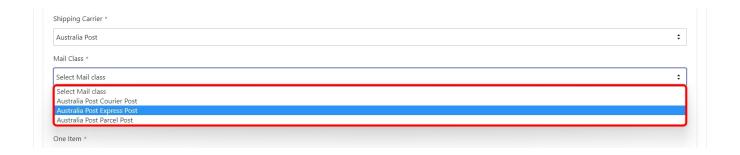

**Note** – The options for Minimum Delivery Days and Maximum Delivery Days will only be applicable if you have not selected a standard Shipping Carrier because otherwise the minimum and maximum delivery days will be decided by the Mail class.

### **Minimum Delivery Days**

In this option, you need to select the minimum number of days in which the order will be delivered to the buyer after it has been shipped. You will get this option only when you have not selected a standard shipping carrier.

### **Maximum delivery Days**

In this option, you need to select the maximum number of days in which the order will be delivered to the buyer after it has been shipped. You will get this option only when you have not selected a standard shipping carrier.

**Note** – The limit for the minimum and the maximum number of days is 45. So once the order has been shipped it has to be delivered within 45 days when your orders are self-fulfilled.

#### What you'll charge

This option gives you the ability to choose whether you want to offer free shipping or you want to charge a fixed rate for the orders. Click on the dropdown to select the shipping charge as shown in the image below.

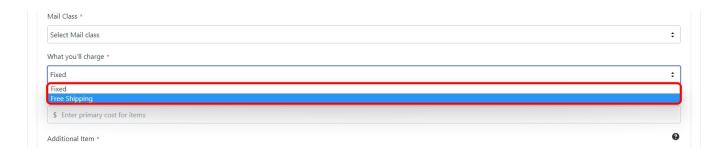

If you select 'Free Shipping' then that is all you need to do. But if you choose 'Fixed' then you need to further configure how much you will charge for one item and how much you will charge if a buyer purchases more than one quantity of an item.

#### One item

In this field, you need to mention the amount of money that you will charge from a buyer who purchases just one item.

**Note** – You need to enter only the numeric value in this field because the currency will automatically be fetched from your Shopify store.

#### **Additional Item**

Let's say that a buyer purchased 5 quantities of a product. In this case, whatever value you have entered here will be charged for each quantity. So in this case, the buyer will be charged 5 times the Additional Item value.

**Note** – The value of shipping cost for 'Additional item' will always be less than the 'One item' cost. So, let's say you are charging \$5 for one item, in this case, the additional item cost will always be less than \$5.

### Add another location

Up until this point in the shipping template, we have discussed every detail that you need to provide for shipping in your own country (the country where your shop is located).

But what if you want to ship your products to multiple countries at the same time? In such a case, you can add multiple locations to your shipping template by clicking on the 'Add another location' button as shown in the image below.

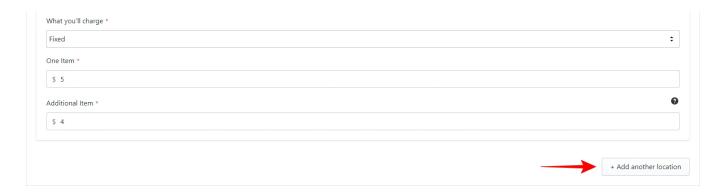

Once you have added another location, a new Standard Shipping panel will appear beside the original one. You can see the image below for reference.

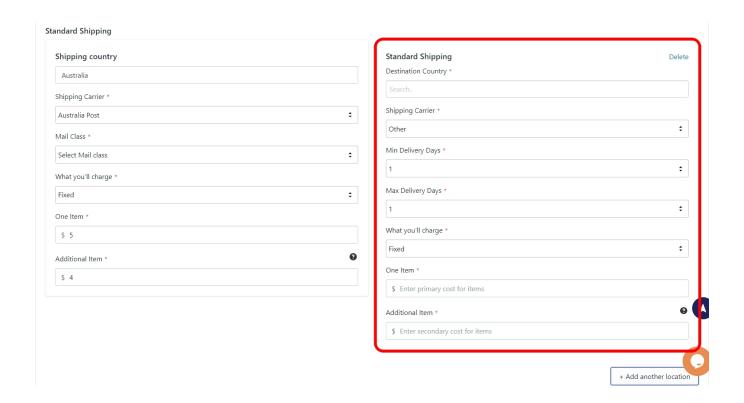

In this new panel for the second shipping location, you need to mention the Destination Country, but other than that, all other fields are the same as we discussed earlier.

You can add all the different locations to your shipping template where you are planning to sell or already selling your products. And with this, you have successfully created a shipping template for your profile. All that's left is to give a name to your template and save it.

### **Template name**

The app automatically creates a template name based on the dispatch origin, but you can give a unique name to your shipping template so that you can easily find it in the future. You may or may not need to create many shipping templates based on how many countries you are shipping in so it's always a good practice to give relevant names to your templates.

Once you have named the template, click on the 'Save' button as shown in the image below to save your template. The app will notify you of errors if there are any. If not, your template will be saved and will be available to attach to the profiles you will create from now on.

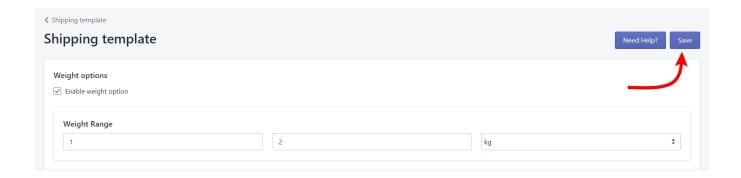

# 6.2. Inventory Template

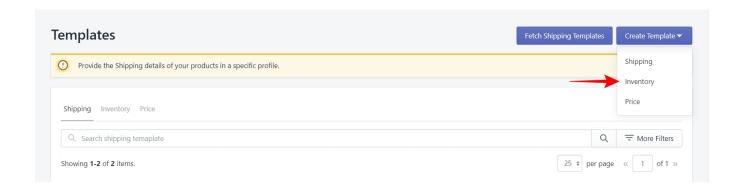

An inventory template is useful when you need to send a different inventory on Etsy as compared to Shopify. Without an Inventory template, the app will always keep inventory the same on Shopify and Etsy.

# **Inventory Rules**

There are 3 rules you can apply to inventory. Let's take a look at them one by one.

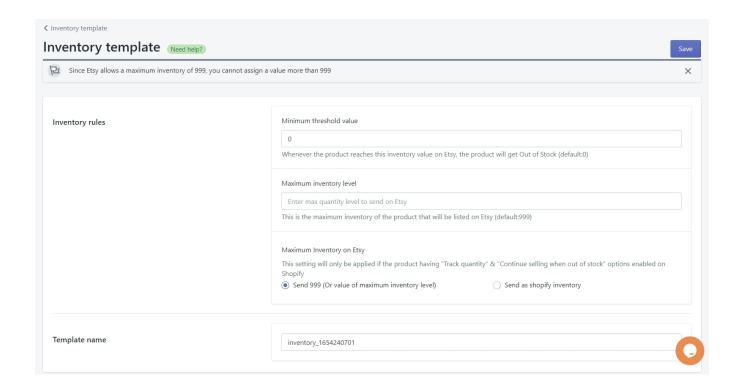

### **Minimum Threshold Value**

This is the value of inventory; when reached on Etsy, the product will go out of stock. By default, this value is zero.

For example, let's say you have a product with an inventory of 50 on Shopify. Without an Inventory template, the app will send 50 inventory to Etsy by default. But let's say you want that as soon as the inventory reaches 10, you don't want to sell on Etsy anymore. You want to sell the remaining 10 pieces only on Shopify. In this case, you will set the minimum threshold value as 10.

## **Maximum Inventory Level**

This is the maximum value of inventory that will be sent to Etsy. By default, this value is 999.

For example, let's say that you have a product with an inventory of 150 on Shopify. Without an inventory template, the app will send 150 inventory to Etsy by default. But let's say that you want to send only 50 of those on Etsy and the rest 100 you want to sell from Shopify only. In this case, you will set the maximum inventory value as 50.

Note – Etsy doesn't allow sellers to list an inventory of more than 999.

# **Maximum Inventory on Etsy**

This rule will only be applicable in the case when 'Track quantity' and 'Continue selling when out of stock' options are enabled on Shopify. In such a case, you have two options –

- Send 999 (Or the value of maximum inventory level) Selecting this option will either send the value set for the maximum inventory level or the default value of 999.
- Send as Shopify inventory Selecting this option will send the exact same inventory as Shopify.

#### **Template Name**

Once you have applied the inventory rules, give a name to the template and save it. Now your template is ready to be used in different profiles.

### 6.3. Price Template

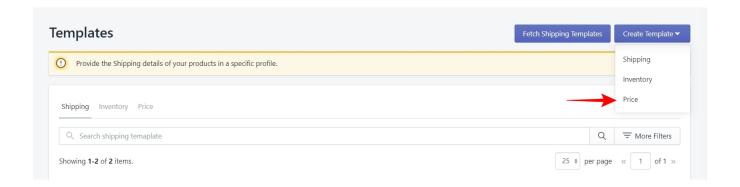

The price template is useful when you want to price your products differently on Etsy as compared to Shopify. Without the Price template, the app will always keep prices the same on both Shopify and Etsy.

# **Pricing rules**

There are 3 rules you can apply to the price of your products. Let's take a look at them one by one.

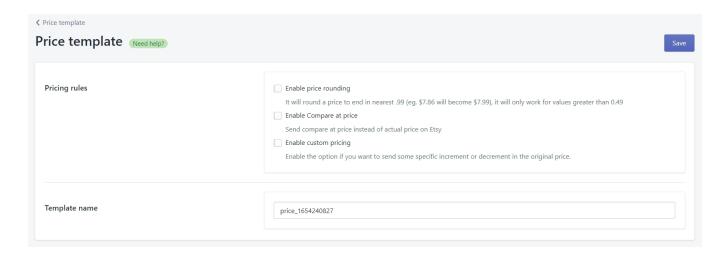

## **Enable Price rounding**

When you enable this rule, the app will round the price of products to the nearest .99 value. For example, if the price is \$24.60, the app will round it to \$24.99.

**Note** – This only works when the values are above 0.49. So \$24.30 will not be rounded to \$24.99. It will remain the same as the app never reduces the price on its own.

## **Enable compare at price**

This rule will only work when you have provided a 'Compare at price' value on Shopify. The app will send the 'compare at price' value on Etsy rather than sending the actual price of the product.

For example, Let's say on your Shopify store you have specified the price as \$25 and the 'compare at price' as \$30. Enabling this rule will list products on Etsy with the price of \$30.

# **Enable custom pricing**

This rule allows you to increase or decrease the price of your products either by a fixed value or a percentage of the original price.

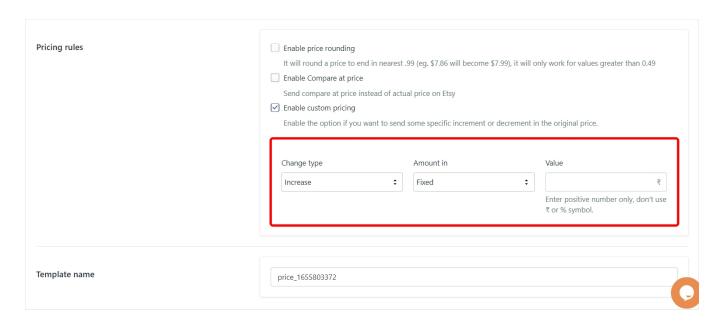

- Change type Select 'Increase' or 'Decrease' from the dropdown.
- Amount in Select 'Fixed' or 'Percentage' from the dropdown.
- Value Provide a value by which the price will be increased or decreased.

#### **Template Name**

Once you have applied the pricing rules, give a name to the template and save it. Now your template is ready to be used in different profiles.

# 6.4. Etsy Return, Refund, and Exchange Policy

Etsy is the platform for sellers who independently run their creative stores. Every seller is responsible for their policies regarding refunds, returns, and exchanges of the items sold. Individual policies will vary as per the seller's choice. The New Etsy Shop Return, Refund, and Exchange Policy allow sellers to select the desired return and refund time.

Note:- To find the Return, Refund, and Exchange template, click on Profiling of products in the App.

As a responsible seller, you must clearly state your policy regarding returns and exchanges in your listings.

- Whether you are willing to accept a return/exchange or not?
- What time frame do you want to put for the same?

## Now, what does this New Policy says?

This Policy has been made for ease of return and exchange of items purchased by buyers. The Policy says that the return and exchange services are available from the seller's end for a specific period. It depends on each seller how much return and exchange period they want to keep for their buyers. The days of return and exchange

may vary from seller to seller. The Policy also gives an advantage to the sellers by implying no return exchange for their products.

### Where do we find the Policy settings?

We can enable settings and customize them in the App itself. The Etsy Marketplace Integration App has a template for return and exchange under the Profiling of the products section (Profiling) present.

You can find the options to select the return period per your wish.

- · Returns for 30 days
- Returns for 45 days
- Exchange for 30 days
- Exchange for 45 days

#### 7. Products

The products section is where you will manage all the products in the app, whether they have been assigned to a profile or not. You will also be able to manage the products that you might have listed on Etsy before using the app. You can link those with Shopify products and create a product on Shopify that you're only selling on Etsy.

The Products section is the fourth item from the top in the left-hand navigation menu. When you click on it, a submenu will appear containing the following items –

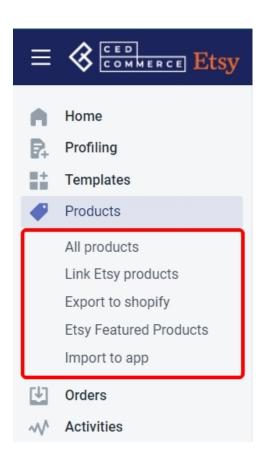

- All Products This section allows you to manage all the products in the app.
- Link Etsy Products This section allows you to link Etsy products with those on Shopify.
- Export To Shopify This section allows you to export/create products on Shopify that only exist on Etsy.
- Etsy Featured Products This section will show you the products you have featured on Etsy.
- Import to App This section will allow you to import products from Shopify into the app.

Click on any of these options from the sub-menu to go to their respective pages. Let's start with 'All Products'.

#### 7.1. All Products

The 'All Products' page is divided into three main parts. The first part, on the top, gives you the option to export & import products and sync the data with Etsy. The second part includes the different product tabs: Profile assigned, Not Profiled, Profile disabled, and Error. The third part is the product grid, where you'll perform all the actions.

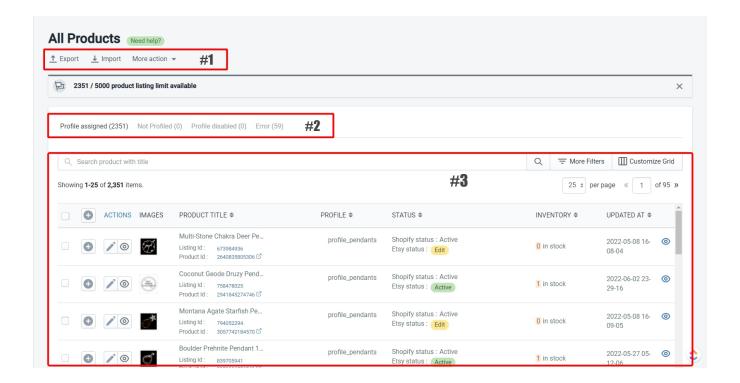

Part #1 – Export, Import, and More action – Sync with Etsy

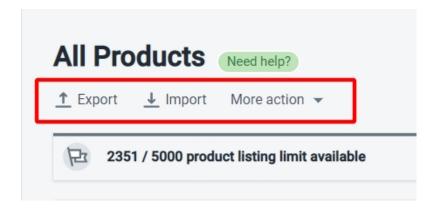

## **Export**

The export option is useful when you have to make changes to product details in bulk, and you prefer working with excel spreadsheets. You can also do this using a bulk action from the product grid, but you'll often see that we have given multiple ways to do the same thing so that the app is easy to use for everyone.

**Note** – If you have to change the Etsy attributes for the products, then you'll have to edit the products one by one.

Click on the export button to open the panel, as shown below.

| Export CED products CSV (This file can only be used in app)                                                                                                    |                             |              | ×    |
|----------------------------------------------------------------------------------------------------|-----------------------------|--------------|------|
|                                                                                                    |                             |              |      |
| Note: While importing the CSV from the app, make sure you have disabled the automatic syncing in the settings else the information will be overwritten to that of the Shopify. Click here to disable syncing |                             |              |      |
| You can Export your file acco                                                                                                    | rding to your product state | us           |      |
| Select your Product Status                                                                                                    |                             |              |      |
| Select product's fields you wa                                                                                                    | ant to Export.              |              | _    |
| Select All                                                                                                    |                             |              |      |
| PRICE                                                                                                    | INVENTORY                   | TAGS         |      |
| DESCRIPTION                                                                                                    | TITLE                       | WEIGHT       |      |
| ☐ IGNORE VARIANTS                                                                                                    | ☐ IS DIGITAL                | ☐ IS TAXABLE |      |
| DIMENSIONS                                                                                                    |                             |              |      |
|                                                                                                    |                             | Cancel       | port |

In the export panel, you have two options -

- Selecting the product status Choose one or multiple statuses of the products on Etsy. For example, you can choose Draft and Sold-out
- Select product fields you want to export Choose the fields you need to edit for your products.

Click on export, and the app will download a CSV file with the selected product fields on your system. Make the necessary changes and then import the CSV using the import option.

## **Import**

The import option will allow you to import products from a CSV file on your system into the app.

**Note** – When importing the products through a CSV file, make sure that you have disabled automatic syncing for the attributes which are supposed to be different on Shopify and Etsy otherwise the app will override those attribute values with those of Shopify.

### More Action > Sync With Etsy

This action will allow you to sync Product status between the app and your Etsy Shop.

### Part #2 - The Product tabs

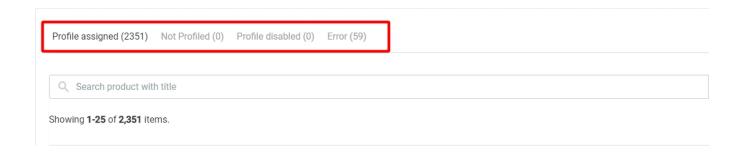

The product tabs allow you to work with products based on their profiling status. The Error tab, however, will show you products that have encountered an error regardless of their profiling status.

- Profile Assigned This tab will show you all the products that have been assigned to a profile.
- Not Profiled This tab will show you all the products that have not been assigned to a profile.
- Profile Disabled This tab will show you products from all the profiles that have been disabled.
- Error This tab will show you all the products that have encountered an error regardless of their profiling status.

### Part #3 – The Product Grid

The product grid section contains the products depending on which tab you have selected and allows you to perform all the different actions on those products. This is where real product management happens. So let's talk about how the grid works.

### **Product Grid Columns**

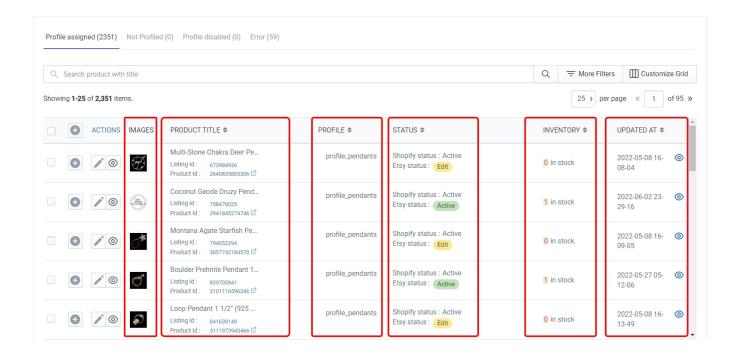

The columns in the grid give you specific details about your products except for the 'ACTIONS' column which allows you to edit your products and shows you the listing analytics.

- **Product Selection column** This is the first column in the grid, and it contains radio buttons to select products on which you have to apply bulk actions.
- Expansion column Click on the '+' button in this column to see all the different variants of a product and apply bulk actions to specific variants.
- Actions This column allows you to edit product attributes and see the listing analytics for published products.
- Images This column will show you the Primary image of your product on Shopify.
- Product Title This column will show you the product title, the Etsy listing Id, and the Shopify Product Id.
- Profile This column will tell you the profile name to which the product has been assigned.
- Status This column will show you the status of the products on both Shopify and Etsy.
- Inventory This column will show you how much inventory you have across your product variations.
- **Updated At** This column will show you the date on which the product was last updated inside the app. You can click on the 'Eye' button in this column for a particular product to see the complete product and variants update details.

These are the only columns you will see in the product grid by default, but you can customize the grid to your liking. You can add more columns, remove the columns or rearrange their order of appearance on the grid. And this brings us to the next option in the product grid.

### **Customize Grid**

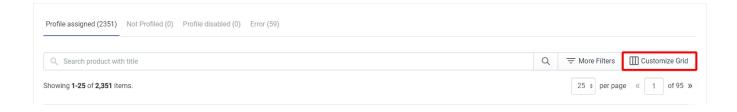

Click on the 'Customize Grid' button to access the customization options. You will see a list of all the columns that can be added to the grid. You can perform the following actions here —

- Click on the 'Eye' button to enable or disable a particular column on the grid.
- Click and hold on the 6 dots to rearrange the order of the columns.

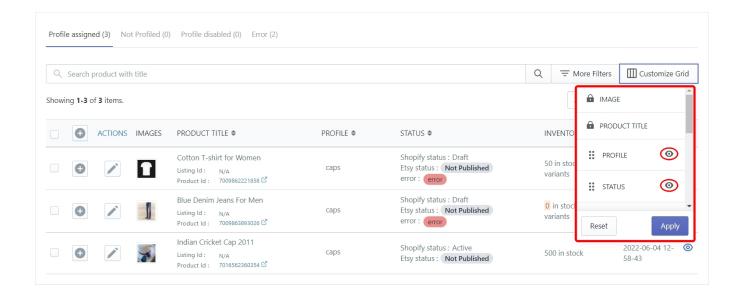

When you are done customizing the grid, click on the 'Apply' button to save the changes. Use the 'Reset' button to restore the default product grid.

**Note** – The Images and the Product Title columns can't be disabled in the customize grid options.

#### The Search Bar and the Search Filters

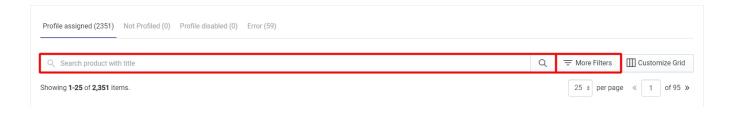

It's easy to find a specific product on the grid when you are selling limited items on Etsy, but what if you have 100s or 1000s of products or even more. In that case, you will use the Search Bar and/or the search filters to find a specific product or a group of products.

Type in the product title in the Search Bar to find a product as shown below.

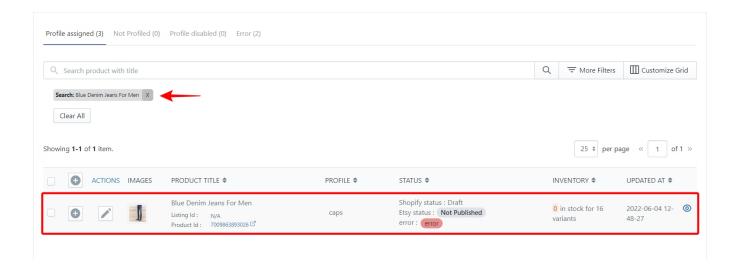

Use the filters when you need to find products based on a specific condition. Click on the 'More Filters' button to access the side panel as shown below.

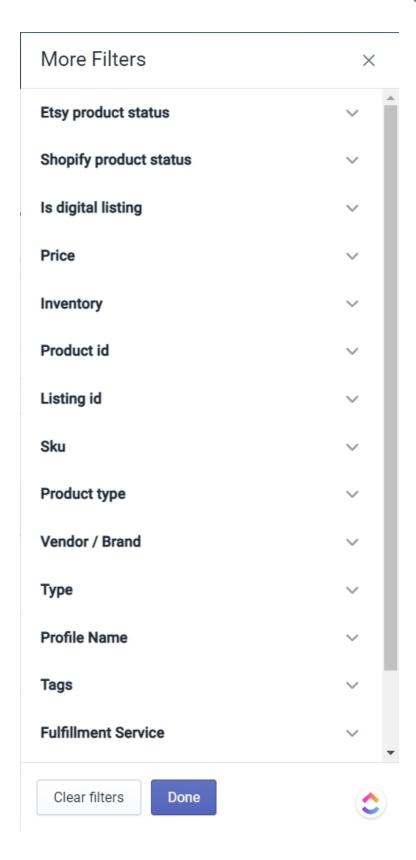

- Etsy Product Status This filter will show you the products based on their status on Etsy. Click on the dropdown and select from the list of available Etsy product statuses.
- Shopify Product Status This filter will show you the products based on their status on Shopify. Click on

- the dropdown and select from either Active or Archived or Draft.
- Is Digital Listing This filter will either show you all the digital listings you have or exclude them from the grid depending on whether you choose 'Yes' or 'No' from the dropdown.
- **Price** This filter allows you to enter a price range and will show you the products that lie within that range.
- **Inventory** This filter allows you to enter an inventory range and will show you the products that have inventory within that range.
- Product Id This filter allows you to search for products according to the Shopify Product Id.
- Listing Id This filter allows you to search for products according to the Etsy listing Id.
- SKU (Stock Keeping Unit) This filter allows you to search for products according to the Stock Keeping Unit.
- **Product Type** This filter allows you to search for products according to a product type. All products created under the same product type will show up on the grid.
- **Vendor/Brand** This filter allows you to search for products based on the Product Vendor provided on Shopify.
- **Type** This filter allows you to select between 'simple' and 'variation' products. When you select 'Simple' from the dropdown, the app will show you the products that don't have any variation.
- **Profile Name** This filter allows you to search for products that are assigned to a specific profile.
- Tags This filter allows you to search for products based on the tags that have been assigned to them.
- Fulfillment Service This filter allows you to search for products that have the same fulfillment service.
- Created At This filter allows you to enter a date range and will show you all the products that have been created in that date range.

### **ACTIONS COLUMN**

The Actions column will allow you to edit product attributes.

#### **Edit Product Attributes**

There may be times when you want certain products to have different information on Shopify and Etsy. The 'Edit Product Attributes' Action will allow you to do exactly that. You can customize the attributes and information for a product by clicking on the 'Pen' icon in the 'ACTIONS' column of the product grid.

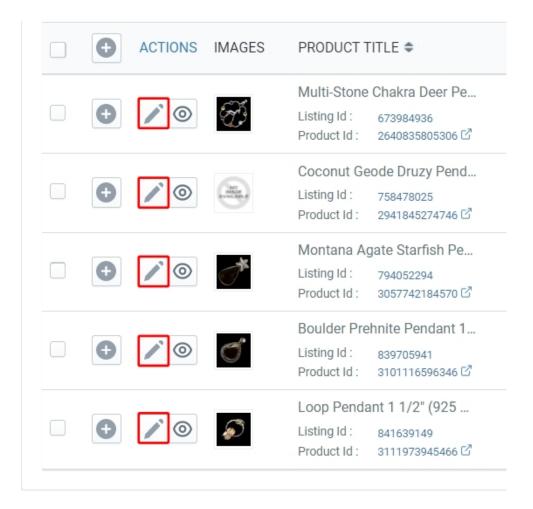

You will now see the 'Product Edit' page.

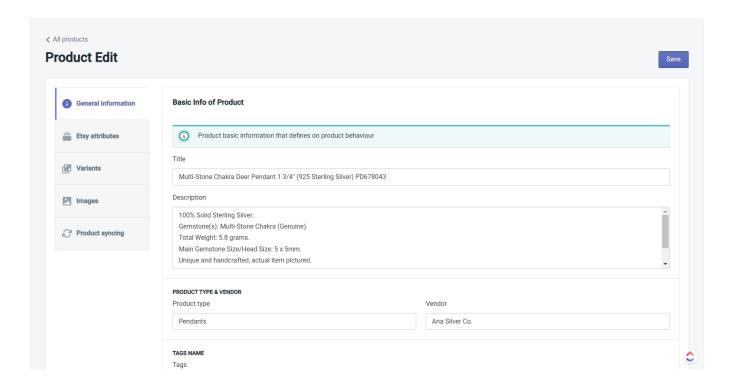

The Product Edit page is divided into 5 tabs for editing different attributes of a product. There is a 'Save' button at the top right corner, use it to save any changes you've made in your product information.

#### **General Information**

The General Information tab will allow you to change the Title, Description, and the Tags associated with your product.

### **Etsy Attributes**

In the Etsy attributes tab, you have 3 different sections for editing Required Attributes, Etsy Listing Enhancement Attributes, and Optional Attributes.

### **Required Attributes**

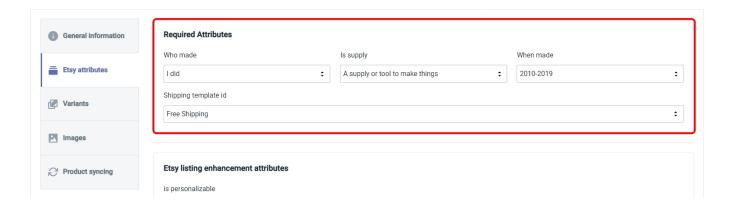

This section allows you to change the required attributes that you specified while creating the profile which contains this product. You can change the following attributes –

- · Who Made It?
- · What Is It?
- When Did You Make It?
- Image Linking Option Only available when editing a product with variants
- · Shipping template

**Note** – If you change the 'Who Made It?' Attribute to '**Another company or person**', you need to go back to the profile and specify the production partner otherwise the product will encounter an error while publishing.

#### **Etsy Listing Enhancement Attributes**

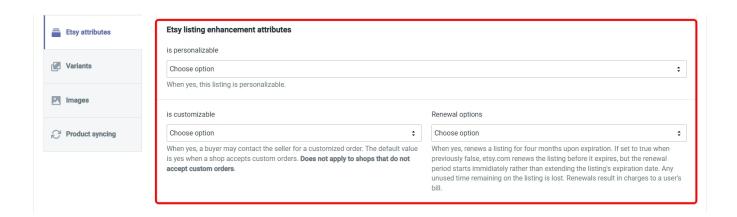

In this section, you can specify the following settings –

- Whether the product is Personalizable or not?
- · Whether or not the product is Customizable?

• Whether the product listing renewal is Automatic or Manual.

### **Optional Attributes**

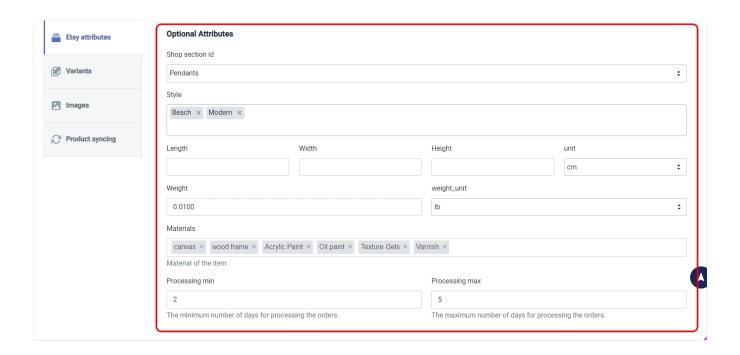

This section allows you to provide some optional attributes for the product -

- Style Click on the dropdown to select a maximum of 2 style options for the product.
- Length, Width, and Height Specify the dimensions of the product along with the unit for the dimensions.
- Weight Specify the weight of the product along with the unit for the weight.
- **Material** Specify the materials of the product. Input the name of the material followed by the enter key. You can input multiple materials if applicable.
- Minimum and Maximum processing time (in days) Specify the minimum and the maximum number of days that you will take to process and ship the order from your end.

#### **Variants**

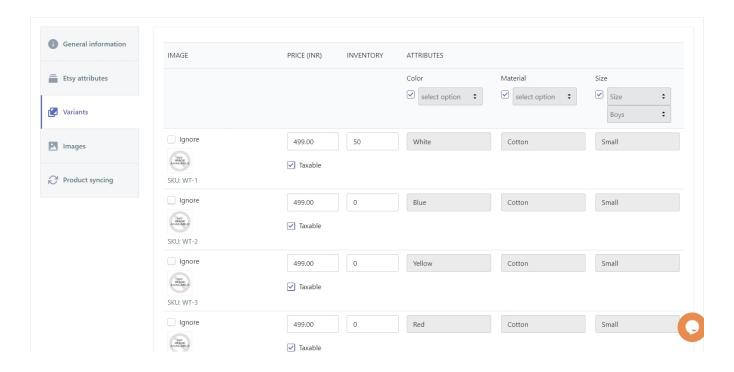

In this tab, you can manage the different variants of your product and its attributes. You can specify the following options on this tab –

### **Ignoring a product Variant**

You can choose to ignore a certain number of variants of the product from being published on Etsy by clicking on the '**Ignore**' radio button as shown in the image below.

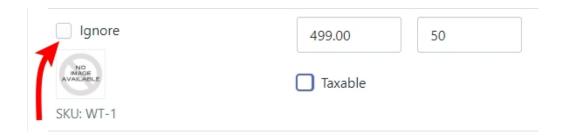

#### Whether the variant is taxable or not

You can choose whether a product variant is taxable or not by clicking on the 'Taxable' radio button as shown in the image below.

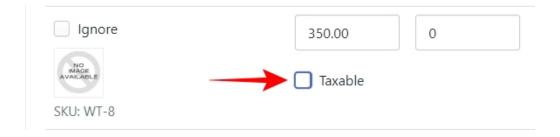

#### **Choosing the Variation Option**

You can choose the options that will be used to list the variants for your product. However, you must remember what we discussed earlier. Etsy only allows a maximum of 2 options and 70 variations to be listed on the marketplace. So even if you have all the options selected, the app will only use the first 2 active options to create the variations. See the image below for reference.

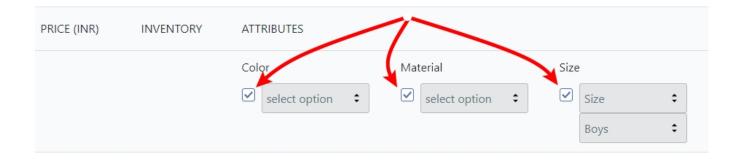

Note - In this case, the option which is left unchecked will be considered active.

#### **Images**

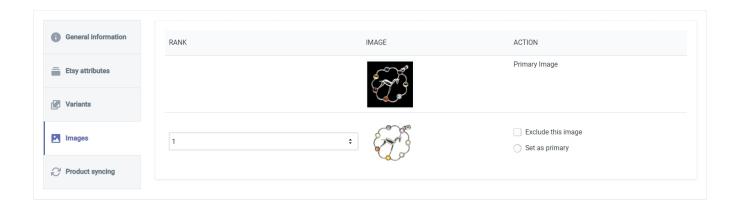

This tab will allow you to manage the images of a product. There are 2 actions that you can perform in this tab. You can set any of the images as the primary image for your product by clicking on the 'Set as Primary' radio button, and also, you can exclude certain images from being published on Etsy by clicking on the 'Exclude this image' radio button.

#### **Product Syncing**

The settings on this tab are very important when you're editing a product. This is the place where you will specify which product attributes must not be synced between Shopify and the app. If you don't do this, then the app will override any changes you made when you run the 'Sync from Shopify' bulk action.

To disable a particular attribute from syncing, first, you need to uncheck the 'Use global settings' radio button to get access to individual attributes, as shown in the image below.

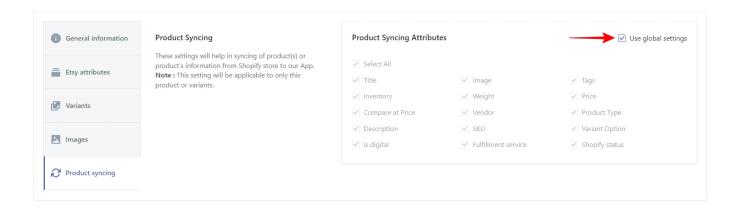

Now leave all those attributes unchecked that you have changed while editing the product, and check all the other ones. This will ensure that whenever you sync your products from Shopify, the changes are not lost.

Finally, click on the 'Save' button to confirm all the changes you made to the product and go back to the 'All Products' page.

#### PRODUCT SELECTION

It's important to understand how to select the products because performing any 'Bulk Action' will require you to select multiple products.

You can approach product selection in three different ways -

#### Selecting individual products

You will use individual product selection when you don't need to select all the products on any given page. Let's say there are 25 products on a page, and you need to perform a bulk action on 5 of them. In this case, you will select only those 5 individual products as you can see in the image below.

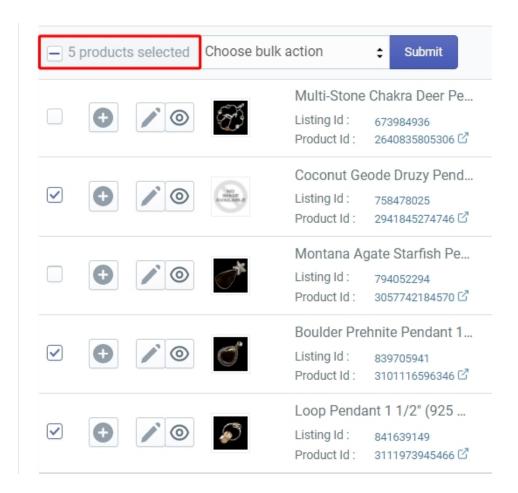

### Selecting all products on a page

You will use this method of product selection when you need to select all the products on a page. Just click on the top-most product selection radio button to do so. You will see the message that All products are selected as you can see below.

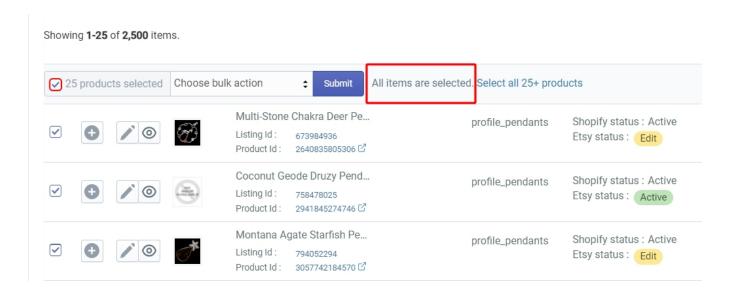

But what if you want to select all your products. Not just on a page, but all the products spanning multiple pages. In that case, you will use the next method.

### Selecting all products on all pages

You will use this method of product selection when you need to run a bulk action on all your products at once. To do so, first select all the products on the current page. You will see an option that says 'Select all 25+ products'. Click on this option and the app will ask you to confirm your action. Once you do, it will select all your products on all the pages.

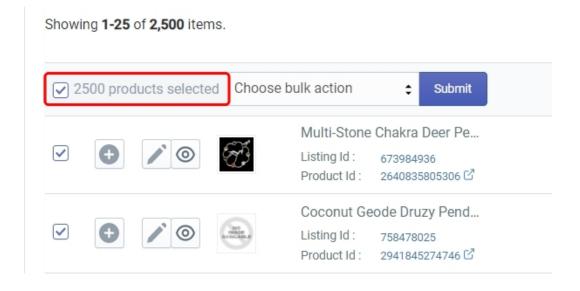

#### 7.1.1. Bulk Action

### **Bulk Actions**

All actions like Publishing the products, Syncing from Shopify, Updating Price & Inventory, Updating Images, etc, will be performed using 'Bulk Actions'. The bulk actions menu is conveniently hidden until you select a product. As soon as you do so, the menu will appear on the top of the product grid as shown in the image below.

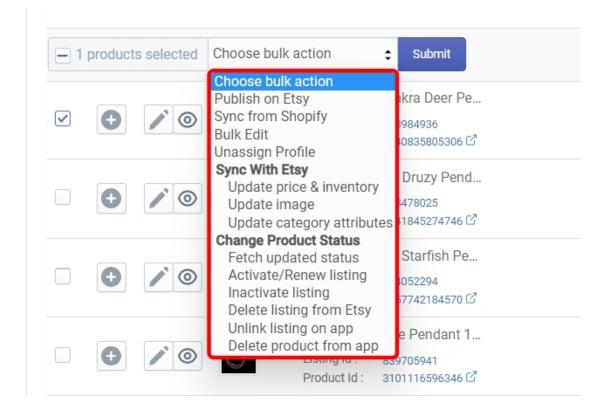

The Bulk Actions will always follow this flow -

Select the product(s) > Select the Bulk Action > Click on Submit > Fix error(s) if any > Run Action Again

Let's take a look at all the 'Bulk Actions' one by one -

## **Publish On Etsy**

#### Select the Product(s) > Select 'Publish on Etsy' > Click on Submit > Fix error(s) if any > Run Action again

This action is used to Publish the selected products on Etsy. Select the products by checking the radio button in the first column and then select 'Publish on Etsy' from the bulk actions dropdown menu. Click on 'Submit' to confirm your action.

Once you Submit the action, the app will then Publish all selected products to Etsy on your behalf. When the action is completed, you will see a confirmation message.

The app will also notify you in case it encountered an error while publishing the products. You can click on the 'Download' button to download a CSV file that will tell you which errors caused the Publishing action to fail.

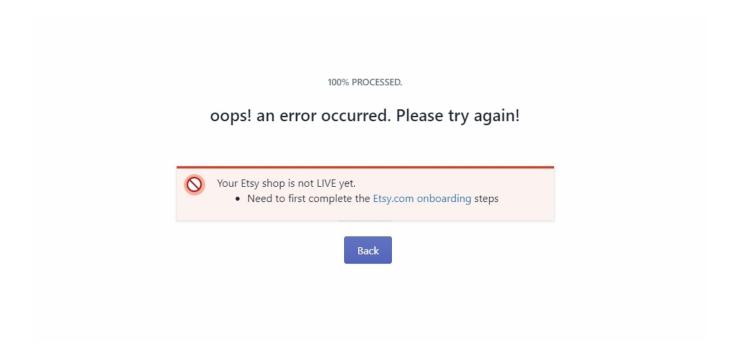

Once you know the error, fix them and run the 'Publish on Etsy' action again.

# **Sync From Shopify**

Select the Product(s) > Select 'Sync from Shopify' > Click on Submit > Select Fields to Sync > Fix

#### error(s) if any > Run Action again

This action is used to manually sync the attributes of selected products between Shopify and the app. For example, let's say you changed the title and description of 10 products on Shopify. And you have also disabled 'Auto Sync' from the settings. In such a case, the new title and description for those 10 products will not reflect on the app until you run the 'Sync from Shopify' action.

To perform this action, select the products for which you need to sync the attributes and then select the 'Sync from Shopify' action from the dropdown. Now Click on the 'Submit' button. When you do, a 'Select attributes to update' dialogue box will appear as shown in the image below.

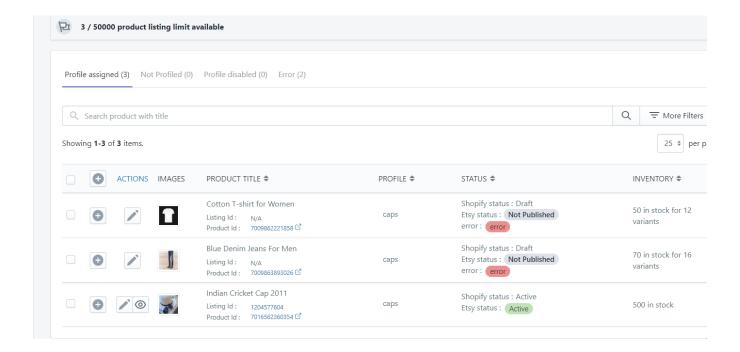

In this dialogue box, you can check the product attributes you want to sync or you can just simply check the 'Select All' radio button if you need to sync all the attributes. You can also check the 'Override Individual Product Sync' radio button if you need to override any custom settings you may have provided.

When you're happy with the selection of Attributes, click on 'Sync' and the app will perform the action. When the action is completed, you will see a confirmation message.

#### **Bulk Edit**

#### Select the Product(s) > Select 'Bulk Edit' > Click on Submit > Edit the Product(s) > Save the changes

This action is used to edit certain attributes of your products in bulk.

**Note** – Remember that this option will not allow you to edit the Etsy attributes as it can only be done individually for each product once they have been assigned to a profile.

To perform this action, select the products you want to edit and then select the 'Bulk Edit' action from the dropdown. Click on 'Submit' to go to the 'Bulk Editor' page as shown in the image below.

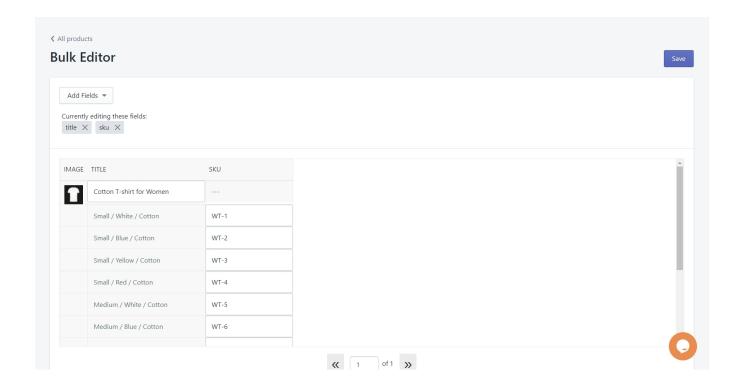

Here on the 'Bulk Editor' page, you will see that the 'title' and 'SKU' fields are readily available to edit. You can change these attributes by simply clicking on the respective field and providing a new value. See the image below for reference.

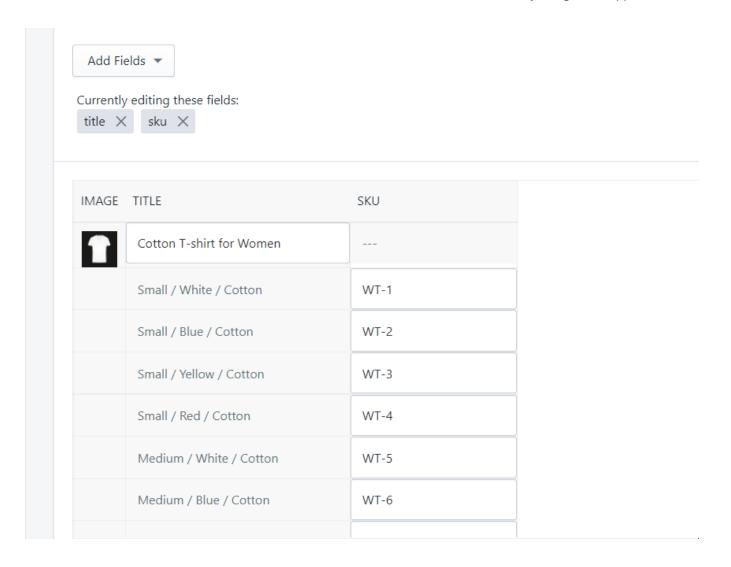

To change even more attributes, click on the 'Add Fields' dropdown as shown below. Select the attributes/fields that you need to change and they will be added to the editor.

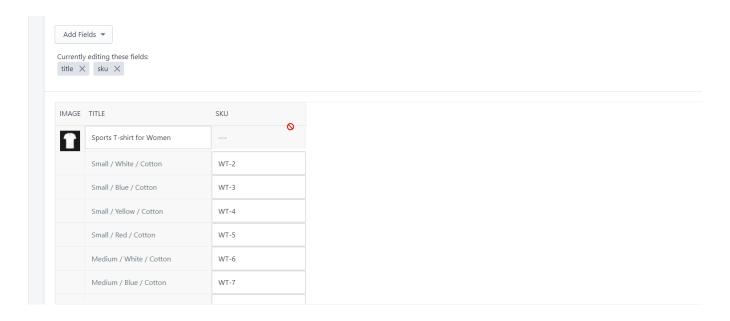

When you have made all the required edits, click on the 'Save' button on the top right to confirm the edits.

# **Unassign profile**

Select the Product(s) > Select 'Unassign Profile' > Click on Submit

This action is used to remove the products from their assigned profile. Sometimes you may need to transfer a product from one profile to another. You will do that by first running the 'Unassign Profile' action which will move the product to the 'Not Profiled' tab. You will then assign the product to a different profile from the not profiled tab.

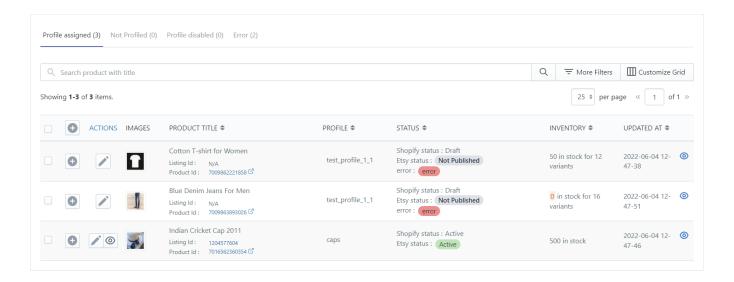

Note - You can only perform one bulk action on the Not Profiled Tab which is 'Assign Profile.'

#### SYNC WITH ETSY ACTIONS

These Bulk actions will directly affect your Etsy Shop.

## **Update Price & Inventory**

Select the Product(s) > Select 'Update Price & Inventory' > Click on Submit > Fix error(s) if any > Run Action again

The app automatically synchronizes the Price & Inventory of products on Shopify and Etsy, so why do we need this action? That's a good question. You see, you have the option to disable the automatic syncing both globally as well as for individual items. And that's when you need this action.

So in the case you've disabled auto-sync for a few products and then changed their price & inventory on Shopify, you will first need to run the 'Sync from Shopify' action for those products so that the updated price & inventory is fetched by the app. Then finally you will run the 'Update Price & Inventory' action to push the updates on Etsy. When the action is completed, you will see a confirmation message.

# **Update Image**

#### Select the Product(s) > Select 'Update Image' > Click on Submit > Fix error(s) if any > Run Action again

This action is used to push any update in the images done on Shopify to your Etsy Shop. It doesn't matter whether you have enabled image auto-syncing between Shopify and the app, you'll need to run this action whenever you change product images on Shopify. In case you have disabled the image auto-syncing, you will have to perform the 'Sync from Shopify' action before the 'Update Image' action.

To perform this action, select all the products that have updated images and then select the 'update image' action from the dropdown. Click on 'Submit' and the app will update the images on your Etsy shop. When the action is completed, you will see a confirmation message.

## **Update Category Attributes**

Select the Product(s) > Select 'Update Category Attributes' > Click on Submit > Fix error(s) if any > Run Action again

This action is used to push any update in the category done on your Shopify store to your Etsy Shop. You first need to run the 'Sync from Shopify' action to fetch the update in the app, and then run the 'Update Category Attributes' action.

To perform this action, select the updated product(s) and, first, run the 'Sync from Shopify' action, and then again select the product(s), choose the 'Update Category Attributes' from the bulk actions dropdown. Click on 'Submit' and the app will update the category on Etsy. When the action is completed, you will see a confirmation message.

#### **CHANGE PRODUCT STATUS ACTIONS**

# Fetch updated status

Select the Product(s) > Select 'Fetch updated status' > Click on Submit > Fix error(s) if any > Run Action again

This action is used when you need to fetch the current status of your products which are already listed on Etsy.

Maybe some of your products are sold out, some are expired, and you just need to know what's the current status so that you can perform any action that may be required.

To perform this action, just select the product(s) and then select the 'Fetch updated status' action from the bulk actions dropdown. Click on 'Submit' and the app will fetch the current status of all selected products. When the action is completed, you will see a confirmation message.

### **Activate/Renew Listing**

Select the Product(s) > Select 'Active/Renew listing' > Click on Submit > Fix error(s) if any > Run Action again

This action is used to activate or renew the listing of product(s) that have one of the following statuses –

- Expired
- Inactive

To perform this action, select the product(s) whose listing need to be activated or renewed, and then select the 'Activate/Renew listing' action from the bulk actions dropdown. Click on 'Submit' and the app will activate/renew the listings on Etsy. When the action is completed, you will see a confirmation message.

## **Deactivate Listing**

Select the Product(s) > Select 'Deactivate listing' > Click on Submit > Fix error(s) if any > Run Action again

This action is used to deactivate the product(s) listing on Etsy. To perform this action, select the product(s) that need to be deactivated and then select the 'Deactivate listing' action from the bulk actions dropdown. Click on 'Submit' and the app will deactivate the listings on Etsy. When the action is completed, you will see a confirmation message.

# **Delete listing from Etsy**

Select the Product(s) > Select 'Delete listing from Etsy' > Click on Submit > Provide Confirmation >Fix error(s) if any > Run Action again

This action is used to delete the product(s) listing on Etsy. Always keep in mind that once you delete a product listing, you can't recover it. All the data related to the product(s) including customer reviews will be lost and non-retrievable.

To perform this action, select the product(s) that need to be deleted and then select the 'Delete listing from Etsy' action from the bulk actions dropdown. Click on 'Submit' and the app will ask for final confirmation before deletion. Click on 'Ok' and the app will delete the listing from Etsy. When the action is completed, you will see a confirmation message.

### Unlink listing on app

Select the Product(s) > Select 'Unlink listing on app' > Click on Submit > Provide Confirmation > Fix error(s) if any > Run Action again

This action is used to unlink products between Shopify and Etsy. It may be possible that before you start using the app, you already have a few products listed on Etsy. For such a case, the app allows you to link those listings with the corresponding products on Shopify. And if by mistake, you linked the wrong Shopify product with an Etsy listing, this action will allow you to break that link so that you can link the right product.

To perform this action, select the product(s) that need to be unlinked and then select the 'Unlink listing on app' action from the bulk actions dropdown. Click on 'Submit' and the app will ask for final confirmation before unlinking. The app will tell you that this action may cause some order failures. Click on 'Ok' and the app will unlink the products. When the action is completed, you will see a confirmation message.

And now we have covered everything you need to know about the 'All Products' page. Let's move on to the next item on the Products sub-menu which is Link Etsy products.

# 7.2. Link Etsy Products

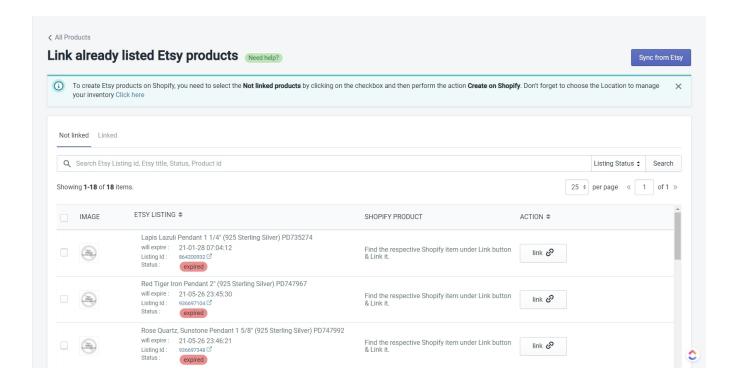

The 'Link Etsy Products' page allows you to link any product(s) that you are selling on your Shopify store and your Etsy Shop independently i.e, without using the app. The page offers you two main functionalities. The first is the '**Sync from Etsy**' button at the top right corner as you can see in the image below.

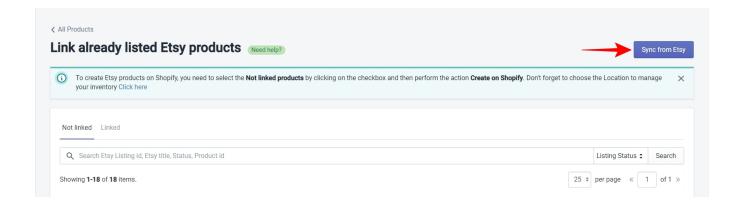

And the second is the product grid for 'Not linked' and 'Linked' products as you can see in the image below.

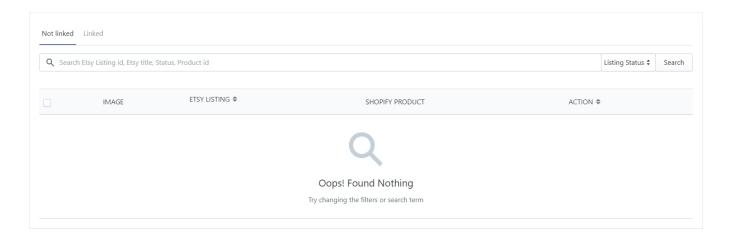

## The 'Sync from Etsy' button

If you have products that you sell independently on Shopify and Etsy without using the app, but they do not show up in the 'Not linked' tab then you will use the 'Sync from Etsy' button to fetch those products in the app. Once you fetch the products, they will show up in the 'Not linked' tab.

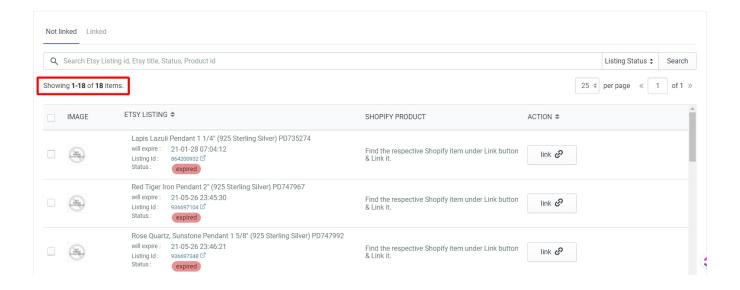

#### The Product Grid

The product grid on this page is different from the product grid on the 'All Products' page. Here you have only 4 columns – IMAGE, ETSY LISTING, SHOPIFY PRODUCT, and ACTION. Use the '**link**' button in the ACTION column to open up a list of Shopify products that have not been Published on Etsy using the app. See the image

below for reference.

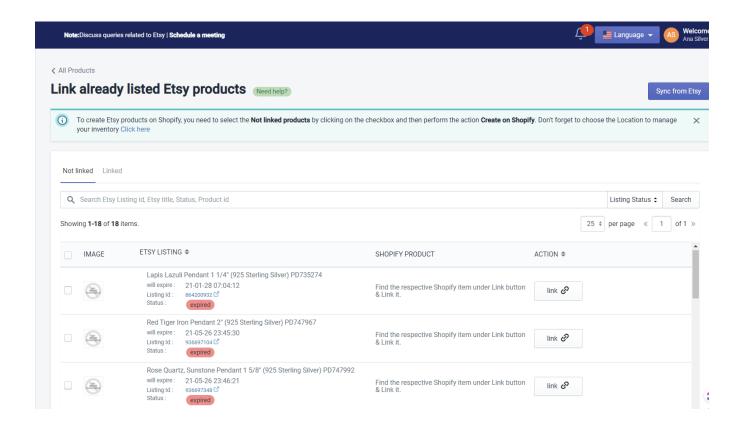

Find the corresponding product on Shopify for the Etsy listing, select it, and then click on the 'Link Etsy Product' button. The app will now link those two products and it will be moved over to the 'Linked' tab.

You can also perform two very specific 'bulk actions' from this page and they are –

- **Delete listing from Etsy** Use this action to delete one or many product listings from Etsy either from the 'Not linked' tab or the 'Linked' tab. Select the products you want to delete and then select the 'Delete listing from Etsy' action from the dropdown. Click on the 'Action' button to run the action. The app will ask you to give confirmation before deleting the listings from Etsy.
- **Delete listing from App** Use this action to delete one or multiple product listings from the app either from the 'Not linked' tab or the 'Linked' tab. Select the products you want to delete and then select the 'Delete listing from App' action from the dropdown. Click on the 'Action' button to run the action. The app will ask you to give confirmation before deleting the listings from the app.

Now let's move on to the next item on the Products sub-menu which is Export to Shopify

CedCommerce Etsy Integartion App User Guide

## 7.3. Create Product on Shopify

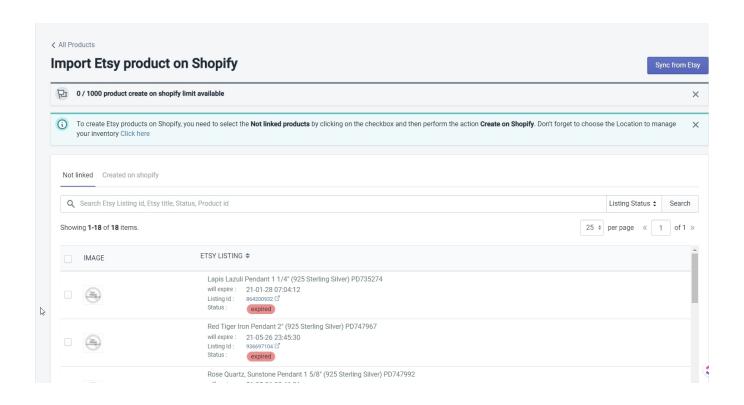

The 'Export to Shopify' page is used when you want to create or export a product on Shopify that you were previously selling only on Etsy.

**Note** – Before creating your products on Shopify, remember to select the Shopify Location from 'Settings' where the inventory of these products will be created.

The product grid on this page contains two tabs – Not linked and Created on Shopify. The '**Not linked**' tab will show you the same products that are on the 'Link Etsy products' page. Select all the products that you want to export and then select 'Create on Shopify' from the dropdown as shown below.

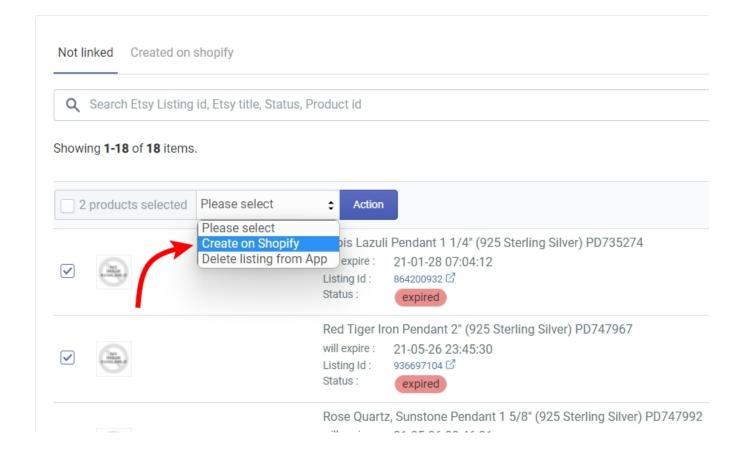

Now click on '**Action**' and the app will create the products on your Shopify store. Once the product is created on Shopify, it will be moved to the 'Created on Shopify' tab.

You can also perform the '**Delete listing from App**' action. Select the products you want to delete and then select the 'Delete listing from App' action from the dropdown. Click on the 'Action' button to run the action. The app will ask you to give confirmation before deleting the listings from the app.

Now let's move on to the next item on the Products sub-menu which is Etsy Featured Products.

# 7.4. Etsy Featured Products

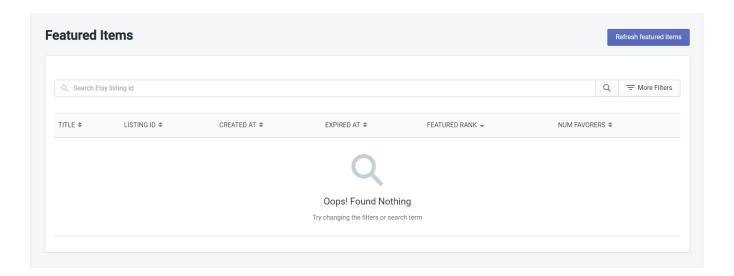

The 'Etsy Featured Products' page shows you the products that you have set as featured on your Etsy Shop. You can use the 'Refresh featured items' button on the top right to fetch the current list of featured products in case you have revised them.

Now let's move on to the next item on the Products sub-menu which is Import to app.

# 7.5. Import Products in the App

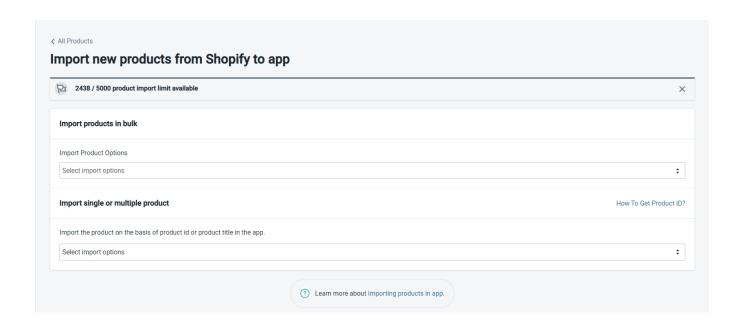

The 'Import to app' page is used to import your Shopify products into the app. The page is divided into two sections which are – Import products in bulk and Import single or multiple products.

Let's take a look at each section one by one -

# Import products in Bulk

This section will give you the option to fetch your products into the app in Bulk. Click on the dropdown where it says 'Select import options.' You will get three different choices as you can see in the image below.

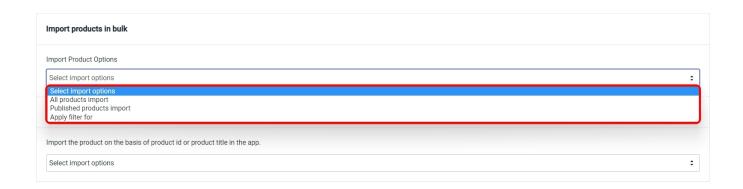

- All products import
- · Published products import, and
- · Apply filter for

Now let's talk about how to use these options.

# All products import

If you choose All products import, the app will fetch all the products from your Shopify store. It doesn't matter if a product is in the draft state or published. This option will simply pull all your products into the app.

When you click on it, a confirmation box will pop up. It will ask you to choose whether you want 'instant import' or 'backend import.' If you choose instant import, your products will get imported instantly but you might have to wait for some time depending on how many products you have on your Shopify store. However, if you choose backend import, the app will allow you to continue working while it fetches the products in the background.

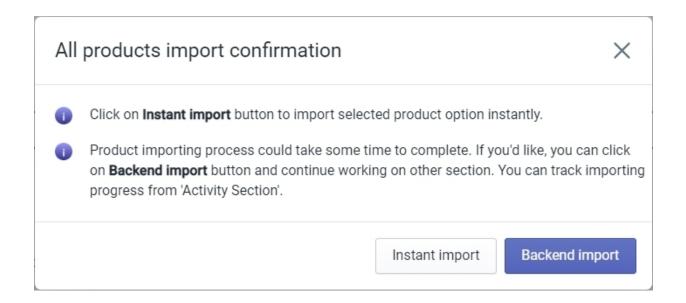

## **Published products import**

If you choose Published products import, the app will only fetch those products that are published and live for sale on your Shopify store. And similar to the previous option, you will get a confirmation box for choosing whether you want your products to be imported instantly or in the background.

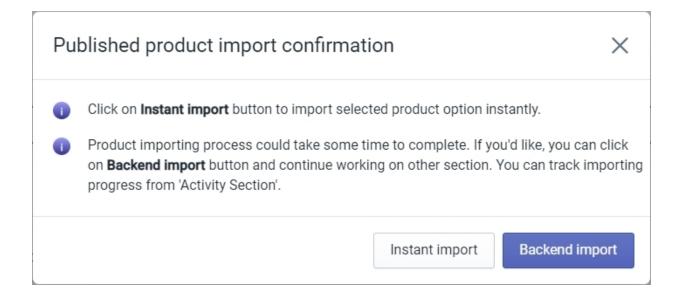

# Apply filter for

If you choose the third option, Apply Filter For, you will get 4 options to select the products you want to fetch into

the app. You can apply the filter for the following -

- Product Type
- Product Vendor
- Smart Collection
- Custom Collection

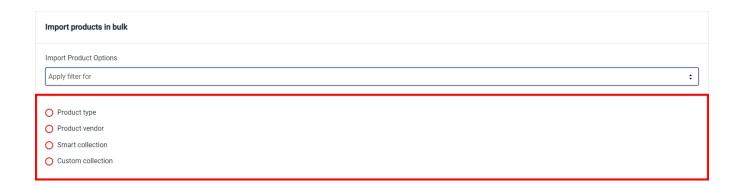

Click on the radio buttons next to each option to select them. Now let's talk about each filter in detail.

## **Product Type**

This option will allow you to fetch products based on the "product type" you assigned when you created the product on Shopify. You can select the products in one of 2 ways. You can either type in the name of the product type in the text field, hit the enter key to input the value, and click on Start Import to import your products. Or you can just click on Fetch products from Shopify, and the app will pull all the different product types you have on your Shopify store. Select the product type one by one or use the Select All button to select all of them. Once you have selected the product types you want to fetch, click on Start Import to import your products.

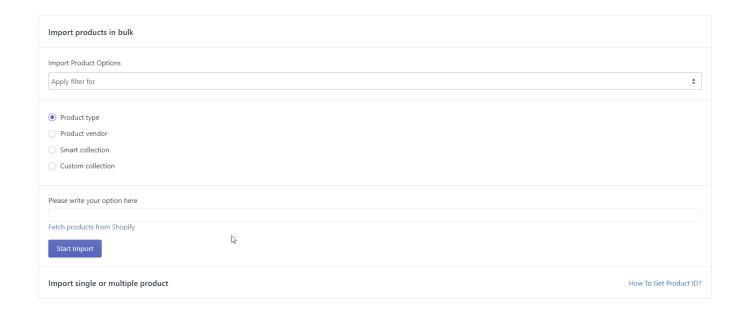

#### **Product Vendor**

This option will allow you to fetch products based on the "Vendor" you assigned when you created the product on Shopify. Similar to the product type filter, you can either type in the vendor's name, hit enter to input the value, and click on Start Import to import your products. Or just click on Fetch products from Shopify, and the app will pull all the different product vendors you have on your Shopify store. Select the vendors one by one or use the Select All button to select all of them. After you have selected the vendors whose products you want to fetch, click on Start Import to import your products.

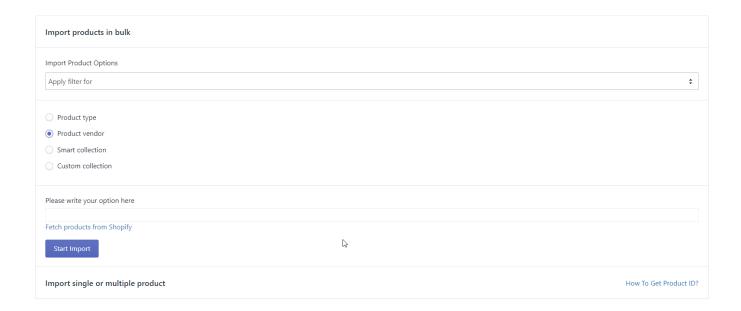

#### **Smart Collection**

If you have created an automated collection of products in your Shopify store then this filter will fetch products from that collection. Similar to the previous two filters, you can either type in the name of the collection, hit enter to input the value, and click on Start Import to import your products. Or just click on Fetch products from Shopify, and the app will pull all the automated collections that you have created on your Shopify store. Select the collections one by one or use the Select All button to select all of them. Once you have selected the collections from which you want to fetch the products, click on Start Import to import your products.

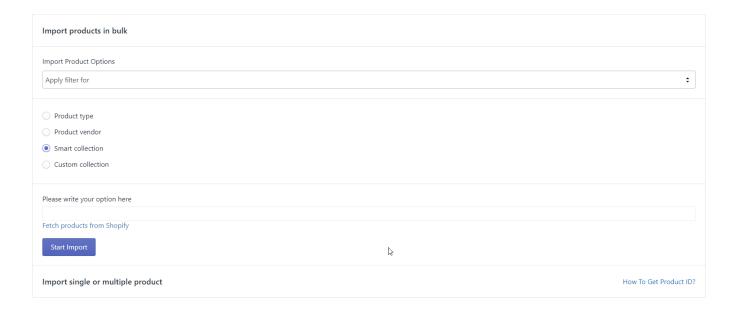

#### **Custom Collection**

The custom collection filter will fetch all the collections that you have created on your Shopify store. Whether it is a manual collection or an automated one, this filter will fetch all of them. Similar to the filters discussed before, you can either type in the name of the collection, hit enter to input the value, and click on Start Import to import your products. Or just click on Fetch products from Shopify, and the app will pull all the collections that you have created on your Shopify store. Select the collections one by one or use the Select All button to select all of them. Once you have selected the collections from which you want to fetch the products, click on Start Import to import your products.

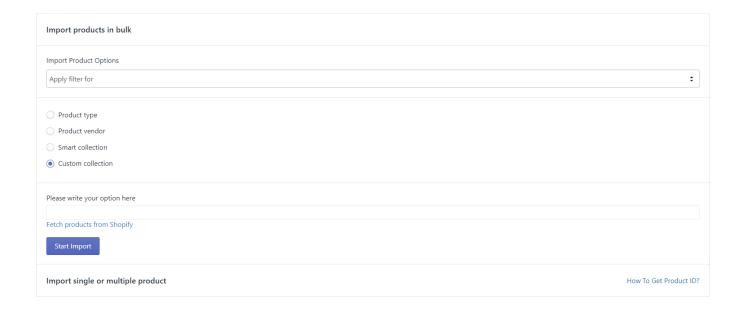

# Import single or multiple products

This section will give you options for using the 'Product Id' and 'Product Title' for fetching the products into the app. Every published product on Shopify has a unique product id and a unique product title (although you can create products with similar titles, it is not regarded as a good practice). You can use these to fetch products one by one. Click on the dropdown to see these options.

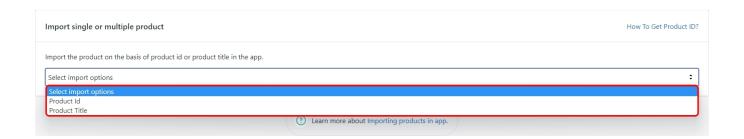

#### **Product Id**

If you choose Product Id, the app will give you a text field where you can enter single or multiple product ids (maximum 10). Remember that you can only use the numeric keys and the enter key in this text field because the product id only contains numbers. Hit the enter key each time you finish writing a product id to input the next one. Once you have entered the ids of all the products you want to import, click on 'Start Import'.

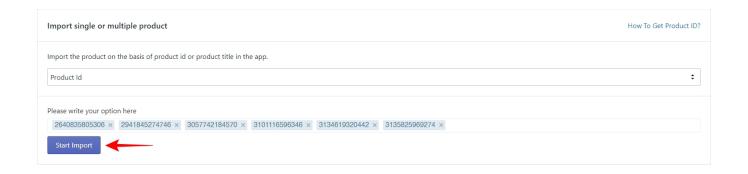

#### **Product Title**

If you choose Product Title, the app will again give you a text field where you need to enter the title of your product. And unlike Product Id, you can't enter multiple product titles at once. Enter one product title at a time then click on Start Import to import your products. See the image below for reference.

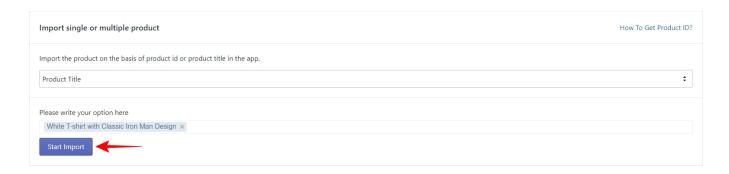

And this is how you import products into the app from your Shopify store. With this, the Products Section is completed. Let's move on to the next section which is 'Orders'.

#### 8. Orders

Order management is one of the core features of the app and it makes your life a lot easier by allowing you to manage all your Etsy orders from Shopify. This means that as soon as an order is placed on your Etsy shop and is paid for, the app will automatically fetch the order and then create it on Shopify with certain tags which will allow you to recognize that the order is from Etsy.

Now since the order is created on Shopify, the inventory will go down. And one of the other core features of the app is the automatic and real-time syncing of price & inventory between Shopify and Etsy. So as soon as your inventory goes down on Shopify, it will go down on Etsy as well. This will save you from overselling because there is no manual work required to keep the inventory the same in both your shops.

So this is how the flow of Orders works in the CedCommerce's Etsy Integration app -

Order Placed & Paid on Etsy > App fetches the Order > Creates the order on Shopify > Inventory is reduced on Shopify > The app automatically syncs the Inventory on Etsy > Order shipped on Shopify > Shipping details automatically sent on Etsy

The orders section is the fifth item from the top in the left-hand navigation menu. When you click on it, a sub-menu will appear containing the following items –

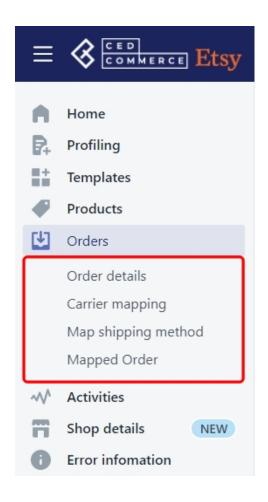

- Order details This section will show you all the orders you have received on Etsy. It will also allow you to sync shipped orders, fetch a single order manually, and fetch multiple orders manually from a specific time range.
- Carrier mapping This section allows you to map Shipping Carriers between Shopify and Etsy.
- Map shipping method This section allows you to map Shipping Methods (Mail Class) between Etsy and Shopify.
- Mapped Order This section shows you the Orders based on Etsy Product ID and Variant ID that have been Mapped with a specific SKU on Shopify.

Click on any of these options from the sub-menu to go to their respective pages. Let's discuss each section in detail.

#### 8.1. Order Details

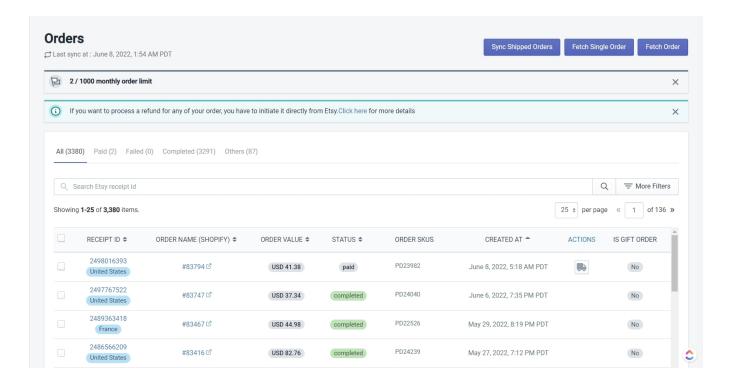

The Order Details page is divided into three main parts. The first part, on the top, has 3 buttons – 'Sync Shipped Orders', 'Fetch Single Order', and 'Fetch Order'. The second part includes the different order tabs – All, Paid, Failed, Completed, and Other. The third part is the Order Grid which gives you all the information on your orders and allows you to provide the Shipping Carrier and Tracking Number for Paid orders which are yet to be Shipped.

# Part #1 – Sync Shipped Orders, Fetch Single Order, and Fetch Order

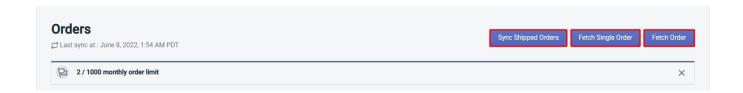

# **Sync Shipped Orders**

When the app is connected to both Shopify and Etsy, it will automatically fetch all paid orders and create them on Shopify. But there may be times when you have shipped an order directly from Etsy. In this case, you will use this option. This will allow you to manually sync Shipping details in the app for orders that you have shipped directly from your Etsy Shop. All you need to do is click on the button and the app will fetch details for manually shipped orders.

## **Fetch Single Order**

This option is used to manually fetch and create a specific order on the app in case the order could not be fetched automatically due to a number of technical reasons. Once the order is created on the app, it goes through the same flow. The app will automatically create it on Shopify, inventory will be synced, and once it is shipped, the shipment details will be sent over to Etsy.

When you click on the 'Fetch Single Order' button, the app will ask you to enter the Etsy order receipt Id as you can see in the image below.

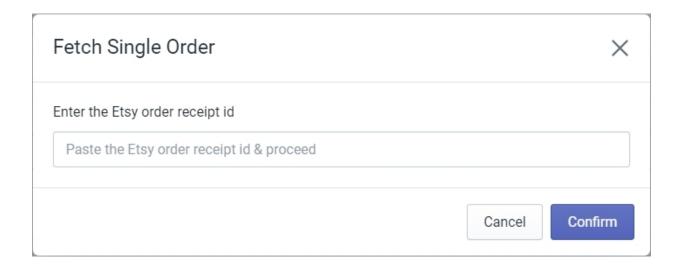

Click on 'Confirm' when you've entered the Etsy order receipt Id and the app will fetch that order into the app.

#### **Fetch Order**

This option is used to manually fetch and create multiple orders on the app in a given time period in case the orders could not be fetched automatically due to a number of technical reasons. Once the orders are created on the app, they go through the same flow. The app will automatically create them on Shopify, inventory will be synced, and once they are shipped, the shipment details will be sent over to Etsy.

When you click on the 'Fetch Order' button, a calendar pop-up will appear as you can see below.

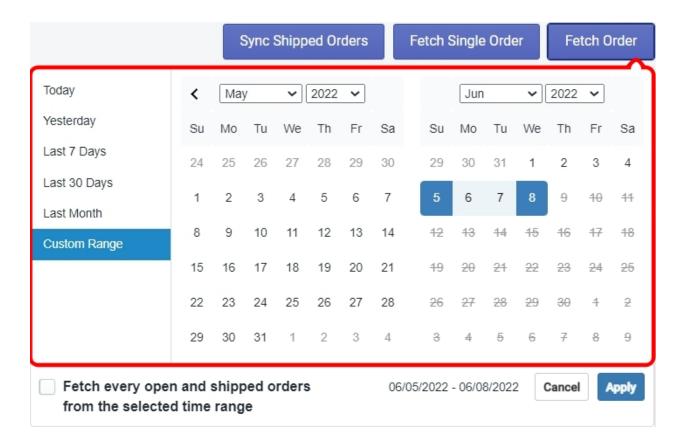

In this pop-up, you can either select a predefined time range from the list on the left or you can select any custom time range by selecting dates manually on the calendar. Once you've specified your time range, click on '**Apply**' and the app will fetch all the orders within that time range.

## Part #2 - The Order Tabs

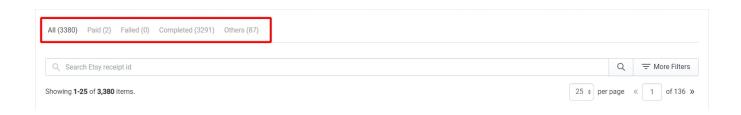

The Order tabs allow you to see the orders based on their status on Etsy.

- All This tab will show you all the orders in a single tab.
- Paid This tab will show you the orders that have been paid for, but not yet shipped by you.
- Completed This tab will show you the orders that have been shipped by you.
- Others This tab will show you all the canceled and refunded orders.

## Part #3 – The Order Grid

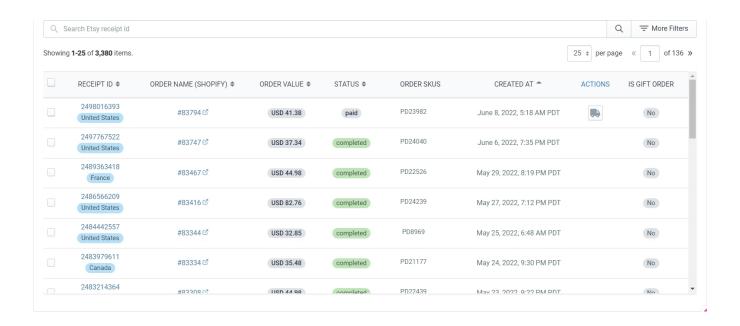

The Order grid contains the orders depending on which tab you have selected. It also allows you to perform actions on these orders so let's talk about how the order grid works.

#### **Order Grid Columns**

The columns in the grid give you specific details about your orders except for the '**ACTIONS**' column which allows you to specify the shipping carrier and the tracking number for an order.

- Receipt Id This column shows you the Etsy receipt id for the Order and the country from where the
  order was placed. You can click on the receipt id to go to the Orders page which will show you all the
  order details.
- Order Name (Shopify) This column shows you the Shopify order name. You can click on the name to go directly to the orders page on your Shopify store.
- Order Value This column shows you the total amount that was paid by the buyer.
- Status This column shows you the status of an order on Etsy.
- Order SKUs This column shows you the Stock Keeping Unit of the ordered product.
- Created At This column shows you the date on which the order was created.
- Actions This column will allow you to specify the Shipping Carrier and the Tracking number for an order.
- Is Gift Order This column shows you whether or not an order is a gift order.

#### The Search Bar and the Search Filters

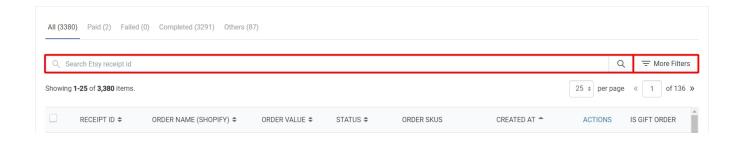

It's easy to find a specific order on the grid when you are selling limited items on Etsy, but what if you have 100s or 1000s of orders or even more. In that case, you will use the Search Bar and/or the search filters to find a specific order or group of orders. Type in the Etsy receipt id in the Search Bar to find an order as shown in the image below.

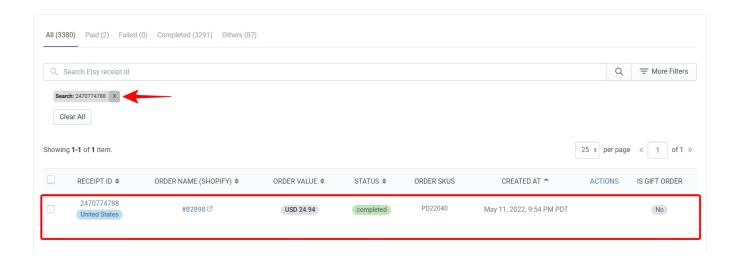

Use the filters when you need to find orders based on a specific condition. Click on the 'More Filters' button to access the side panel as shown in the image below.

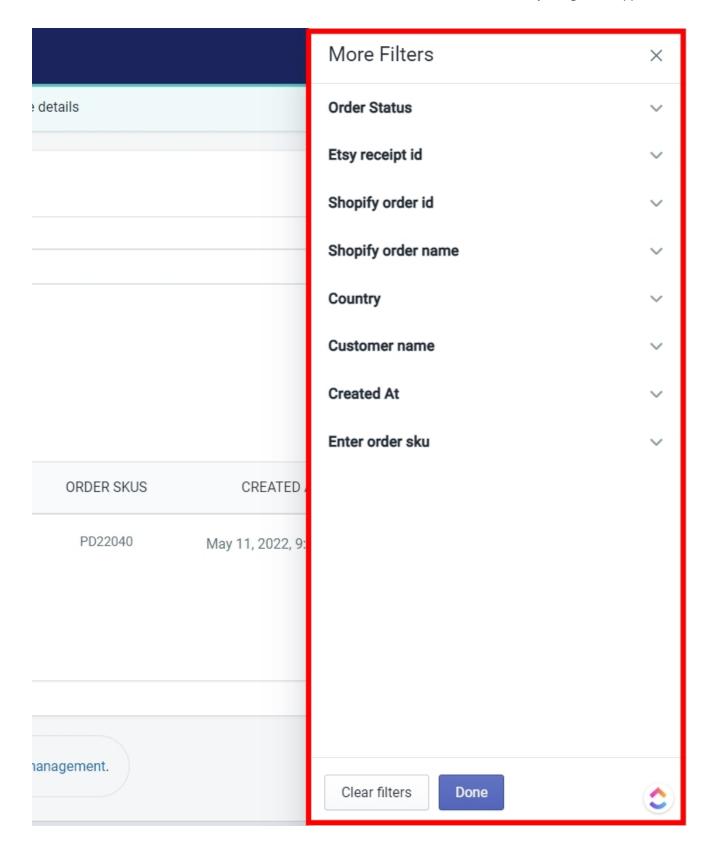

- Order Status This filter will show you orders based on their status on Etsy. Click on the dropdown and select the order status you need.
- Etsy receipt id This filter will help you find an order using the Etsy receipt id.

- Shopify Order Id This filter will help you find an order using the Shopify Order Id.
- Shopify Order Name This filter will help you find an order using the Shopify order name.

**Note** – Remember that Shopify Order Id and Shopify Order Name are two different attributes. Using them interchangeably will give you no results.

- Country This filter will show you all the orders that were received from a country you will mention here.
- Customer Name This filter will show you orders received from a particular Customer.
- Created At This filter will show you all the orders received within a given date range. Provide a date range by selecting a 'From' and a 'To' date and the app will show you orders received in that range.
- Order SKU This filter will help you find an order using the Stock Keeping Unit.

#### The ACTION column

The action column will allow you to specify the Shipping Carrier and the Tracking Number for the order. Go to the 'Paid' tabs and click on the 'truck' icon as shown below.

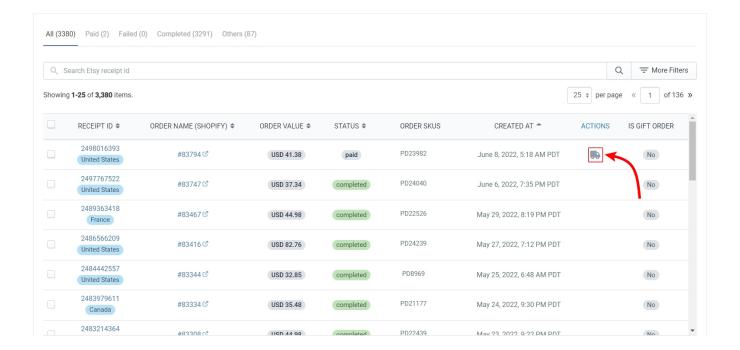

When you click on the truck icon, a pop-up will appear where you need to choose the Shipping carrier from the dropdown list and also provide the tracking number in the second field. Click on Save to confirm your input.

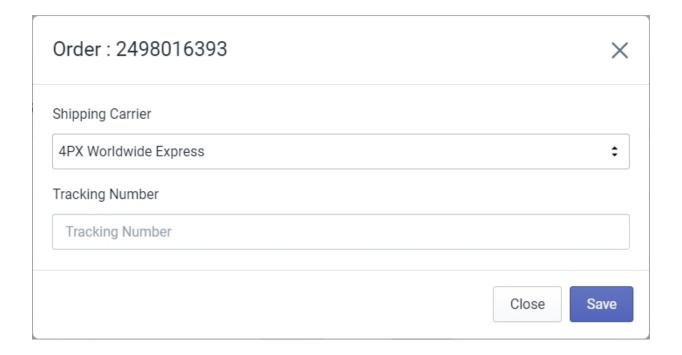

### **Order Selection**

Order selection works in exactly the same way as '**Product Selection**'. Read the product selection methods to understand how to select orders for performing bulk actions.

## **Bulk Actions**

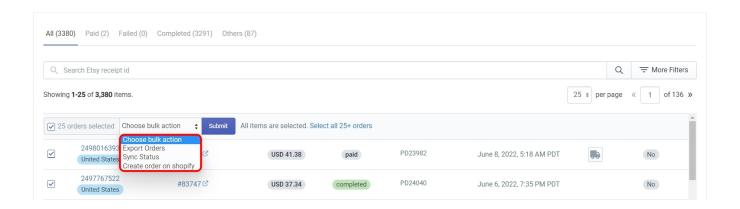

You can perform a few bulk actions from the orders grid the same way you did in the '**Product Grid**'. The Bulk Actions area will appear as soon as you select an order and then you will need to select the bulk action from the '**Choose bulk action**' dropdown. You can perform 3 bulk actions which are as follows –

## **Export Orders**

This action is used for exporting your order details into a CSV file. Select all the orders that you want to export and then select the 'Export Orders' action from the dropdown. Click on 'Submit' and the app will export all selected orders into a CSV file which will be downloaded on your computer.

## Sync Status

This action is used for syncing the order status between Shopify and Etsy. Select the orders for which you want to sync the status and then select the 'Sync Status' action from the dropdown. Click on 'Submit' and the app will start the process. Once the process is complete, you will see a confirmation message as shown in the image below

## **Create Order on Shopify**

This action is used for creating orders on Shopify manually. Select the order(s) that you want to create on Shopify and then select the 'Create order on Shopify' action from the dropdown. Click on 'Submit' and the app will create the order(s) on Shopify. Once the process is complete, you will see a confirmation message as shown in the image below.

**Note** – It would be fair if you asked the question that if the app automatically creates all the orders on Shopify then why and when do I need to create and sync the orders manually. And the answer is simple, we have given you the option to disable the automatic order management in the 'Settings' section of the app in case you wish to fulfill the orders manually from Etsy. So, if you have disabled the automatic order management and still want to use the app for fulfilling some orders from Shopify, you will use these actions.

# 8.2. Carrier Mapping

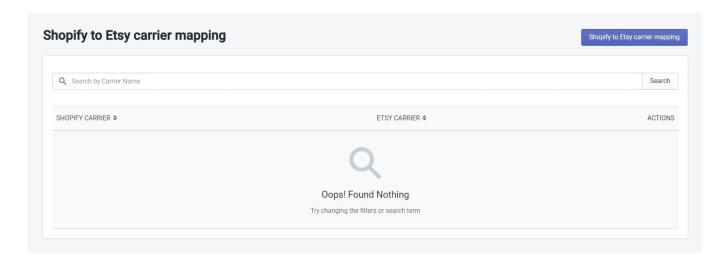

Carrier mapping is used to map the Shipping Carriers you are using on Shopify with the Shipping Carriers on Etsy. Please note that you will only perform carrier mapping in the case when you are using different Shipping Carriers on each platform. Once your carriers are mapped the shipping details will get easily updated on both platforms.

Click on the 'Shopify to Etsy Carrier Mapping' button on the top right corner to access the carrier mapping popup.

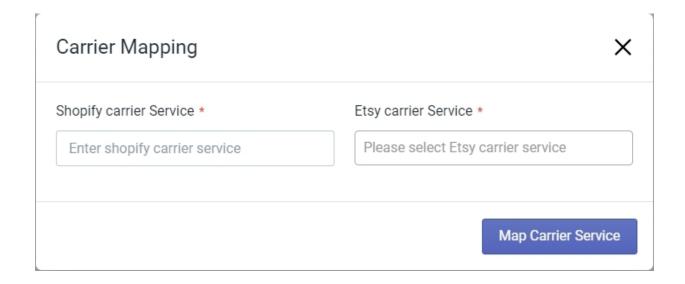

Type the name of the Shipping carrier service you are using on your Shopify store. Then click on the Etsy carrier service dropdown to get a list of Shipping carriers on Etsy. Find and select the carrier you're using on Etsy. Click on the 'Map Carrier Service' button to confirm the mapping.

## 8.3. Map Shipping Method

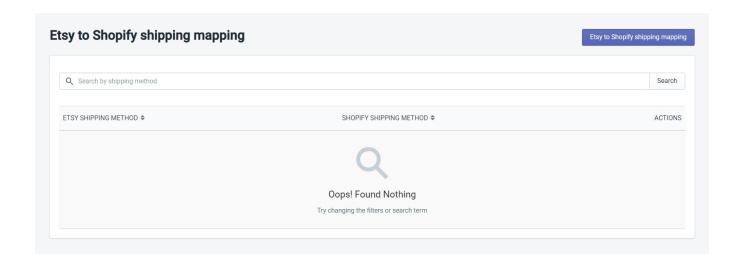

This is used to Map the Shipping method that you have selected on Etsy with the Shipping method you are using on Shopify. When you created the Shipping template, you provided the Mail Class for the Shipping Carrier you selected. You just need to map that with the Shipping method you are using on Shopify for order fulfillment.

Click on the 'Etsy to Shopify shipping mapping' button on the top right corner to access the shipping method mapping pop-up.

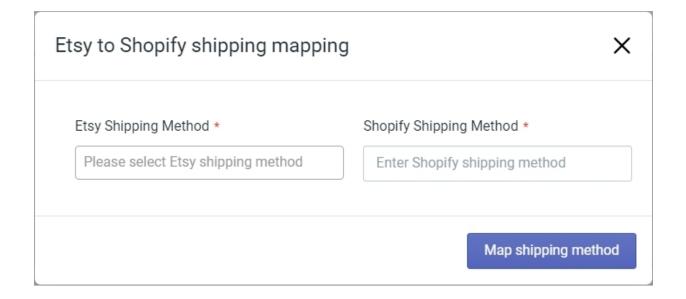

Select the Etsy Shipping method from the dropdown list. Now type in the Shopify Shipping method in the second field. Click on the 'Map Shipping Method' button to confirm the mapping.

## 9. SEO Analytics

The SEO Analytics section of the app helps you analyze the SEO performance of your listings and improve them based on factors considered important by Etsy in ranking your products.

The whole idea of improving the SEO of your product listings is to be able to rank high on the first page of the search results which will drastically increase your conversion rates/ROI.

This module works by assigning a quality score to each of your product listings. The scores can range from **0% to a 100%.** A score of zero implies that the quality of a listing is the poorest, while a score of a hundred implies the best quality.

# How are your product listings categorized based on the quality score?

If the score is between **0 to 40** then the listing will be categorized as having **Critical Quality Issues**, if the score is between **40 to 60** then the listing will be categorized as having **Moderate Quality Issues**, and if the score is between **60 to 100** then the listing will be categorized as having **Minor Quality Issues**.

With the basic understanding of quality scores out of the way, we can now move on to talk about the SEO module itself.

The SEO Analytics module is the sixth item from the top in the left-hand navigation menu. Once you click on it, a sub-menu will appear containing the following items –

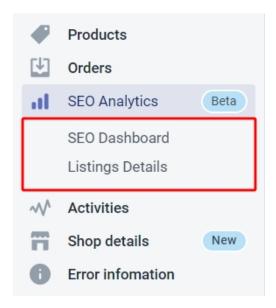

- **SEO Dashboard** The dashboard will give you an overview of the performance of your product listings in the form of widgets like Listing Scorecard, Listing Report, Sales Report, and Top 5 critical listings along with an FAQ section at the bottom.
- Listing Details The Listing details page is a grid divided into different tabs containing products in different quality score ranges. You can view and edit all your listings from this page.

Click on these sub-menu items to go to their respective pages. Let's break down each page one by one.

#### 9.1. SEO Dashboard

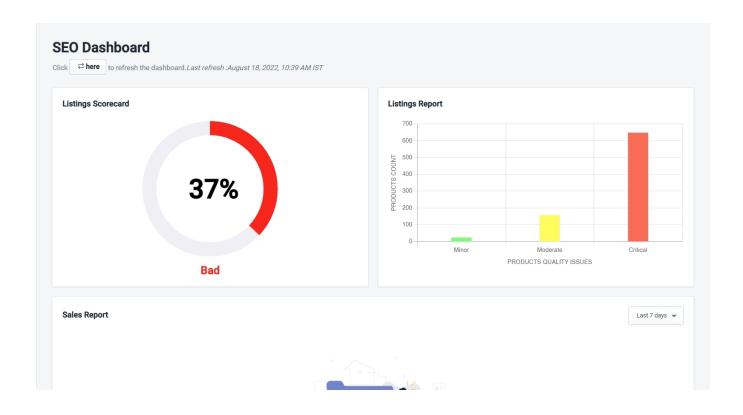

The SEO Dashboard gives you combined information about all your product listings in one place via different widgets. Let's discuss what each widget does.

## The "Listings Scorecard" widget

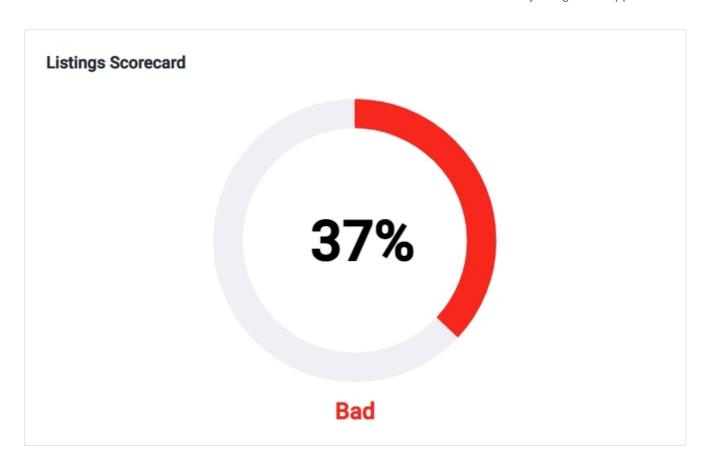

The listings scorecard widget tells you the average score of all your listings. It simply divides the sum of all the individual listing scores by the total number of listings and displays the result.

It also classifies your overall SEO performance as Good, Fair, and Bad.

The rule for this classification remains the same as that of individual listing quality scores. An overall score between **0 to 40** will be classified as **Bad**, An overall score between **40 to 60** will be classified as **Fair**, and an overall score between **60 to 100** will be classified as **Good**.

# The "Listings Report" widget

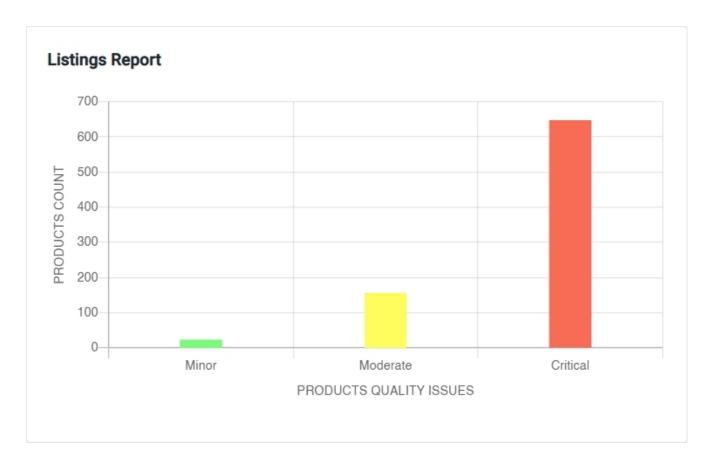

The listings report widget simply shows you the count of your product listings that fall under each of the quality score categories, Minor, Moderate, and Critical respectively.

# The "Sales Report" widget

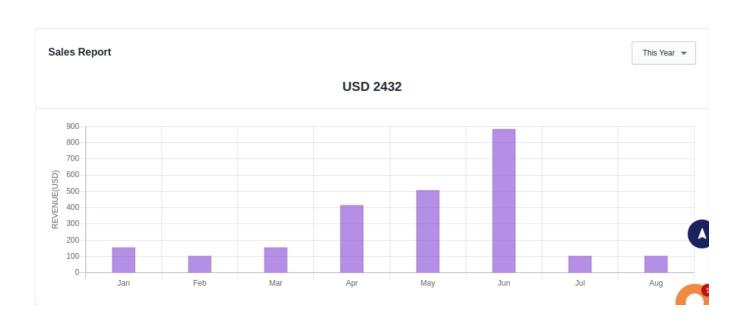

The Sales Report widget shows you the total sales of your Etsy shop. You can set a custom time range to see the total sales in that duration. Click on the dropdown to access the time range selection panel as shown below.

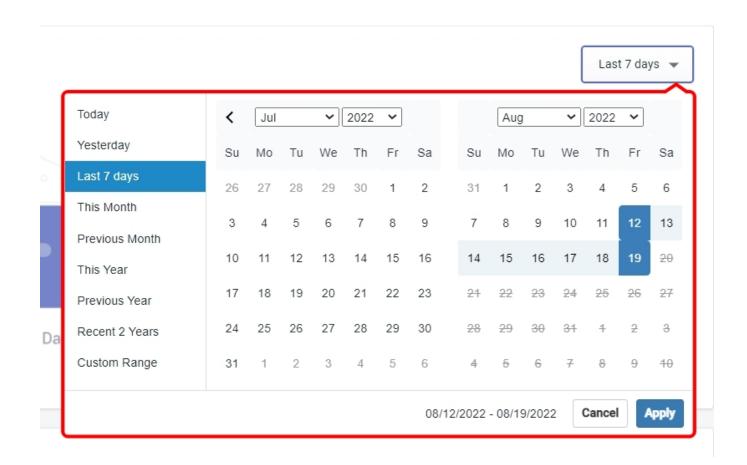

On the left side of the panel, you can see a few predefined durations, but you can also select any custom range using the calendar. Click on the 'Apply' button in case you have selected a custom duration.

## The "Top 5 critical listings" widget

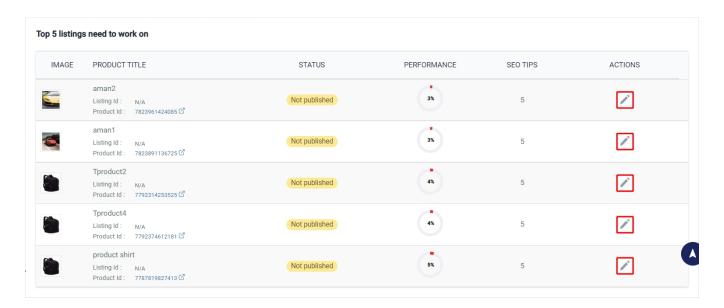

This widget will show you 5 listings that have the worst quality score so that you can edit them and improve the score. The grid in this widget contains the following columns –

- Image Displays the primary image of the product
- Product Title Displays the title of the product along with the Etsy Listing Id and Shopify Product Id
- Status Displays the status of the product on Etsy
- Performance Displays the performance or quality score of the product
- SEO Tips Displays the number of tips available for a particular listing
- Actions The Actions column gives you the option to go to the Edit listing page and the View Listing page respectively.

We'll discuss the Edit Listing and View Listing pages in detail after discussing the Listing Details page.

## The FAQs panel

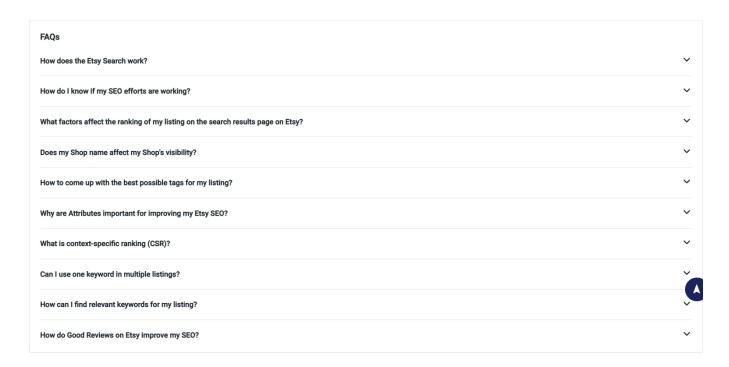

The FAQs panel contains questions related to Etsy SEO to help you better understand how you can improve your listing quality. With this, we have discussed everything on the SEO Dashboard. The next section will talk about the Listing Details Page.

## **Refreshing the Dashboard**

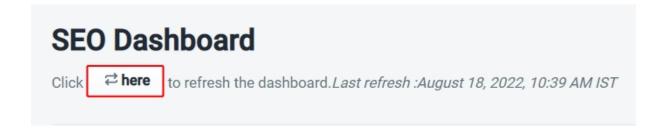

The refresh dashboard function is used to update the dashboard to reflect any recent changes in the performance scores of your listings.

# 9.2. Listing Details

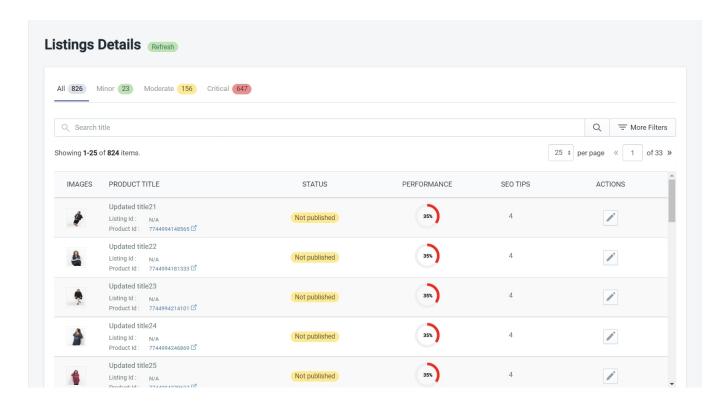

The Listing Details page is basically a grid of product listings that is divided into 4 different tabs to group the listings according to their quality scores. You can use the Search Bar and Search Filters to find specific products you want to target.

The 4 tabs on the listing details page are shown below –

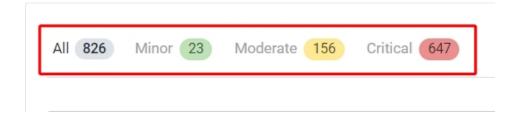

- All This tab will show you all your product listings
- Minor This tab will show you listings that fall under the Minor Quality issues category
- Moderate This tab will show you listings that fall under the Moderate Quality issues category
- Critical This tab will show you listings that fall under the Critical Quality issues category

# **The Listing Grid**

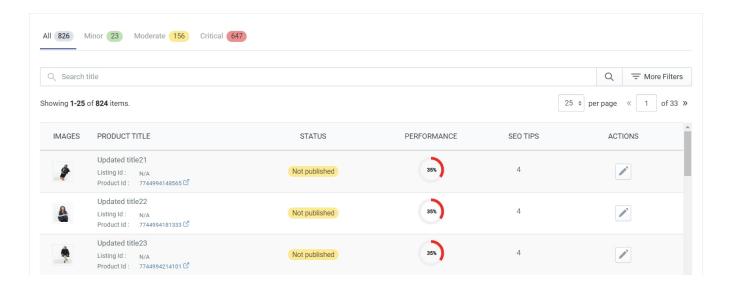

The listing grid simply lists your products depending on which tab you have selected. The listing grid contains the Search Bar, the Search Filters, the option to change the number of listings shown on one page, the option to jump to any particular listing page, and the listing columns that contain information about your listings.

#### The Search Bar

The Search Bar allows you to find specific products using the product title. For example, let's say that you searched for the word 'Jeans', this action will tell the app to find all the products that contain the word 'Jeans' in their title. However, you can also find a particular listing by typing in the exact title of the product.

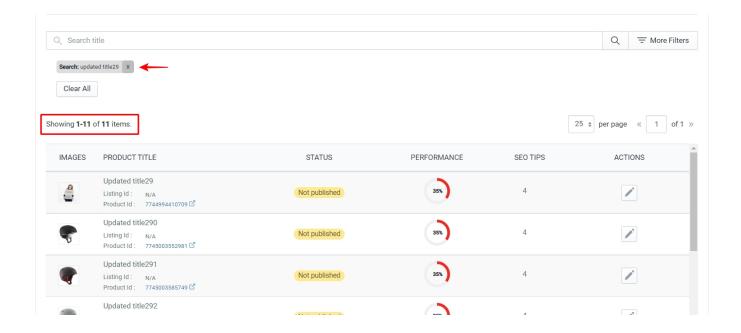

### The Search Filter

The option to apply search filters is located next to the Search Bar. Click on the 'More Filters' button to open the side panel as shown below.

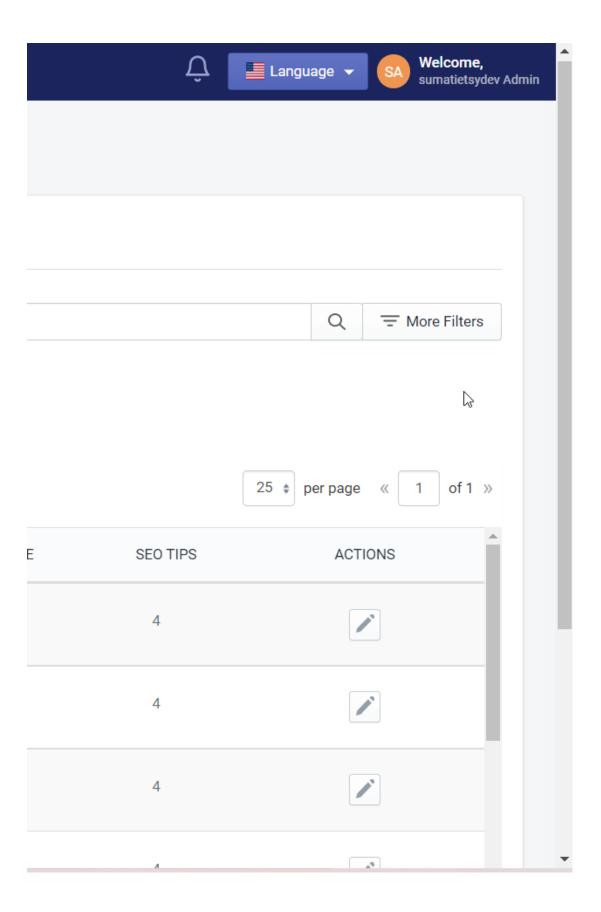

The Filters panel contains the following filters -

- Etsy product status This filter will allow you to choose between products that are Published or Not published on Etsy.
- Listing Id You can use this filter to search for a specific listing using the Etsy listing Id
- Product Id You can use this filter to find specific products using the Shopify Product Id

Use the 'Done' button at the bottom of the panel to apply the filter or use the 'Clear filters' button to clear the filter. In the screenshot below we have shown the results when applying the Published filter under Product status.

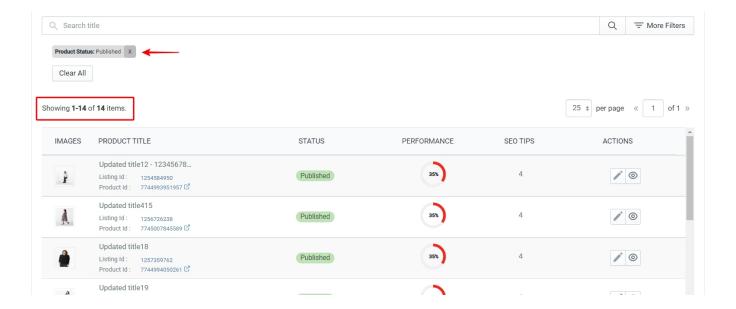

# Changing the number of listings per page

You can click on the *per page* dropdown button to change the number of listings that will be shown on a page. The grid will show 25 listings on each page by default, you can change this to show either 50 or 100 listings per page as shown below.

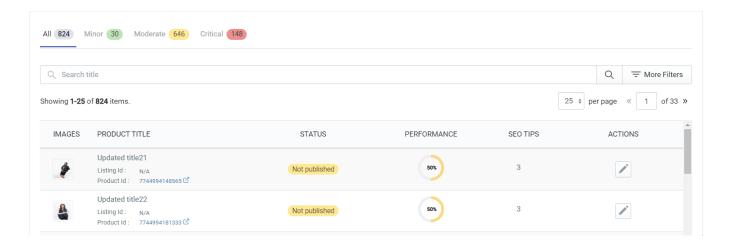

You can also jump to any particular listing page by clicking on the page number field, typing in the page number, and hitting the enter key to go to that page.

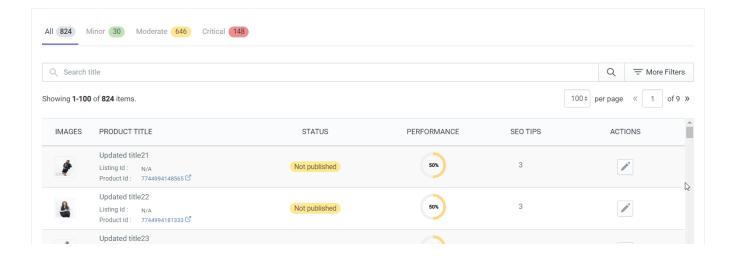

# The Listing Grid columns

The listing grid has 5 columns to give you information about the listings and an ACTIONS column to give you the option to go to the Edit Listing page and the View Listing page respectively.

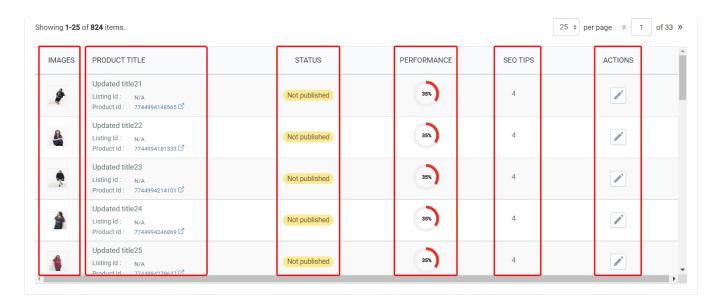

- **IMAGES** Displays the primary image of the product
- PRODUCT TITLE Displays the title of the product along with the Etsy Listing Id and Shopify Product Id
- STATUS Displays the status of the product on Etsy
- PERFORMANCE Displays the performance or quality score of the product
- SEO TIPS Displays the number of tips available for a particular listing
- ACTIONS The Actions column gives you the option to go to the Edit listing page and the View Listing page respectively.

In the Actions column, click on the 'Pen Icon' to go to the 'Edit Listing' page and click on the 'Eye Icon' to go to the 'View Listing' page.

# 9.2.1. The "Edit Listing" Page

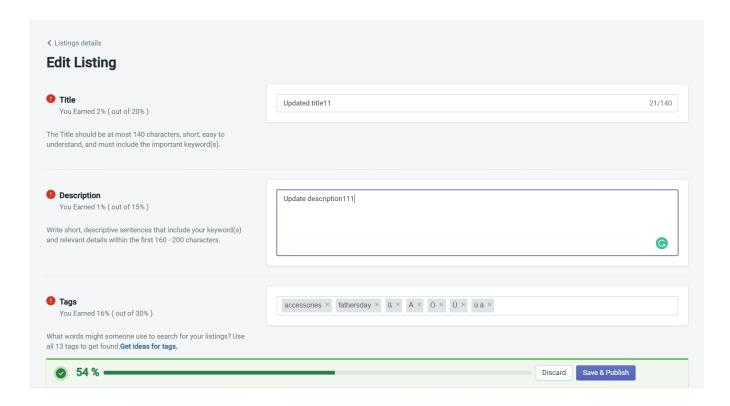

The Edit Listing page allows you to edit the Title, Description, Tags, Images, and Recommended Attributes of a listing. These are the most important ranking factors for a listing in search results. Optimizing these factors can lead your listings to rank on the first page of Etsy search results.

#### **Title**

The title of your listing weighs in at **20%** of your overall listing quality score. The length of the title is limited to a maximum of 140 characters. The ideal title length should be somewhere between 125 to 140 characters which will give you a score of 18% to 20%.

The title of your listing must describe your product in short, easy-to-understand sentences and should include the most important keywords you are targeting.

For example, if you sell bracelets and want to target customers who are looking for a bracelet as a gift, then you could take inspiration from the following title –

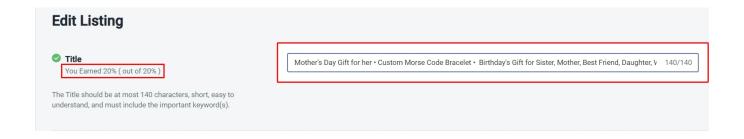

This title contains exactly 140 characters and it would appear in search results for all buyers who are looking for the following – Mother's Day Gift, a Gift for her, a Custom bracelet, a Birthday gift for Sisters or Mothers, or a Best friend or Daughter or Wife.

#### **Description**

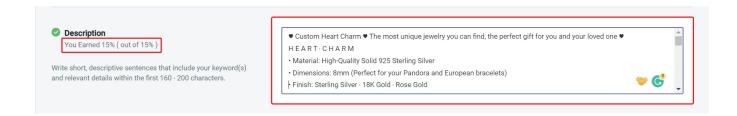

The description of your listing weighs in at **15%** of your overall listing quality score. You can effectively write as long a description as you want, but practically you should keep your description only as long as it needs to be while providing all the necessary information about your product.

Before May 2022, the listing description was not a part of Etsy SEO, however, search engines like Google and Yahoo used them to rank your products in their search results. But now, the keywords you use in your listing descriptions will be taken into account when ranking products on the Etsy search results page.

This means that you should use your best-performing keywords at the beginning of your descriptions, ideally within the first 160 to 200 characters or the first few sentences. However, it must be noted that you don't simply copy and paste your title at the start of your descriptions. You should instead write a few simple sentences that incorporate your keywords in a manner that sounds natural.

For example, look at this description for a custom bracelet written by one of the most successful Etsy Seller Caitlyn Minimalist. It not only contains the important keywords at the beginning, but it gives complete information to the buyer regarding the product – the dimensions, the finish, how to order, packaging info, the turnaround time, and more.

? Custom Heart Charm ? The most unique jewelry you can find, the perfect gift for you and your loved one

#### HEART? CHARM

- Material: High-Quality Solid 925 Sterling Silver
- Dimensions: 8mm (Perfect for your Pandora and European bracelets)
- Finish: Sterling Silver ? 18K Gold ? Rose Gold
- · Personalization: The design can fit up to 8 characters on each side of the Charm
- All our work is custom made by hand with Love and Care in our workshop?

#### HOW?TO?ORDER

• Simply use the 'PERSONALIZATION BOX' upon ordering to let us know the NAME/INITIALS and FONT NUMBER you would like. (Any font is available, not just our featured fonts)

#### ? NAME + FONT NUMBER ?

Listing necklace features FONT #49. If a font is not given, you will receive the font that is pictured.

#### OTHER?INFORMATION

- All items are nicely packaged and ready to gift in elegant jewelry boxes.
- If you can't find the information you need or need some advice for your design? Feel free to contact us. We are fast to reply?

#### TURN?AROUND?TIME

- All items are custom-made to order. Our turnaround time is about 6 10 business days. This can change during peak seasons. Please check our home page for the most current times.
- Rush your order: Please contact us to see if we can meet your deadline. You can also expedite
  your shipping in the drop-down menu upon checkout. This does not change production times (see
  above).

Remember these points when writing the description –

- The most important information should be at the top
- Write in short paragraphs. Try not to go above 3 sentences in each paragraph
- Use bullet points to describe important features and benefits of your product
- Answer the questions your buyers might have about the product
- Use the search terms people are already using to find your products in the Shop stats
- Provide links to other similar products at the end of the description

#### **Tags**

The tags used in your listing weigh in at **30%** of your overall listing quality score and are one of the most important ranking factors on Etsy. Etsy allows you to use a maximum of 13 tags, and all 13 tags should be used for maximum SEO impact and quality score.

Each tag can be a maximum of 20 characters in length and provides you the opportunity to describe your product in different ways using multi-word phrases. You can use these ideas to come up with tags –

- Use words that describe your product. For example, reusable straws, custom ceramic mugs, etc.
- Use words that describe the materials and production techniques. For example, custom wooden frame, personalized pendant, sapphire stone, etc.
- Use words that describe who the product is for. For example, gift for girlfriend, gift for new moms, Father's day gift, teacher gift, etc.
- Use words that describe the Shopping occasion for your product. For example, Anniversary gift, Halloween costume, Christmas gift, etc.
- Use words that describe a problem that your product solves. For example, workout headband, custom phone case, garden hose, etc.
- Use words that describe the style of your product. For example, minimalist decor, typographic print, etc.
- Use words that describe the size of your product. For example, large tote bags, small basket, tiny earrings, etc.

Here are some more important points to remember about using tags -

- Avoid single-word tags
- Analyze shop stats to include words that people are using to find your products
- · Consider using synonyms of your keywords
- Consider using regional phrases for the product

- · Avoid repeating words in your tags
- Avoid keywords from the category and attributes
- · Avoid using plurals and use the root word

To add tags to your listing, just type in the phrase and hit the enter key to input the tag as shown below.

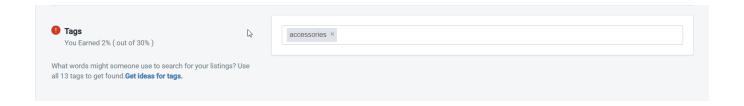

#### **Images**

The images used in your listing weigh in at **20%** of your overall listing quality score and are one of the most important factors that affect the click-through rate of your listings. Etsy allows you to use a maximum of 10 images, and all 10 images must be used for maximum quality score.

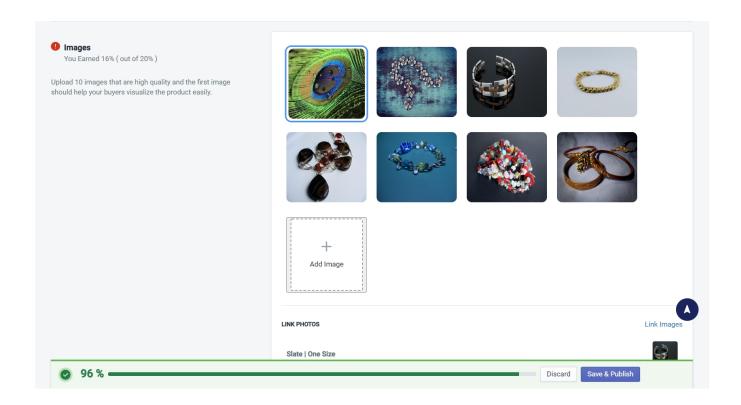

The primary image can't be changed from the SEO Analytics section, if you need to change the primary image, you will have to do it from the Product Edit page which can be accessed from the 'Actions' column in the 'All Products' page.

To add images to your listing, click on the Add image box to open the Image File Attachment pop-up. Click on the 'Add Image' button and select the images that you want to add to your listing as shown below.

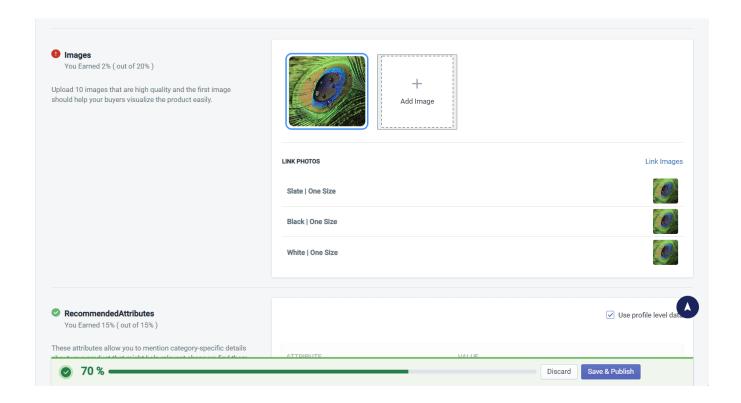

Once you have added all the images, click on the 'Attach Image' button to confirm the action.

You can also link photos to product variations such as color, size, material, etc. depending on the variations you have created using the variation mapping setting while setting up the profile.

To link a photo to a variation click on 'Link Images' to open the Linking panel. Now click on the 'Variation type' dropdown and choose a variation type. Once you have selected the variation type, select the image that you want to link to that variation, and do that for all the variations in that variation type. When done with linking the images, click on the 'Save' button to confirm your action.

Watch this video to learn more about Linking Images to Variations -

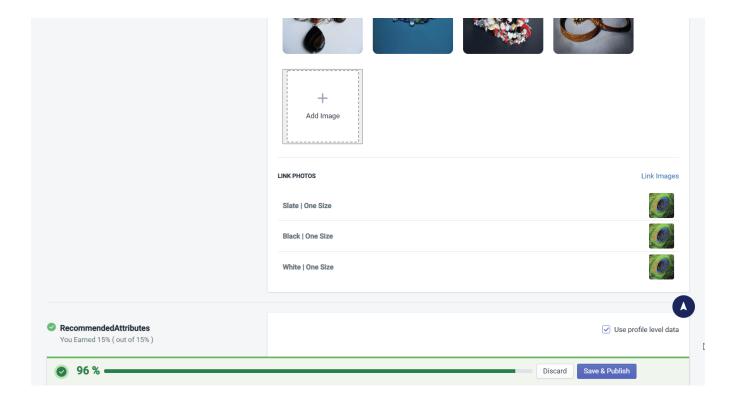

#### **Recommended Attributes**

The Recommended Attributes weigh in at **15%** of your overall listing quality score and they allow you to add category-specific details about your product that you would otherwise have to use tags for. So they save you from using unnecessary tags which you can then use for adding other query-specific keywords.

Since the Recommended Attributes are based on the category of a product, you will see different attributes for products in different categories. If you specify all the attributes, you will get the maximum quality score.

You can use the 'Use profile level data' checkbox to either use or override the profile level Recommended Attributes Values and provide unique attributes for each product within a profile.

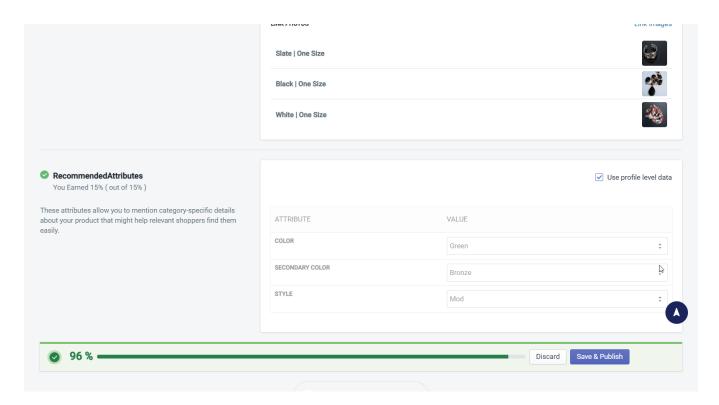

Once you have disabled the profile level data, provide values for each Recommended Attribute. And with this, you have now completed editing a product listing for the best possible quality score.

At the bottom of the page, you will see a progress bar that will show you the real-time quality score of your listing. Once you have finished editing a product listing and are satisfied with the score, click on the 'Save & Publish' button to push the changes on Etsy.

You can also use the 'Discard' button if you need to reset the listing to its original state.

# 9.2.2. The "View Listing" Page

Click on the 'Eye Icon' in the Actions column from the Listing Grid to go to the View Listing Page.

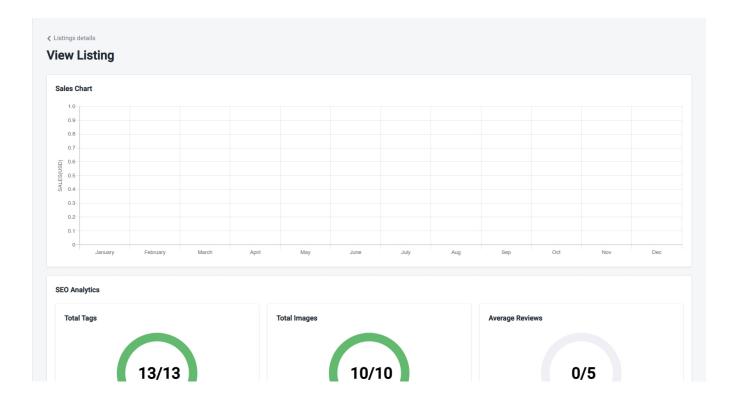

The View Listing page shows you insights about the individual listing like Sales Chart, SEO Analytics, and Content Issue.

#### **Sales Chart**

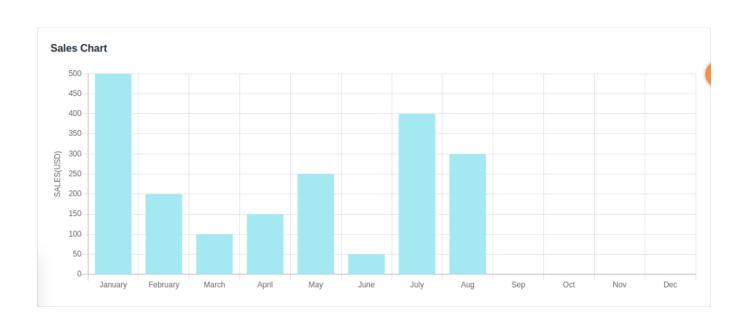

The Sales Chart panel shows you the sales for the listing in each month of the year with a simple graph where the

x-axis represents the months of the year and the y-axis represents the sales in USD.

# **SEO Analytics**

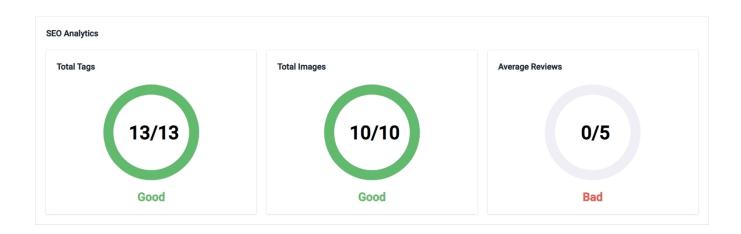

The SEO Analytics panel shows you the quality of your listing based on the number of tags used, the number of images used, and the average rating of your product on Etsy. Using all 13 tags, all 10 images, and a higher average rating for your product on Etsy will result in a high listing quality score.

#### **Content Issue**

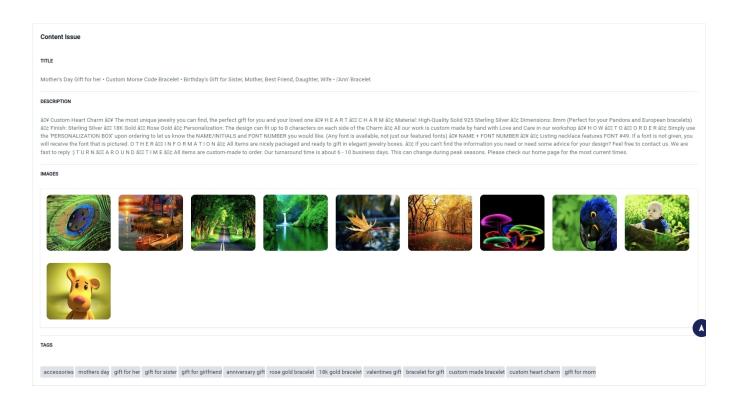

The content issue panel shows you the contents of the Title, Description, Images, and Tags for the listing.

#### 10. Activities

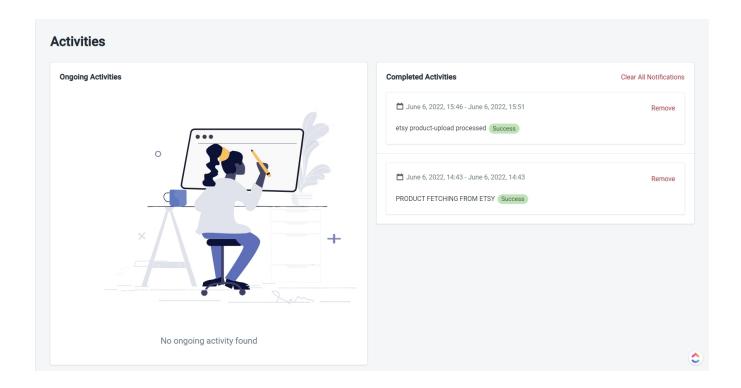

The Activities page is the 7th item from the top in the left-hand navigation menu and it shows you both the ongoing activities and also the completed activities that the app has performed over time. Ongoing activities are any bulk actions that the app automatically transfers to the backend so that you don't have to wait for every single action to complete before you can do anything else.

For example, when we were talking about importing products, we mentioned that the app will ask you whether you want to import the products instantly or transfer the process to the backend. If you choose to transfer to the backend, you can see that action running on this page under the ongoing activities section. Once an action is completed, it will be moved to the Completed Activities section.

You can remove items from the Completed Activities section individually by using the Remove button or you can remove all of them at once by using the Clear All Notifications button.

# 11. Shop Details

The shop details page is the 8th item from the top in the left-hand navigation menu and it gives you information about your Etsy Shop and your App Account details. It is divided into the following 4 sections –

# **Etsy Shop Sections**

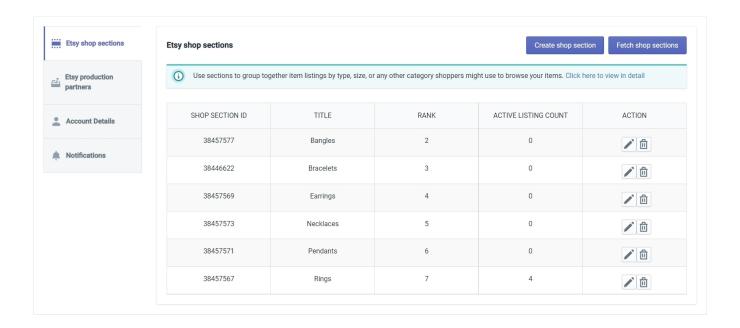

On Etsy, Shop Sections are a way to organize your shop. For example, let's say you sell clothing on Etsy. In such a case, you can have two different sections for Men's clothing and Women's clothing or you can have two different sections for Summer Clothing and Winter Clothing. Basically, you can group your products in any way you want. This way you can stay organized in how your products are located within the shop.

The App allows you to both Create a new Shop section and Fetch an existing Shop section from your Etsy Shop. The App will also show you some details about your Shop sections like Shop Section Id, Title, Rank, Active Listing Count, and Actions for editing the section name or deleting it.

# **Etsy Production Partners**

Using a Production Partner, Etsy Selles can collaborate with Production businesses to grow their shop quickly. For example, let's say you are a designer who creates designs that can be printed on T-shirts. Producing designer T-shirts in bulk and on-demand is something that people are already doing out there so it makes much more sense to partner with such a business rather than producing them on your own.

This is why one of the Required Attributes to list your products on Etsy is 'Who Made It' where you can either select made by me or made by someone in my business or made by another company or person. When you choose the third option – made by another company or person – you must provide information about your production partner. And that's what this section is all about.

You have to provide the Production Partners on your Etsy Shop, but you can fetch them in the app using the 'Fetch production partners' button. And when you're creating a profile, you'll need to specify this production partner if it applies to the products in that profile.

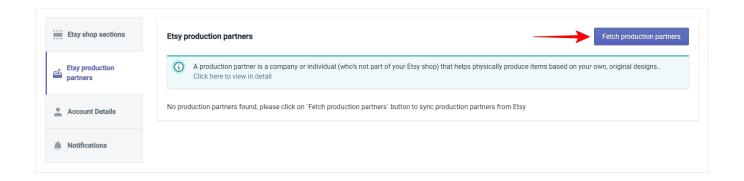

#### **Account Details**

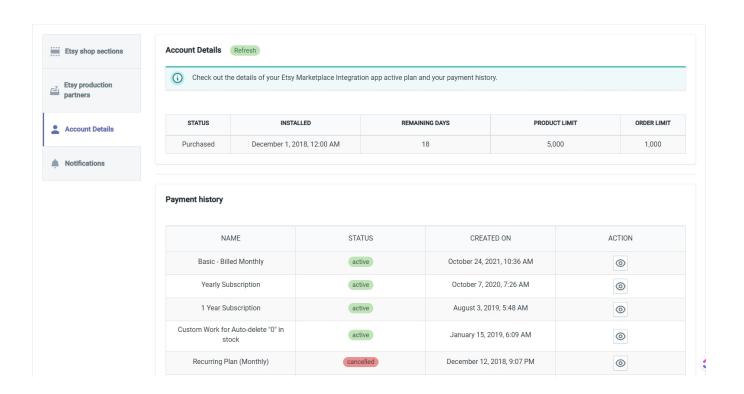

The Account details section will give you information about the plan you are subscribed to, when did you install the app, how many days are remaining in the subscription, and your payment history.

#### **Notifications**

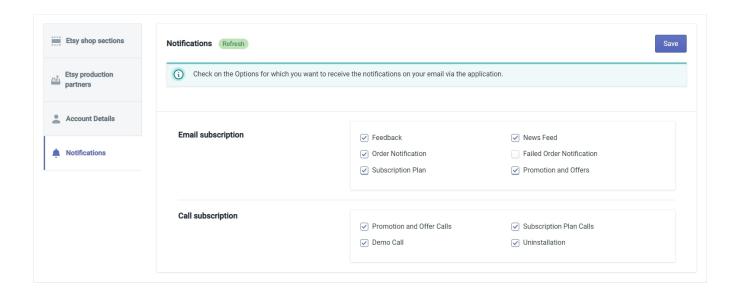

The notifications section allows you to select why and how you will be notified. For the Email Subscription, the app will automatically send you email notifications for the selected triggers. For the Call subscription, you will receive a call from our representatives for the selected triggers.

Select your preferred triggers and Click on the 'Save' button in the top right to confirm your notification settings.

#### 12. Error Information

Error information is the 9th item from the top in the left-hand navigation menu and it will show you information about the errors that the app has encountered. When you click on it, a sub-menu will appear with the following items –

#### **Notification**

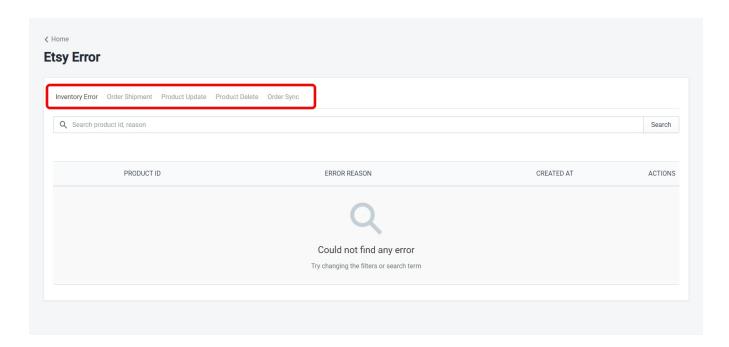

This section will keep a record of the errors encountered by the app divided into five different tabs -

- **Inventory Error** This tab will keep a record of all the errors related to product inventory.
- Order Shipment This tab will keep a record of all the errors related to the Shipment of the orders.
- Product Update This tab will keep a record of all the errors related to updates for a product.
- Order Sync This tab will keep a record of all the errors related to the synchronization of orders.

# **Description**

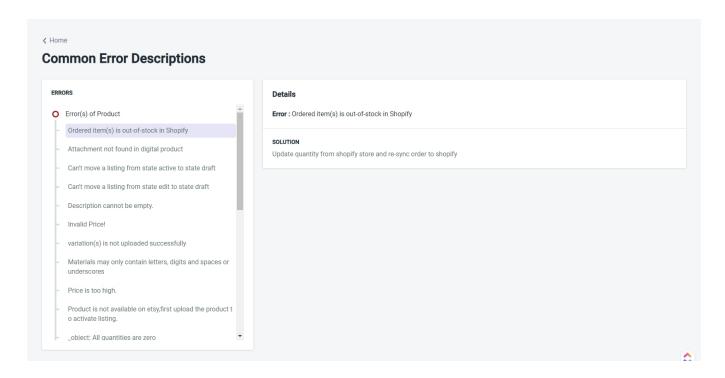

This section contains a list of some of the most common errors, their details, and their solutions. The list of errors is divided into two parts. The first part contains the errors related to products, and the other part contains the errors related to orders. Click on any particular error to see their details and the solution.

#### 13. Resources

Resources is the 10th item from the top in the left-hand navigation menu and it will give you a lot of helpful information in the form of FAQs, Videos, Blogs, and the User Manual for the app. When you click on it, a submenu will appear with the following items –

- Knowledge Base
- User Guide

# **Knowledge Base**

The knowledge base page is divided into 3 different tabs –

#### **FAQs**

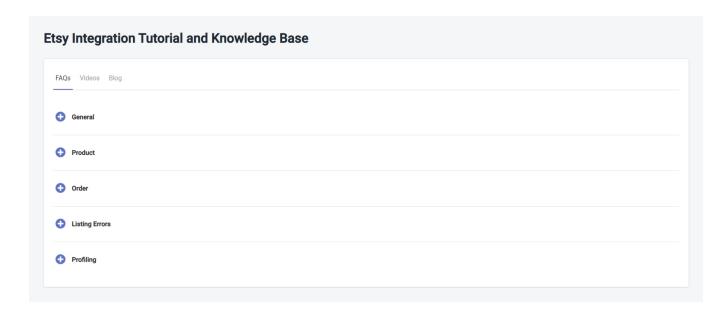

This tab contains a lot of questions that we have curated over a long period of time. Whenever we receive a query about the app, we carefully think about it, and if we conclude that it's a common question and may come up again in the future then we add it to this FAQ section. This means that if you have any questions about the app, you'll most likely find the answer in the FAQs. These questions are divided into 5 main categories – General questions, Product related questions, Order related questions, Listing-errors related questions, and Profiling related questions.

#### **Videos**

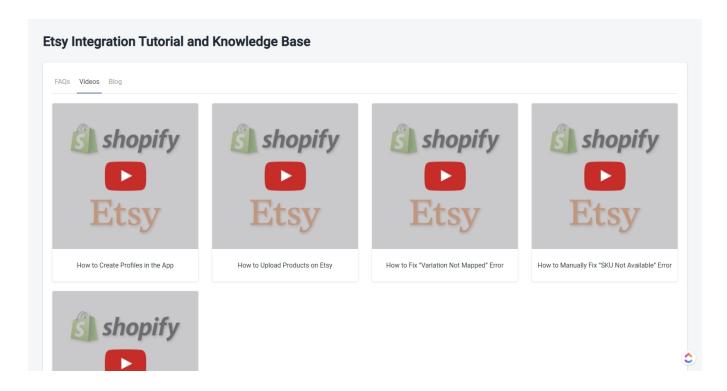

The video tab contains tutorials on how to use the app. If you're unable to do something, it is likely that you'll find a tutorial for that topic in this tab, so it's worth checking out.

# Blog

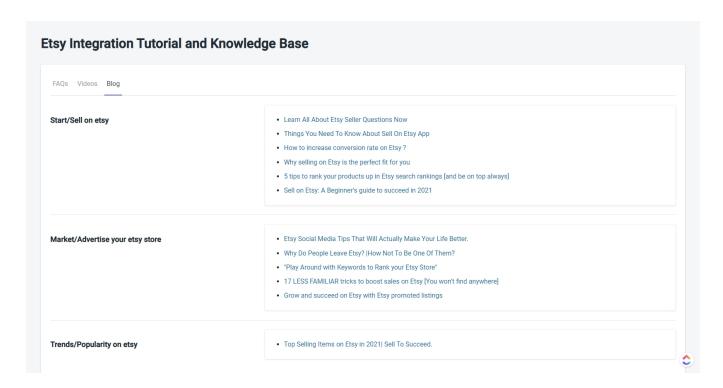

The Blog tab contains a list of blogs that can help you become better at Selling on Etsy. They are spread out into multiple topics and categories like, How to Sell on Etsy? How can you market your shop better? Popular trends on Etsy and so on. Reading our blog is a sure-fire way to understand the nuances of what makes a successful online seller on Etsy.

#### The User Guide

The User guide will take you directly to this very guide you are reading right now.

# 14. Settings

'Settings' is the 11th item from the top in the left-hand navigation menu and it allows you to configure pre-defined conditions that will decide how the app will perform an action when you are actually working with Products and Orders.

It is really important for you to understand how you can use the different settings to make your work easier, so let's talk about the things that you can do here.

The Settings page is divided into 3 different sections and they are listed below –

- Etsy Settings This allows you to change your Etsy Shop status
- Product Management This allows you to configure settings related to how you want the products to be

managed.

 Order Management – This allows you to configure settings related to how you want the orders to be managed.

Now let's talk about each section in detail.

#### 14.1. Etsy Settings

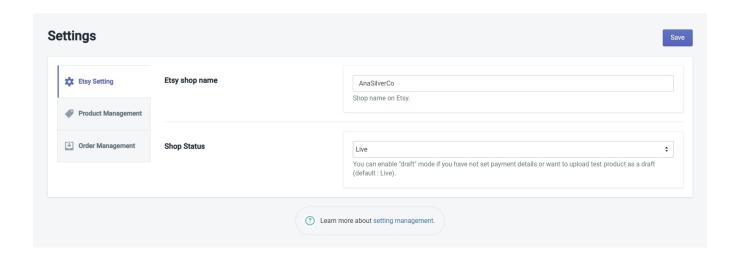

This section is divided into two parts, the first one tells you the name of the Etsy Shop which is connected with the app, and the second part allows you to toggle the status of your Etsy shop between Live and Draft. By default, the status will be set to Live. But the real question is that why would you want to set your Etsy Shop status as 'draft'. There could be a couple of reasons for that —

- When you've not set up payment details in the Shop, or
- When you need to upload test products in a draft state.

Click on the dropdown and select '**Draft**' and then click on the '**Save**' button in the top right corner to confirm your selection.

# 14.2. Product Management

The product management section is divided into two parts -

- Shopify Section This allows you to configure how the app interacts with your Shopify store.
- Etsy Section This allows you to configure how the app interacts with your Etsy Shop.

Let's take a look at all the different settings in each section -

# **Shopify Section**

# **Auto Sync**

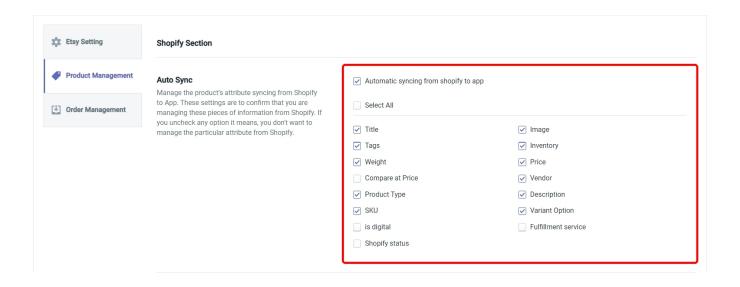

The Auto-sync setting allows you to configure which product attributes will be automatically synced between your Shopify store and the app. Any attribute that you don't select here will not be updated automatically once it is changed on Shopify. Click on the first radio button which says 'Automatic syncing from Shopify to app' to enable or disable this setting. Once it is enabled, you can either choose to auto sync all of the attributes by selecting 'Select All', or you can individually select the attributes that you want to sync.

Click on the 'Save' button on the top right to confirm your selection.

**Note** – Remember that this setting will sync the attributes between Shopify and the App and not between App and Etsy.

#### **Product Creation**

If you enable this setting, whenever you create a new product on Shopify, it will automatically be created in the app. Just ensure that you are providing images to your products when creating them on Shopify otherwise this setting will not work. Once you have enabled this setting, you need to specify which products will be created automatically. This works in the same way you import products in the app in bulk.

Click on the dropdown and select one of three options -

- All products Import This option will import all new products that are created on Shopify regardless of the fact whether they are published or not.
- Published products Import This option will import only the new products that have been published.
- Apply filter for This option will allow you to choose to import only those new products that belong to a
  certain product type or vendor. As soon as you select this option, you will get a new dropdown field
  containing 'Product Type' and 'Vendor'. When you select the product type, you need to specify which
  product types you want to fetch products from. The same goes for product vendors.

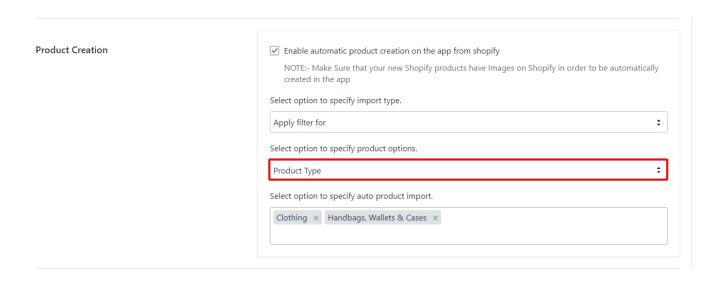

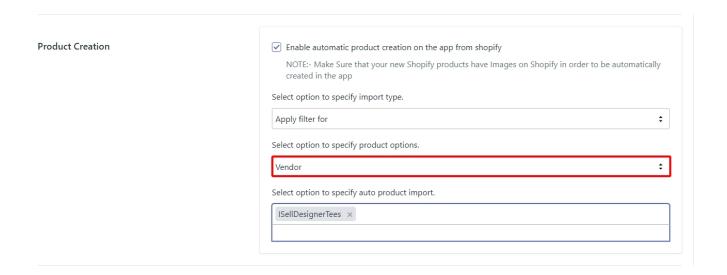

Click on the 'Save' button on the top right to confirm your selection.

# **Shopify Product Location**

This setting allows you to set the location where the inventory of a product will be added when you export products from Etsy to Shopify. Click on the dropdown and choose a location as shown in the image below.

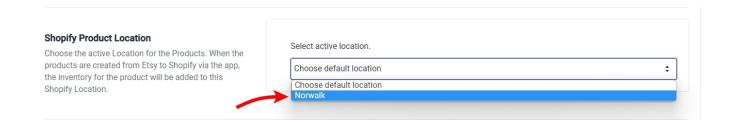

Click on the 'Save' button on the top right to confirm your selection.

# **Etsy Languages**

This setting allows you to choose the language in which a product listing will be created on Shopify when you export products from Etsy to Shopify. Click on the dropdown and choose a language as shown in the image below.

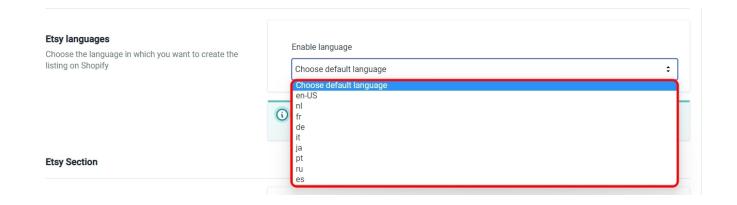

Click on the 'Save' button on the top right to confirm your selection.

**Note** – If your listing doesn't exist in the language you've selected, then the app will create the listing on Shopify in the Global Language i.e, English.

# **Etsy Section**

#### **Currency Converter**

This setting will automatically convert your Shopify store's currency into your Etsy Shop's currency if they happen to be different. For example, let's say your Shopify store's currency is INR (Indian Rupees), and your Etsy Shop's currency is USD (US Dollars). When you publish your products on Etsy, the app will automatically convert INR into USD based on what's the current standard conversion rate.

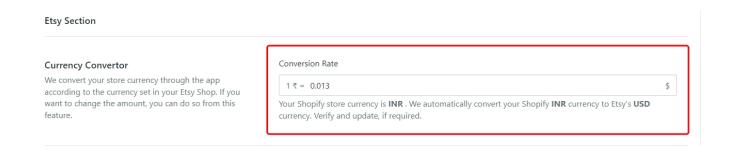

#### **Shopify Locations**

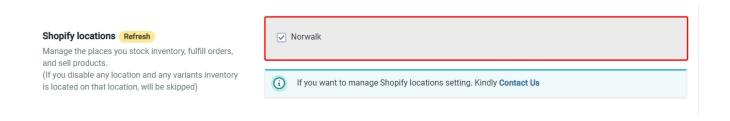

This setting will allow you to choose your Shopify locations that will contribute to the Inventory on your Etsy Shop. But this only works when you have more than one location because if you only have one Shopify location then all the inventory in that location will contribute to the inventory on Etsy.

For example, let's say that you have 2 Shopify locations 'X' and 'Y' and you have 1000 products stored at each location. If you disable the location 'Y' from this setting, you will not be able to publish any of those 1000 products that are stored there. Also, if any product stored at location 'X' has its variations stored at 'Y', the app will ignore those variations and publish only those that are stored at 'X'.

If you have added any new locations to your Shopify store then you can use the '**Refresh**' button to update that location in the app.

Click on the 'Save' button on the top right to confirm your selection.

#### Manage Listings on Etsy via the App

This setting will allow you to choose whether or not you want to manage your products on Etsy through the app. Disabling the options in this setting will restrict you from managing certain aspects of your products on Etsy. There are two different levels on which you can configure this setting –

#### **#1. Product Management**

This is the setting that allows you to Publish and sync the products on Etsy. Disabling this setting will mean that you can no longer use the app to Publish products on your Etsy Shop or sync the products between the app and Etsy.

Click on the radio button to disable Product Management.

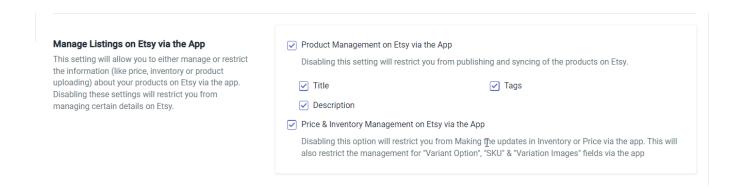

You can also choose to disable the management of Title, Tags, and Description instead of disabling complete Product Management. Doing so will mean that you will still be able to Publish your products from the app, but these attributes can only be updated directly on Etsy. Nothing you do in the app will affect these attributes on Etsy.

Click on either or all of the fields to disable them.

# Manage Listings on Etsy via the App This setting will allow you to either manage or restrict the information (like price, inventory or product uploading) about your products on Etsy via the app. Disabling these settings will restrict you from managing certain details on Etsy. ✓ Title ✓ Tags ✓ Product Management on Etsy via the App Disabling this setting will restrict you from publishing and syncing of the products on Etsy. ✓ Title ✓ Price & Inventory Management on Etsy via the App Disabling this option will restrict you from Making the updates in Inventory or Price via the app. This will also restrict the management for "Variant Option", "SKU" & "Variation Images" fields via the app

#### #2. Price & Inventory Management

Price and Inventory are automatically in sync between your Shopify store and Etsy Shop. Any changes made on Shopify either in Price or Inventory will automatically be reflected on Etsy. And this setting allows you to disable that functionality. Once disabled, you will only be change these directly on Etsy.

Click on the radio button to disable Price & Inventory Management

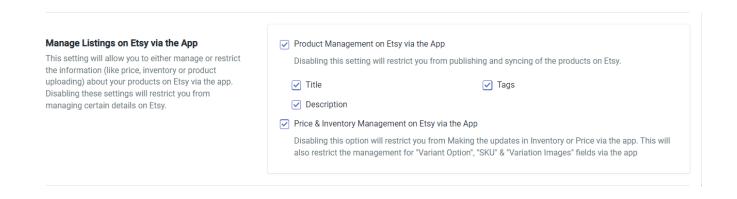

**Note** – It is also worth noting that since you're disabling Inventory management, you'll no longer be able to manage **Product Variants**, **SKUs**, and **Variation images** through the app.

Click on the 'Save' button on the top right to confirm your selection.

# **Auto Delete Listings on Etsy**

This setting allows you to enable or disable the conditions under which a listing on your Etsy Shop will be deleted automatically. By default all these settings are disabled. Let's talk about these conditions one by one-

#### #1. When products are deleted from Shopify

Enabling this setting will automatically delete the product listing from Etsy and the app or only from the app once you delete a product from your Shopify store depending on how you've configured the setting. Click on the radio button to enable this setting and then choose whether you want the listing deleted from both Etsy and the App or just from the App.

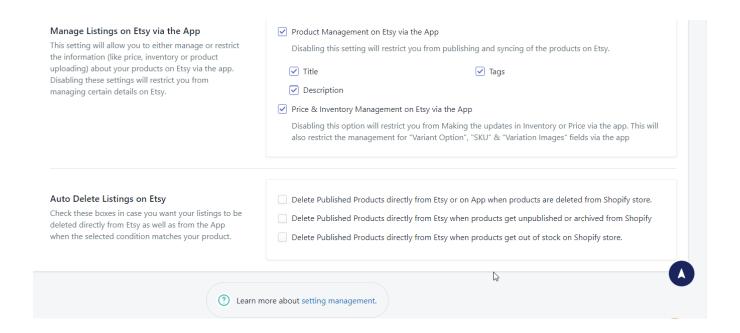

#### #2. When products get unpublished or archived from Shopify

Enabling this setting will automatically delete the product listing from Etsy and the app once the product either gets unpublished or archived on Shopify. Click on the radio button to enable this setting.

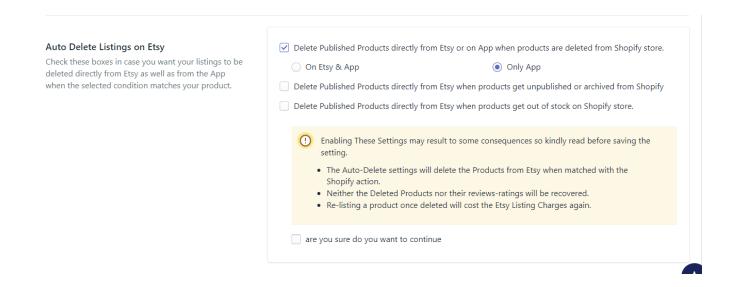

#### #3. When products get out of stock on the Shopify store

Enabling this setting will automatically delete the product listing from Etsy and the app once the product either gets out of stock on Shopify. Click on the radio button to enable this setting.

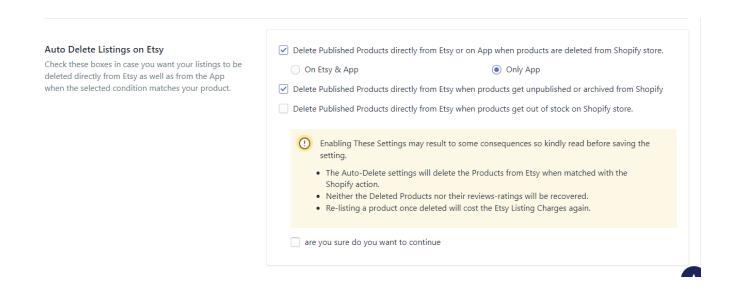

If you've enabled even one of these settings you'll need to provide an additional confirmation before you can save these settings as you can see below.

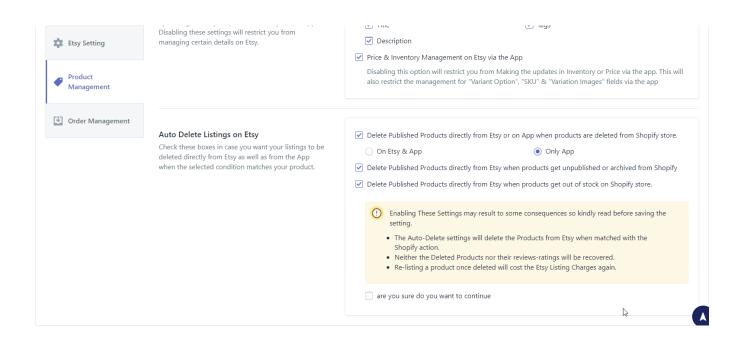

The additional confirmation is provided to ensure that you don't accidentally enable these settings because deleting product listings on Etsy has a few consequences which are listed below –

- Once deleted, neither the product nor its ratings & reviews could be recovered.
- Relisting the same product will require you to pay the listing fee again.

Click on the 'Save' button on the top right to confirm your settings.

# 14.3. Order Management

The Order management section is also divided into two parts -

- Etsy Section This allows you to configure how the app interacts with your Etsy Shop.
- Shopify Section This allows you to configure how the app interacts with your Shopify store.

Let's take a look at all the different settings in each section -

# **Etsy Section**

#### **Order Management**

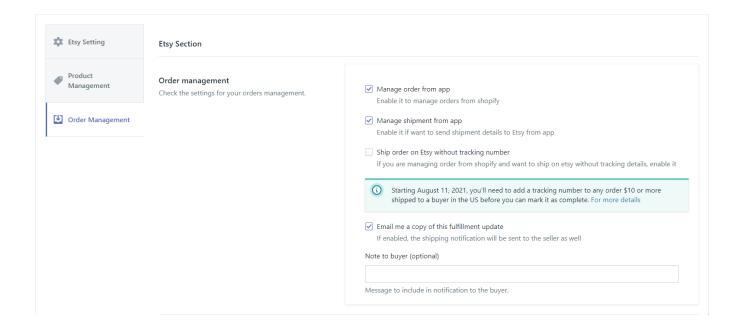

These settings will allow you to configure the things that you want the app to manage for you.

- Manage orders from the app This is the setting responsible for the automatic order creation on Shopify. Disabling this will mean that the app will no longer manage and create the orders on Shopify. Disable this only if you want to manage the Orders directly from Etsy.
- Manage Shipment from the app This setting is responsible for sending shipment details on Etsy for
  orders that are managed by the app. Disabling this will restrict the app from sending the shipment details.
- Ship orders on Etsy without tracking number Enable this setting if you don't want to include tracking details when the Shipment details are sent on Etsy.

**Note** – From August 11, 2021, onwards, you'll need to add a tracking number to any order worth \$10 or more shipped to a buyer in the US before you can mark it as complete.

# **Order shipment Carrier**

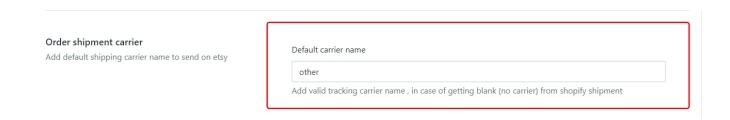

This setting is used to add the default shipping carrier name in a case when the app could not find a shipping carrier name when sending the shipment details on Etsy. By default, this name is set to 'other'.

# **Shopify Section**

# Shopify order tags

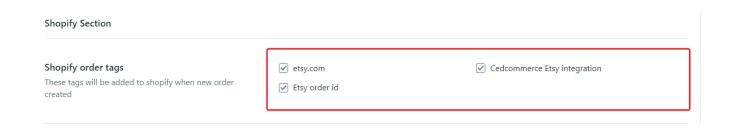

This setting is used to add predefined tags to an order when it is created on Shopify via the app. This is helpful in recognizing the orders that have come from Etsy because you might be selling on other marketplaces as

well. Select the tags that you want to be included with the order by clicking on the respective radio buttons.

# Shopify shipping method as Etsy shipping profile name

| Shopify shipping method as Etsy shipping profile name | Shopify shipping method as Etsy shipping profile name  This setting will be used during order sync to shopify, if there will be no shipping method and shipping upgrade received from Etsy order data, in that case shipping template name will be passed to shopify |
|-------------------------------------------------------|----------------------------------------------------------------------------------------------------|
|                                                       | order shipping method                                                                                                    |

This setting allows you to send the Etsy shipping template name as the shipping method on Shopify when the app can't find a shipping method in the order received from Etsy. Enable this setting by clicking on the radio button.

#### **Cancel Order Management**

| Cancel Order management                            | Update status of orders canceled from etsy on shopify with restock                                      |
|----------------------------------------------------|----------------------------------------------------------------------------------------------------|
| •                                                  |                                                                                                    |
| Ve will use this option to update orders cancelled | Enable it if you want to update those orders which were canceled from etsy on shopify. Each such orders |
| rom etsy on shopify through the app.               | will be tagged as "cancelled by Etsy customer".                                                         |

This setting will allow you to update orders on Shopify that have been canceled on Etsy by the buyer. When this is enabled, any order that is canceled will be tagged as 'canceled by Etsy customer'. Enable this setting by clicking on the radio button.

**Note** – This is a manual process, you will need to run the '**Sync Status**' action to update the status on Shopify.

# **Buyer accepts marketing**

# Buyer accepts marketing This setting will send the Marketing Related Mails to your buyers if you run any sales on your Shopify Products. Buyer accepts marketing Enable this setting if you want to send the e-mail to your buyers for any Marketing Related Promotions for your Products in the Shopify when the orders will be placed from Etsy.

This setting will allow you to send promotional emails to your Etsy customers whenever you run a sales campaign on your Shopify store. Enable this setting by clicking on the radio button.

# Shopify order name as Etsy receipt id

# Shopify order name as Etsy receipt id if this setting will be enabled , we will send etsy receipt id on shopify order name index. Shopify order name as etsy receipt id Enabling this setting will send etsy receipt id on shopify order name.

This setting allows you to send the Etsy receipt id as the Shopify Order Name when the order is created on Shopify. Enable this setting by clicking on the radio button.

# Send default notes to Shopify in order

This setting allows you to attach a default note to the orders created on Shopify when the order received on Etsy doesn't contain any message from the customer. Enter the default notes in the text field which is shown below.

# Disable Etsy tax for all countries in the Shopify orders

| Disable Etsy tax for all country in shopify order  Disable Etsy tax for all country if this setting is enabled then all the Etsy tax will be excluded on shopify |
|----------------------------------------------------------------------------------------------------|
|----------------------------------------------------------------------------------------------------|

This setting allows you to disable the tax that you've already paid on Etsy to be included in the Shopify order so that you don't have to pay the same tax twice. Click on the radio button to enable this setting.

#### **Order Tax split Setting**

This setting allows you to add custom tax values for the different countries in which you are shipping your products. The tax will be split either from the Line item cost or the Shipping cost or both of them when looking at the order details on Shopify.

**Note** – This setting does not add any tax to the cost of the product, this only helps you in keeping better records because when you'll try to figure out how much tax Etsy has collected from your buyers in different countries then you'll have the record in your order details.

Click on the toggle button to enable this setting and open the configuration module as shown below.

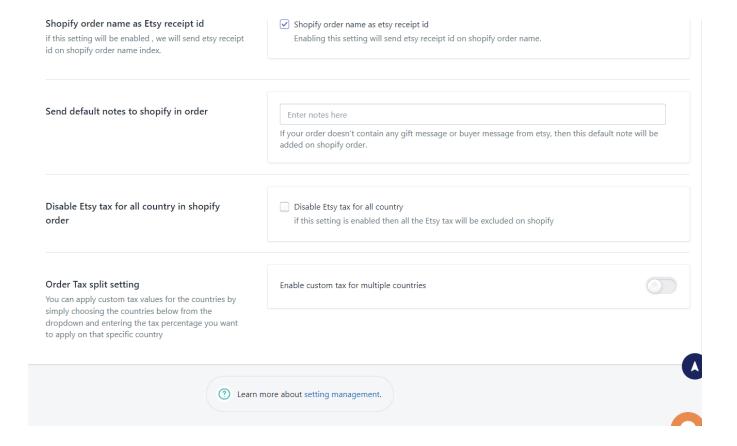

#### Are taxes included

Enable this setting if you want the term 'included' mentioned in the line item or shipping cost or both. When this is enabled, the tax will be included in the selected attributes (line item or shipping cost or both depending on which attributes you've selected). If this is disabled, then the tax will not be included in the line item or shipping cost or both, but instead, you'll see it separately mentioned in the line item or shipping cost or both.

#### Choose the attribute(s) which will include the customs tax.

If you select 'Line Item' then the tax will be split from the Line item cost and if you choose 'Shipping cost' then the tax will be split from the shipping cost. Selecting both 'Line Item' and 'Shipping cost' will split the tax from both attributes. Once you've configured the attributes, it's time to add the tax rate for different countries. Select a country from the dropdown list as shown below.

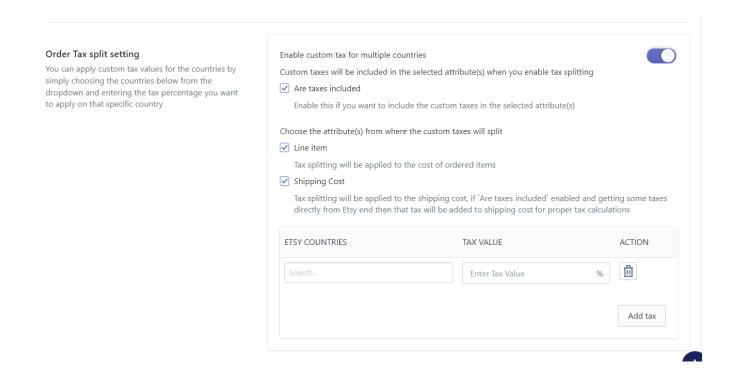

When you've added all the countries, go to the top of the page and click on 'Save' to confirm the settings.

# 15. Pricing

Pricing Plan is the 12th item from the top in the left-hand navigation menu and it will show you the different plans for the CedCommerce – Etsy Integration app. It will also show you the order booster plans. When you click on it, a sub-menu will appear with the following items –

# App's subscription

The App's subscription page will show you all the plans that we offer for our app. You can browse through the plans to see through the different perks and benefits of each plan. Switch between the Annual and Monthly billing options to see the pricing for each plan accordingly.

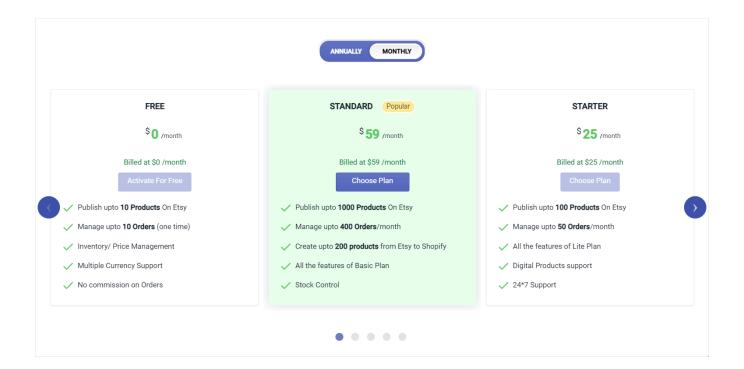

# Order booster plan

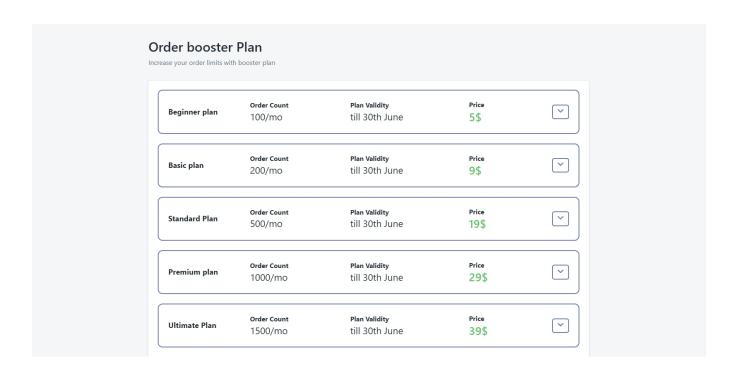

The order booster plan exists because you can only manage a limited number of orders per month depending on the plan you have subscribed to. The Order booster plan will increase the number of orders you can manage in a month. For example, let's say that you've subscribed for the Basic plan which allows you to manage 200 orders per month. But you've already received 200 orders by the 20th of the month and expect even more orders in the last 10 days. This is the case where you will benefit from the Order Booster Plan.

These plans will allow you to manage more orders, but any unused orders will not be carried over in the next month. So let's say you took the beginner order booster plan which will add 100 orders per month to your current plan. If you didn't get all 100 orders in those 10 days, this plan will not contribute to the number of orders for the next month.

To get an order booster plan, simply click on the arrow and click on 'Activate now' to get additional orders for the month.

#### 16. Reconnect with Etsy

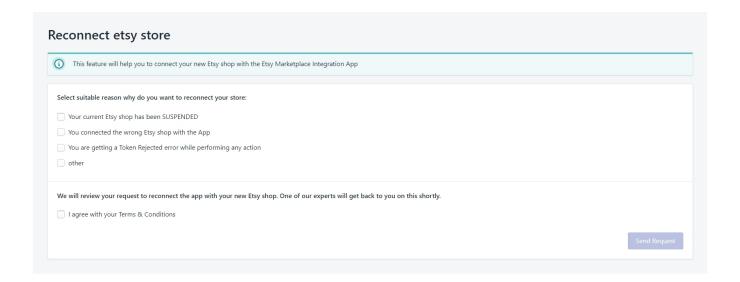

Reconnect with Etsy is the 13th item from the top in the left-hand navigation menu and it will allow you to reconnect the Etsy Integration App with an Etsy Shop. There might be a few different reasons why you would need to reconnect the app with an Etsy Shop and they are listed below –

- Your current Etsy shop has been suspended This is one of the most common reasons, Etsy has strict rules about what you can and can not sell on their Marketplace. So, if you're found violating their policies, they will suspend your shop without any prior warning.
- You connected the wrong Etsy Shop with the app This is again a common reason. You may have more than one Etsy shop and it's possible that you may connect to the wrong one.

- You're getting a Token Rejected error while performing any action This is by far one of the rarest reasons. This error occurs when the connection between the app and your Etsy shop breaks due to some technical reasons. In this case, you'll want to reconnect to the same shop again.
- Other If you have any other reason for reconnecting the app than the ones we mentioned then select the 'Other' option and explain your reason in the text field that appears.

Finally check the radio button for Terms & Conditions and click on 'Send Request'. One of our representatives will get back to you to take things forward.

**Note** – You can't reconnect the app to a shop on your own, you need to submit a request to us for the same. We will review the reasons for reconnecting and if we find the reason to be genuine, we will do it on your behalf.

#### 17. Contact

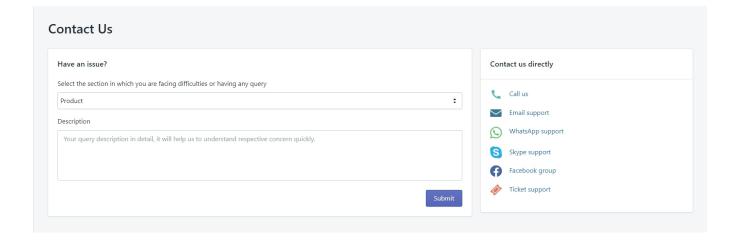

Contact us is the 14th and the final item in the left-hand navigation menu and it will allow you to reach out to us in many different ways. Select the section of the app in which you are facing an issue from the dropdown list and provide a description of the issue. We urge you to be as specific and detailed as you can be because it helps us in solving the issue ASAP. Click on the '**Submit**' button to send your query to us.

You can also use any of the other mediums to contact us directly. The other mediums are – Direct Calls, Email Support, Whats App Support, Skype Support, Facebook Group, and Ticket Support.

We appreciate and congratulate you for reading this guide, you are one step closer to becoming a successful seller on both Shopify and Etsy. We're absolutely delighted to have you here!

We wish you all the best in your future endeavors.